# МИНИСТЕРСТВО НАУКИ И ВЫСШЕГО ОБРАЗОВАНИЯ РОССИЙСКОЙ ФЕДЕРАЦИИ Федеральное государственное бюджетное образовательное учреждение высшего образования «ДАГЕСТАНСКИЙ ГОСУДАРСТВЕННЫЙ УНИВЕРСИТЕТ» Факультет информатики и информационных технологий

# **РАБОЧАЯ ПРОГРАММА ДИСЦИПЛИНЫ**

## **Пакеты прикладных программ для решения финансово-экономических задач**

Кафедра прикладной информатики

## **Образовательная программа бакалавриата**

09.03.03 Прикладная информатика

# **Направленность (профиль) программы** Прикладная информатика в экономике и управлении

Уровень высшего образования

**Бакалавриат**

Форма обучения **очная**

## **Статус дисциплины:**

входит в часть *ОПОП, формируемую участниками образовательных отношений*

Махачкала, 2022

Рабочая программа дисциплины "Пакеты прикладных программ для решения финансовоэкономических задач" составлена в 2022 году в соответствии с требованиями ФГОС ВО бакалавриат по направлению подготовки 09.03.03 Прикладная информатика от 19.09.2017г. №922

Разработчик(и): кафедра Прикладной информатики,

Камилов М-К,Б., к.э.н., доцент

Исаибова Д. И., стар преподаватель

Рабочая программа дисциплины одобрена:

на заседании кафедры ПИ от «22» марта 2022г., протокол №7

Зав. кафедрой <u>JUU -</u> Камилов М-К.Б

на заседании Методической комиссии ФИиИТ от «17» марта 2022г., протокол №7

Председатель <u>ДАН</u> Бакмаев Ш.А.Б

Рабочая программа дисциплины согласована с учебно-методическим

управлением от 31марта 2022г

Начальник УМУ  $\sqrt{\mathscr{D}+1}$  Гасангаджиева А.Г.

#### **Аннотация рабочей программы дисциплины**

Дисциплина «Пакеты прикладных программ для решения финансово-экономических задач» (ППП) входит в часть, формируемую участниками образовательных отношений образовательной программы бакалавриата по направлению 09.03.03 Прикладная информатика.

Дисциплина реализуется на факультете информатики и информационных технологий кафедрой ПИ.

Содержание дисциплины охватывает круг вопросов, связанных с освоением основных ппрограммных средства для решения финансово-экономических залач, обзор программных средств.

Дисциплина нацелена на формирование следующих компетенций выпускника: общепрофессиональных –ОПК-2, ОПК-3.

Преподавание дисциплины предусматривает проведение следующих видов учебных занятий: лекции, лабораторные занятия, самостоятельная работа

Рабочая программа дисциплины предусматривает проведение следующих видов контроля успеваемости: текущий контроль в форме опроса, тестов, контрольных работ и промежуточный контроль в форме зачета.

Объем дисциплины 3 зачетные единицы, в том числе 108 в академических часах по видам учебных занятий

форма обучения - очная

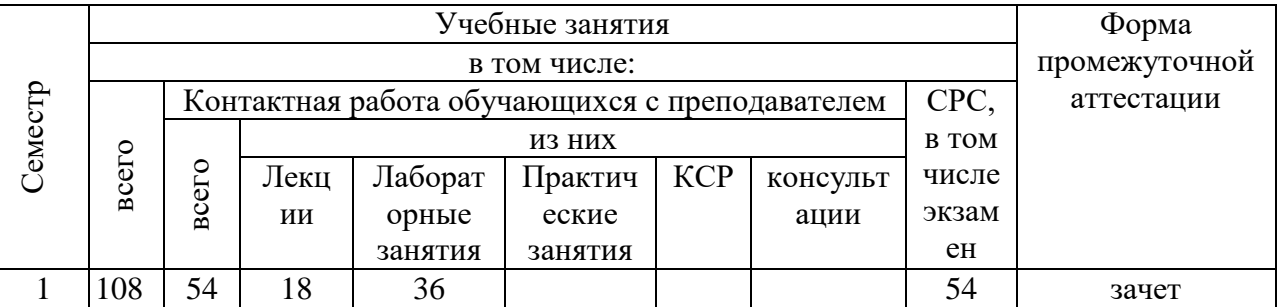

#### **1. Цели освоения дисциплины**

Целями освоения дисциплины освоения дисциплины «ППП для ФЭЗ» является формирование практических навыков работы в современных пакетах прикладных программ для решения расчетных в организации, а также умение использовать интегрированные инструменты.

Рабочая программа рассчитана на изучение дисциплины в течение одного семестра. Лабораторные занятия способствуют закреплению теоретических знаний и приобретению навыков решения конкретных задач.

## **2.Место дисциплины в структуре ОПОП бакалавриата**

Дисциплина «ППП в ФЭЗ» входит в вариативную часть, формируемую участниками образовательных отношений бакалавриата по направлению 09.03.03 Прикладная информатика.

При изучении дисциплины «ППП в ФЭЗ» предполагается, что студент владеет основами информатики и информационными технологиями в объѐме, предусмотренным ФГОС ВО подготовки бакалавров.

Данный курс подготовит студентов к изучению курса «Алгоритмические языки программирования», «Программное обеспечение информационных систем», а также к прослушиванию в дальнейшем спецкурсов, связанных с вычислительными системами, проектированием информационных систем.

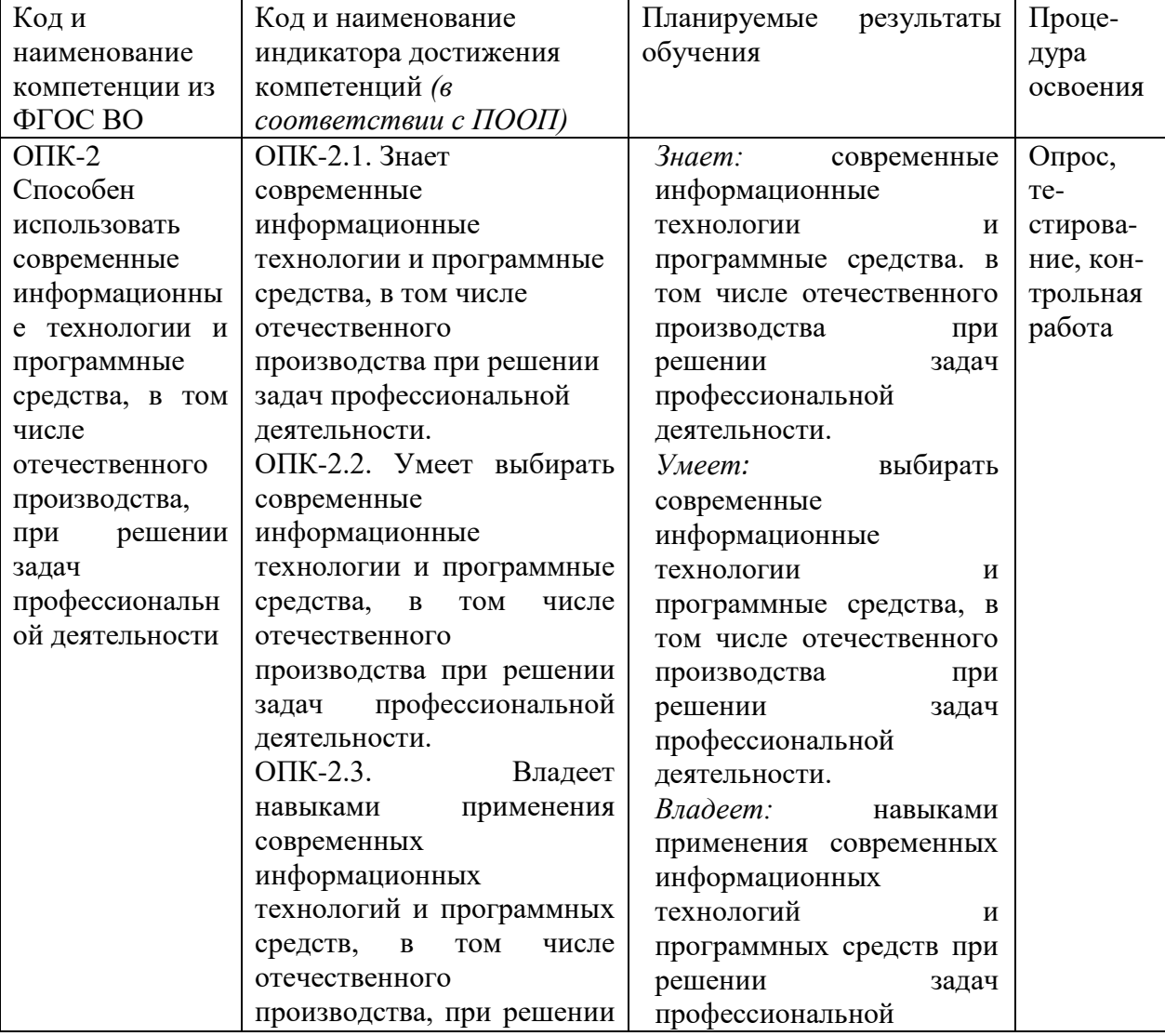

## **3. Компетенции обучающегося, формируемые в результате освоения дисциплины (перечень планируемых результатов обучения).**

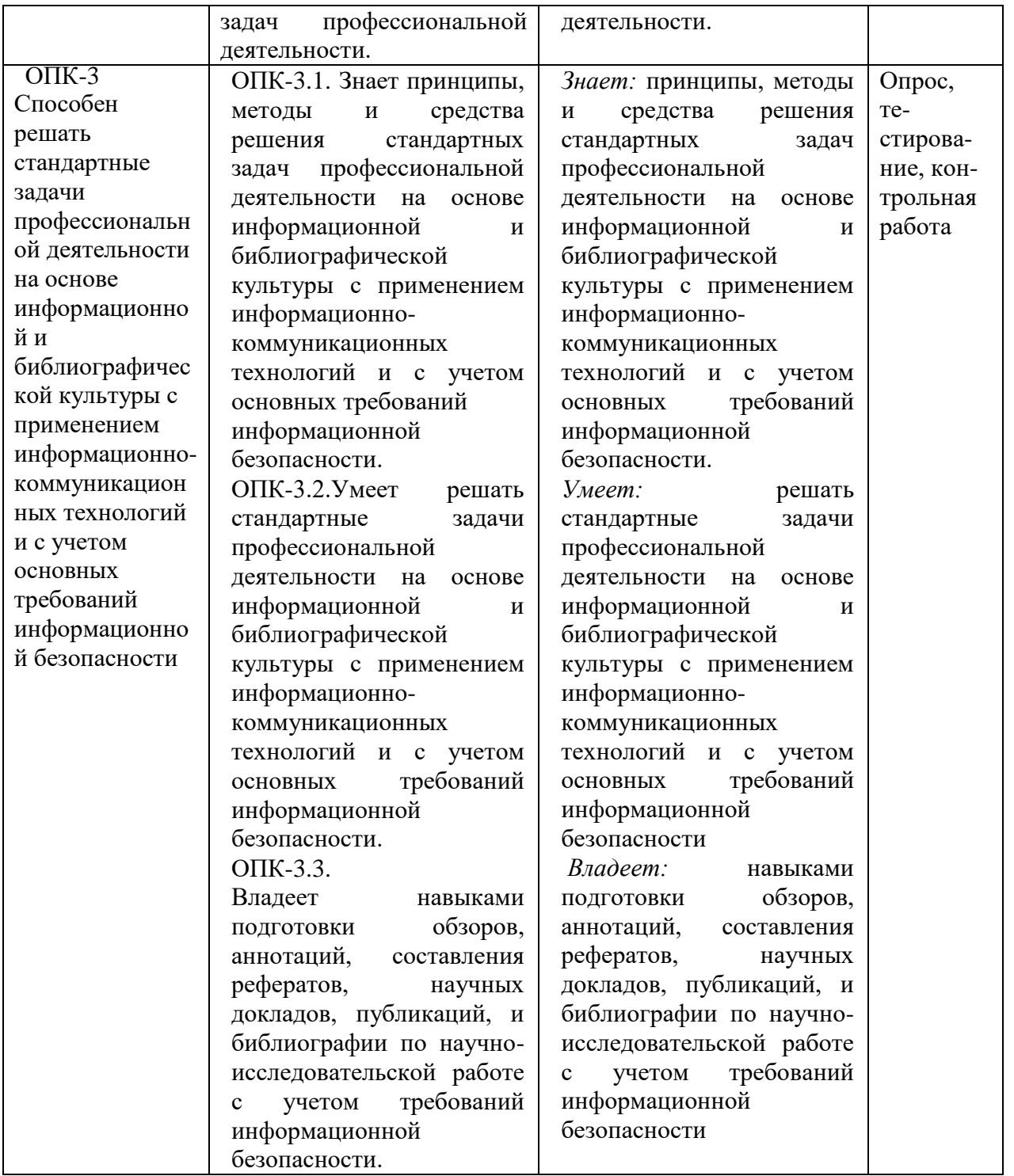

#### **4. Объем, структура и содержание дисциплины.**

4.1. Объем дисциплины составляет 3 зачетные единицы, 108 академических часов.

4.2. Структура дисциплины.

4.2.1,2,3. Структура дисциплины структурированная по темам и лекционным и лабораторным занятиям

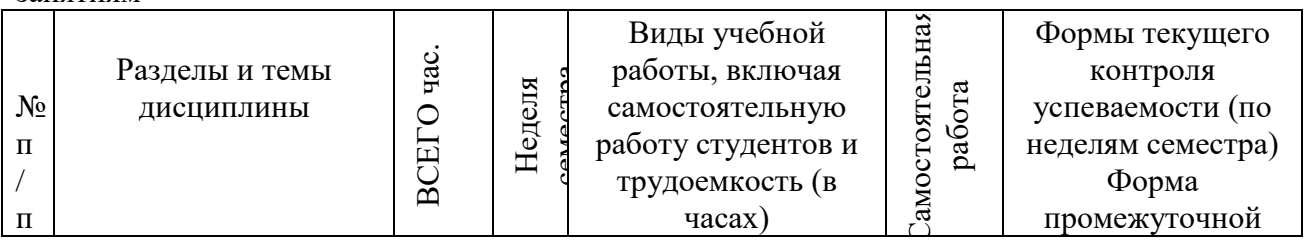

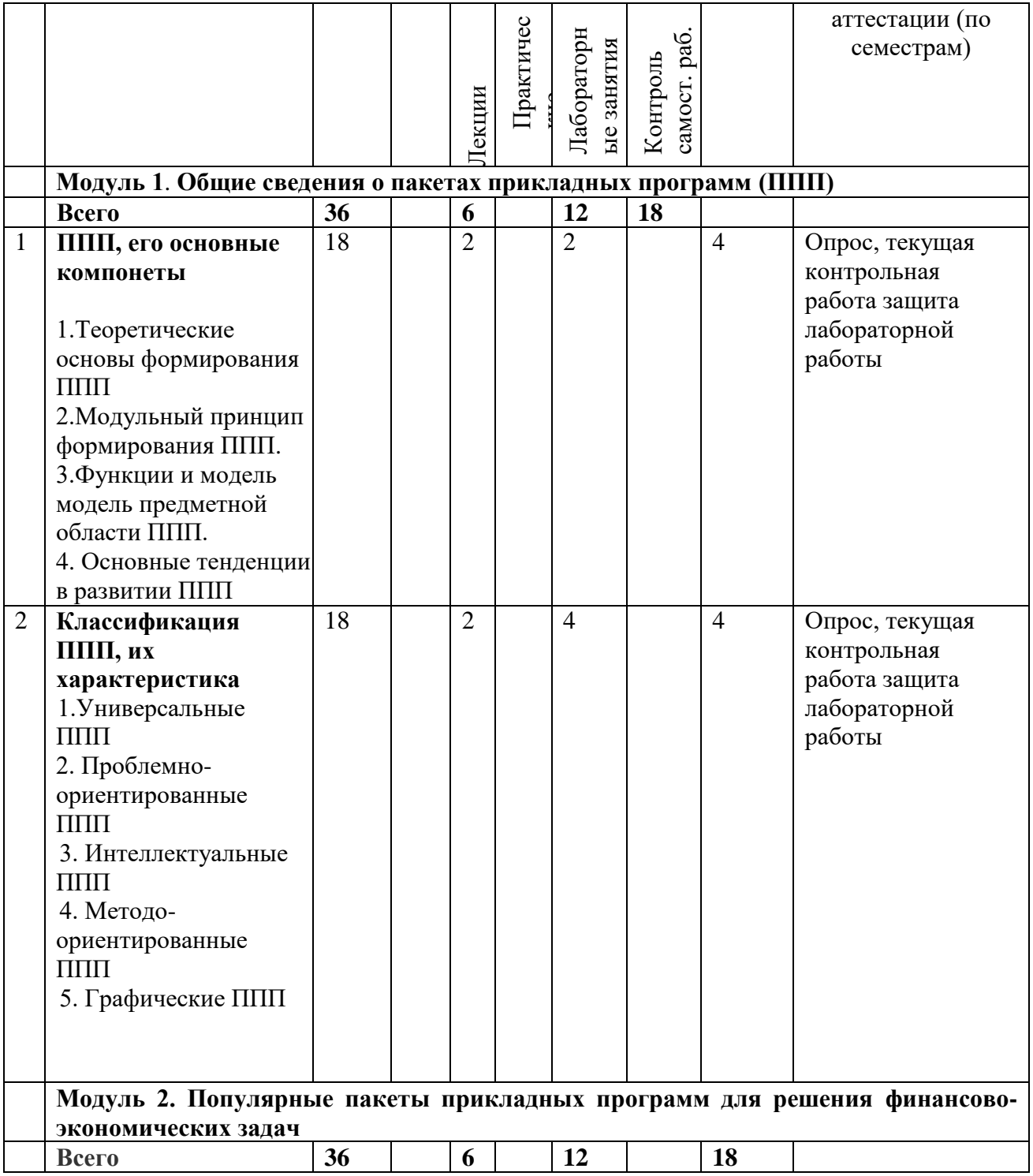

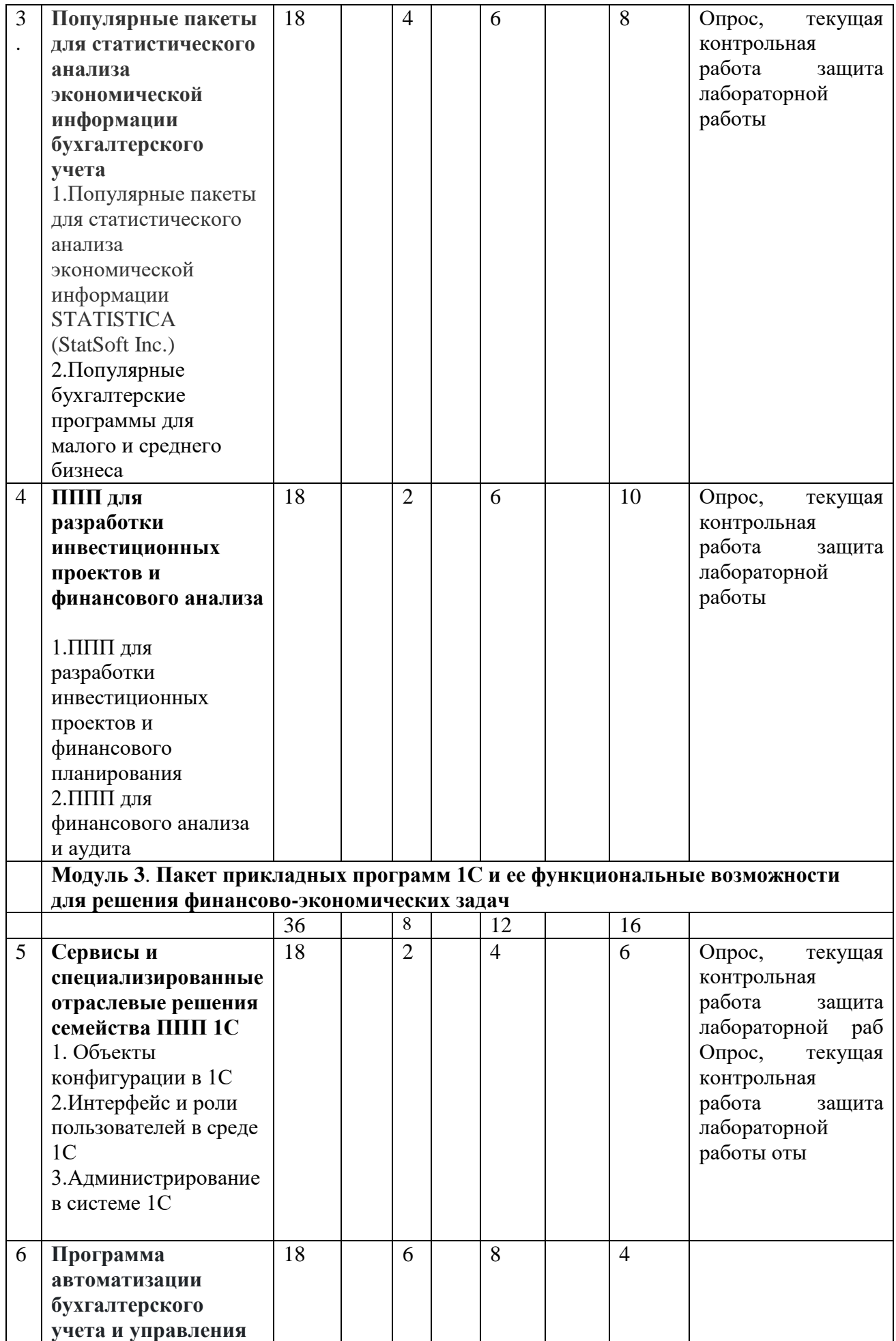

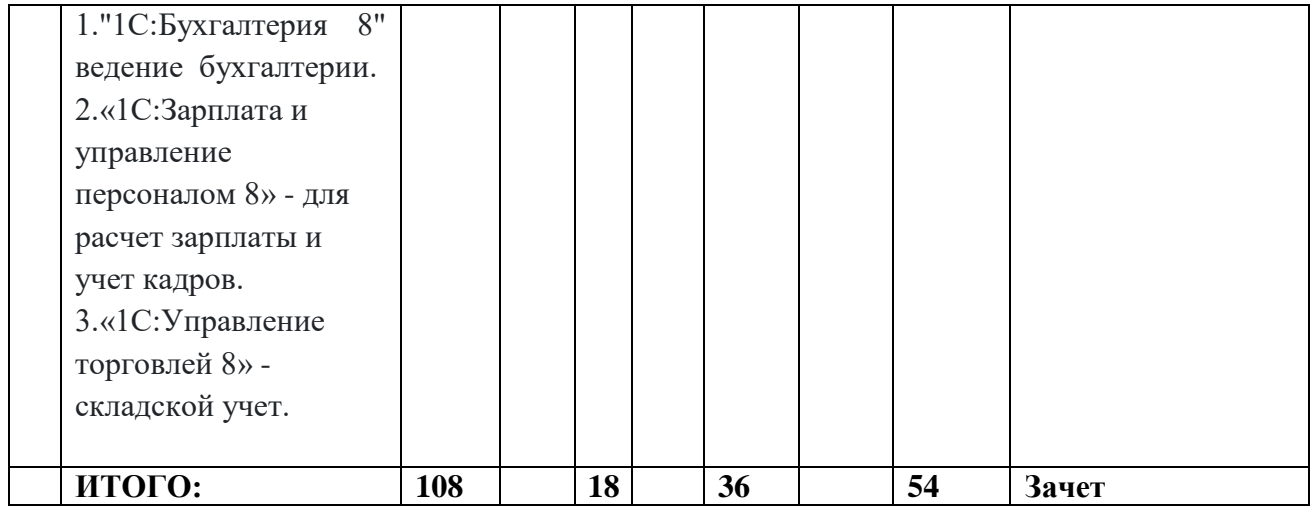

## **4.1.3 Содержание тем дисциплины**

## **Модуль 1. Общие сведения о пакетах прикладных программ (ППП)**

**Тема 1.** Основные понятия и определения. Аппаратные обеспечение и программные обеспечение. ППП, его основные компонеты. Теоретические основы формирования ППП. Модульный принцип формирования ППП. Функции и модель предметной области ППП. Основные тенденции в развитии ППП: рост производительности персональных компьютеров;· расширение классов решаемых задач;

· увеличение общего числа пользователей;· значительное количество ранее созданного (наследованного) ПО;· развитие Интернет и корпоративных сетей.

Разработка приложений с учетом этих факторов привела к появлению прикладных пакетов и интегрированных сред, которые по своим характеристикам выходят за рамки ППП четвертого поколения.

Среди отличительных черт ПО нового поколения следующие:

· интеграция компонентов прикладного пакета не только с приложениями пакета, но и с окружением;· широкое использование отраслевых стандартов;· использование инфраструктуры Интернет;· платформонезависимость.

ППП, его основные компоненты

**Тема 2**.Классификация ППП, их характеристика. Универсальные ППП. Проблемноориентированные ППП. Интеллектуальные ППП. Методо-ориентированные ППП. Графические ППП

## **Модуль 2. Популярные пакеты прикладных программ для решения финансовоэкономических задач**

**Тема 3.** Популярные пакеты для статистического анализа экономической информации бухгалтерского учета

Популярные пакеты для статистического анализа экономической информации STATISTICA (StatSoft Inc.): возможность параллельной работы в разных модулях;

выпущено достаточно литературы по работе с программой;

понятный интерфейс; набор методов для базовой эконометрики;

подробной русифицированной справочной системы; наличие русифицированной версии и возможность создания собственных макросов;

быстродействие;легкий импорт/экспорт данных в электронные и текстовые процессоры. Популярные бухгалтерские программы для малого и среднего бизнеса. Программа автоматизации бухучета «Инфо-Бухгалтер»: Возможности программы учета «Инфо-Бухгалтер»:Ведение полноценного бухгалтерского и налогового учета.

Возможность работать в облаке .Удобный расчет заработной платы любой сложности. Удобный кадровый учет.Учет основных средств и материалов.

Учет работ, услуг, торговый и складской учет.Автоматизация рабочего места кассира-

операциониста.Поддержка всех режимов налогообложения: ОРН, УСН, ПСН (Патент), ЕСХН. Ведение учѐта нескольких организаций (ОРН/УСН) в одной программе.

Ведение учѐта нескольких предпринимателей (ИП ОРН, ИП УСН) в одной программе.

Выгрузка отчетности для предоставления в электронном виде.

Автоматическое формирование всех видов отчетности.Электронные счета-фактуры и электронные документы.

Наличие версий для СНТ, ТСЖ, ЖСК, ЖК , ГСК, КФХ, фермеров, адвокатов, нотариусов и т.п.

**Тема 4.** ППП для разработки инвестиционных проектов и финансового анализа

ППП для разработки инвестиционных проектов и финансового планирования

ППП для финансового анализа и аудита**.**

## **Модуль 3. Пакет прикладных программ 1С и ее функциональные возможности для решения финансово-экономических задач**

**Тема 5.** Сервисы и специализированные отраслевые решения семейства ППП 1С. Система программ "1С:Предприятие",ее технологическая платформа (ядро) и разработанных на ее основе конфигурации (прикладные решения). Открытость архитектуры обеспечивающая открытость прикладных решений. Высокая функциональность и гибкость, масштабируемость от однопользовательских до клиент-серверных и территориально распределенных решений, от малых до весьма крупных организаций и бизнес-структур. На базе программы «1С:Бухгалтерии 8» -ряд специализированных отраслевых решений для различных сфер деятельности, в том числе для крупного бизнеса, автоматизирующих самые разные области:

- логистика, закупки;
- управление производством и компанией в целом;
- торгово-складской, налоговый, строительный;
- производственные затраты;
- бухгалтерский учет, расчет зарплаты;
- документооборот;
- управление взаимоотношениями с клиентами.

Объекты конфигурации в 1С. Интерфейс и роли пользователей в среде 1С Администрирование в системе 1С.

## **Тема 6.**Система программ 1С. 1С:Предприятие

1С:Предприятие 8 для управления и учета. 1С:Бухгалтерия 8. 1С:Предприятие для бюджетных учреждений. 1С:Отраслевые решения. 1С:Зарплата и управление персоналом, комплексная автоматизиция задач расчета заработной платы персонала и ведения кадрового учета, применение в бухгалтериях предприятий и кадровых службах для управления человеческими ресурсами коммерческих предприятий различного масштаба с учетом требования законодательства. 1С:Управление торговлей - складской учет**.**Программа автоматизации бухгалтерского учета и управления

## *4.3.2. Содержание лабораторных занятий по дисциплине.*

## **Лабораторные работы**

**Лабораторная работа 1**.Основы работы с табличным процессором Microsoft Excel **Лабораторная работа 2**. Построение диаграмм и графиков функций при решении экономических задач в Excel

**Лабораторная работа № 3** Знакомство с системой statistica

**ЛАБОРАТОРНАЯ РАБОТА 4**.«Знакомство с основными возможностями пакета Project Expert»

**Лабоработорная работа** 5. 1С -Бухгалтерия

# **Лабораторная работа № 1 Основы работы с табличным процессором Microsoft Excel. (2ч. ауд.работа,4 ч. самостоятельная работа)**

Цель работы: 1. Освоение приемов работы в табличном процессоре MS Exce2. Получение навыков практической работы по созданию и редактированию электронных таблиц3. Ознакомление с использованием формул и функций, выполнение вычислений.4. Ознакомление с методами сортировки и фильтрации данных

## **Форматирование табличного документа**

Цели: научить форматировать объекты табличного документа различными способами; научить задавать разные форматы чисел; научить организовывать защиту данных; научить применять автоформатирование.

## **Создание электронной таблицы**

Цель работы: Научиться вводить текстовые и числовые данные в электронные таблицы, знать как производится ввод и вычисление формул и в каких случаях следует использовать относительные и абсолютные ссылки, работать с листами и рабочей книгой

## **Задание**

1. Открыть файл Excel и разместить на листе таблицу из выбранного варианта.

2. В позиции, помеченные вопросительным знаком, внести формулы в соответствии с требуемым алгоритмом вычисления. Добавить, если необходимо, новые строки и столбцы.

3. Оформить таблицу.

**Вариант 1**. Рассчитать суммы распределения прибыли в НПО.

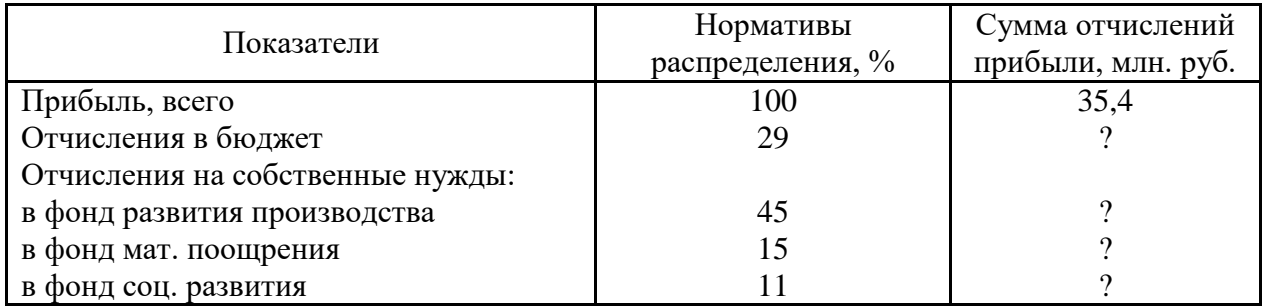

**Вариант 2**. Выполнить расчет движения материальных ценностей по складу по балансовым счетам 051, 052, 055 (в тыс. руб.).

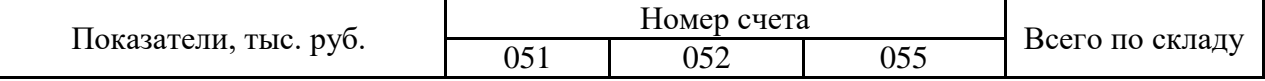

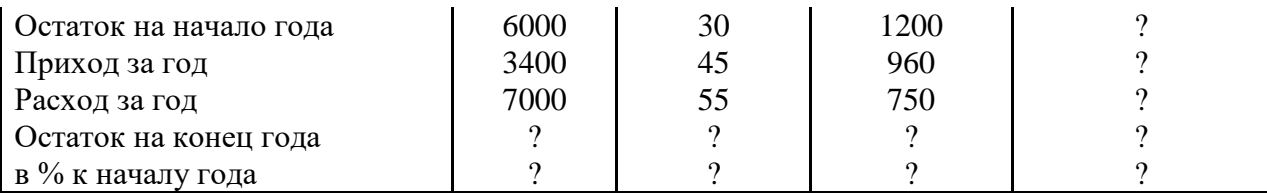

**Вариант 3**. Рассчитать, какой процент занимают расходы на продукты в общей сумме расходов (коэффициент Энгеля).

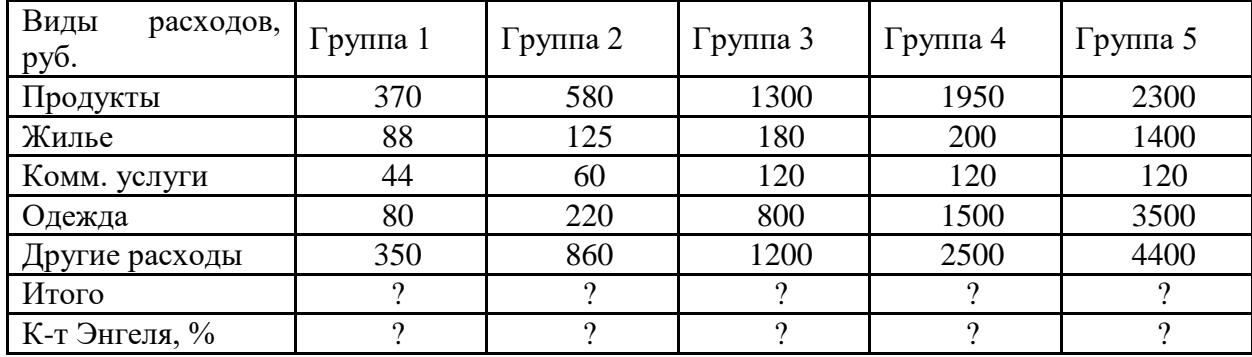

**Вариант 4**. Определить экономические показатели фирмы «Геркулес» в отчетном периоде.

| Сегмент<br>рынка | Себестоимость<br>единицы<br>продукции,<br>руб. | Цена<br>единицы<br>продукции,<br>руб. | Объем<br>реализации,<br>тыс. шт. | Затраты<br>на<br>производство,<br>тыс. руб. | Выручка от<br>реализации,<br>тыс. руб. | Прибыль,<br>тыс. руб. |
|------------------|------------------------------------------------|---------------------------------------|----------------------------------|---------------------------------------------|----------------------------------------|-----------------------|
| A                | 14                                             | 16                                    | 10                               |                                             |                                        |                       |
|                  |                                                | 15                                    | 15                               |                                             |                                        |                       |
|                  | 14                                             | 16                                    | 20                               |                                             |                                        |                       |
|                  |                                                | 13                                    | 10                               |                                             |                                        |                       |
| Итого            |                                                |                                       |                                  |                                             |                                        |                       |

**Вариант 5**. Рассчитать объем территориального фонда обязательного медицинского страхования в 1997 году и сравнить показатели с 1996 г.

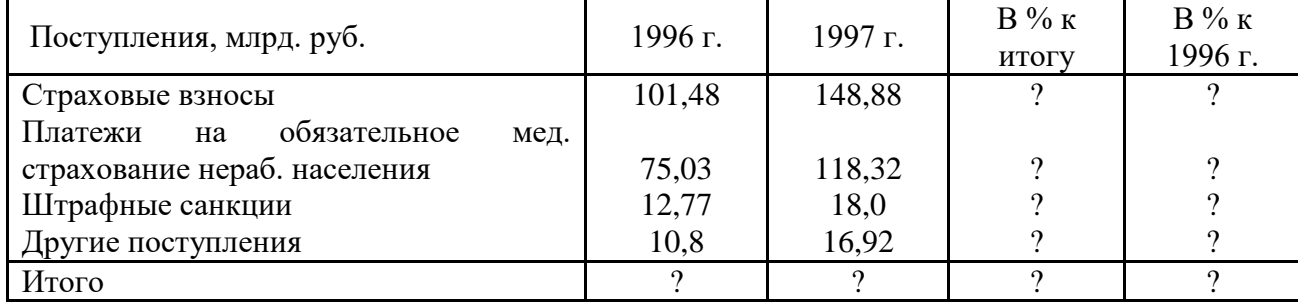

**Вариант 6**. Рассчитать среднюю стоимость 1 кв. м общей площади жилых помещений в отдельных городах Западно-Сибирского региона в 1997 г.

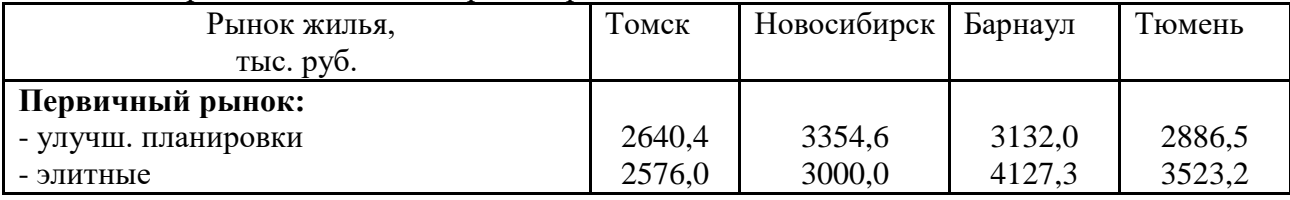

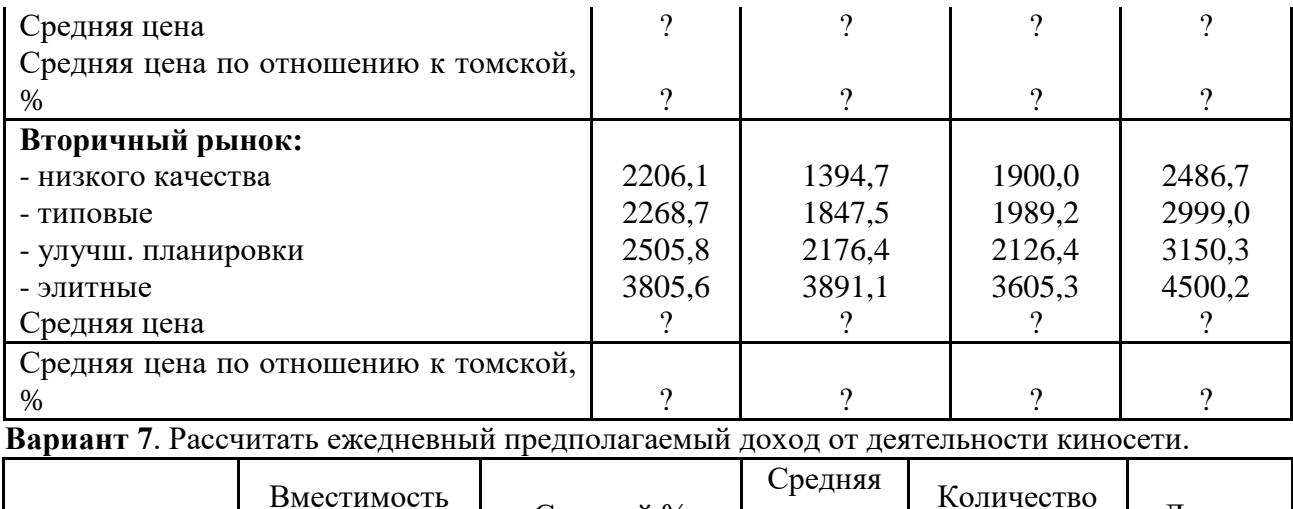

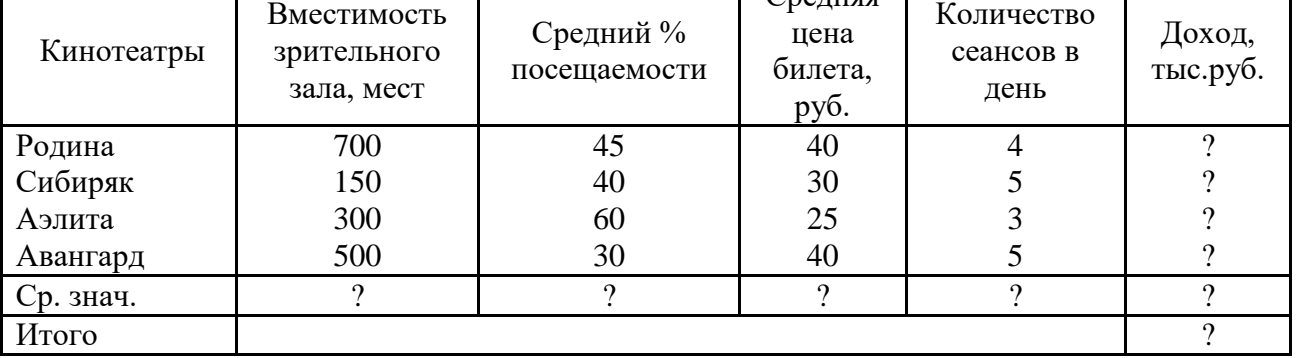

**Вариант 8.** Рассчитать сумму оплаты за электроэнергию за 1-й квартал 2000 года. Определить средний расход электроэнергии за квартал.

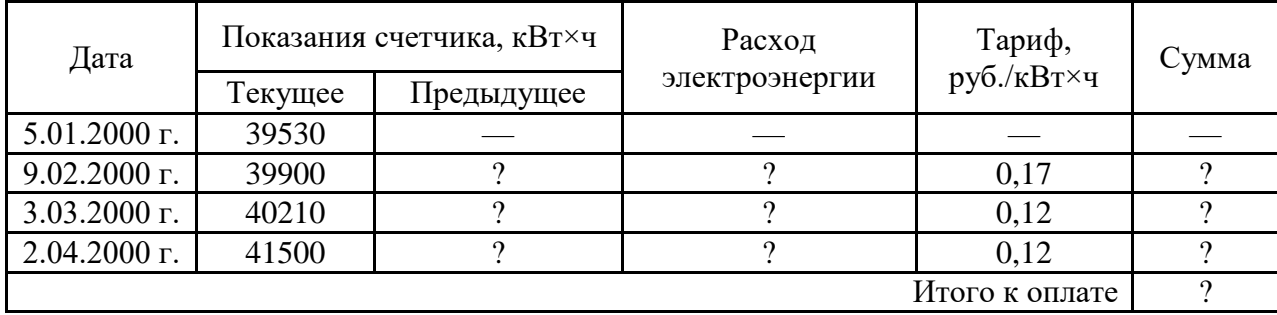

**Вариант 9**. Рассчитать сумму оплаты за услуги водоканала и теплосетей за март 2000 года, если в квартире площадью 71,4 кв. м проживает 4 чел. Каков удельный вес каждого платежа в общей сумме?

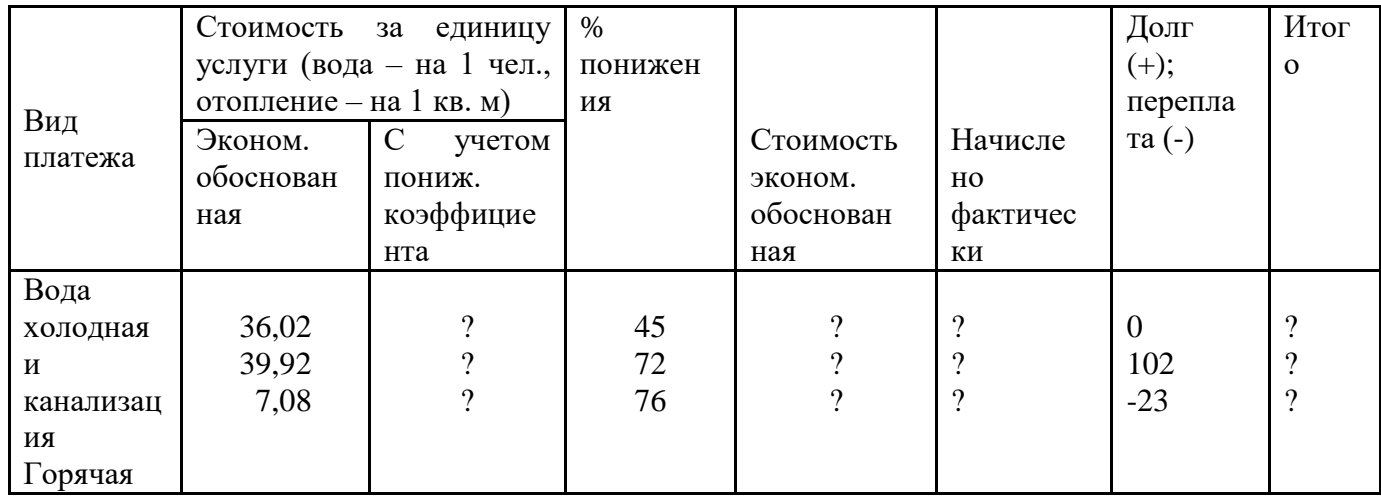

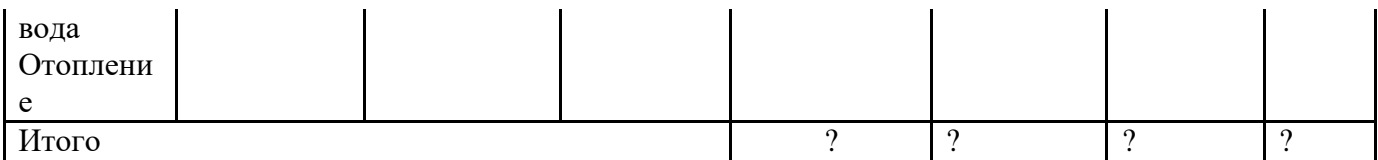

**Вариант 10**. Рассчитать сумму оплаты за жилищно-коммунальные услуги за март 2000 года, если в квартире площадью 71,4 кв. м проживает 4 человека. Каков удельный вес каждого платежа в общей сумме?

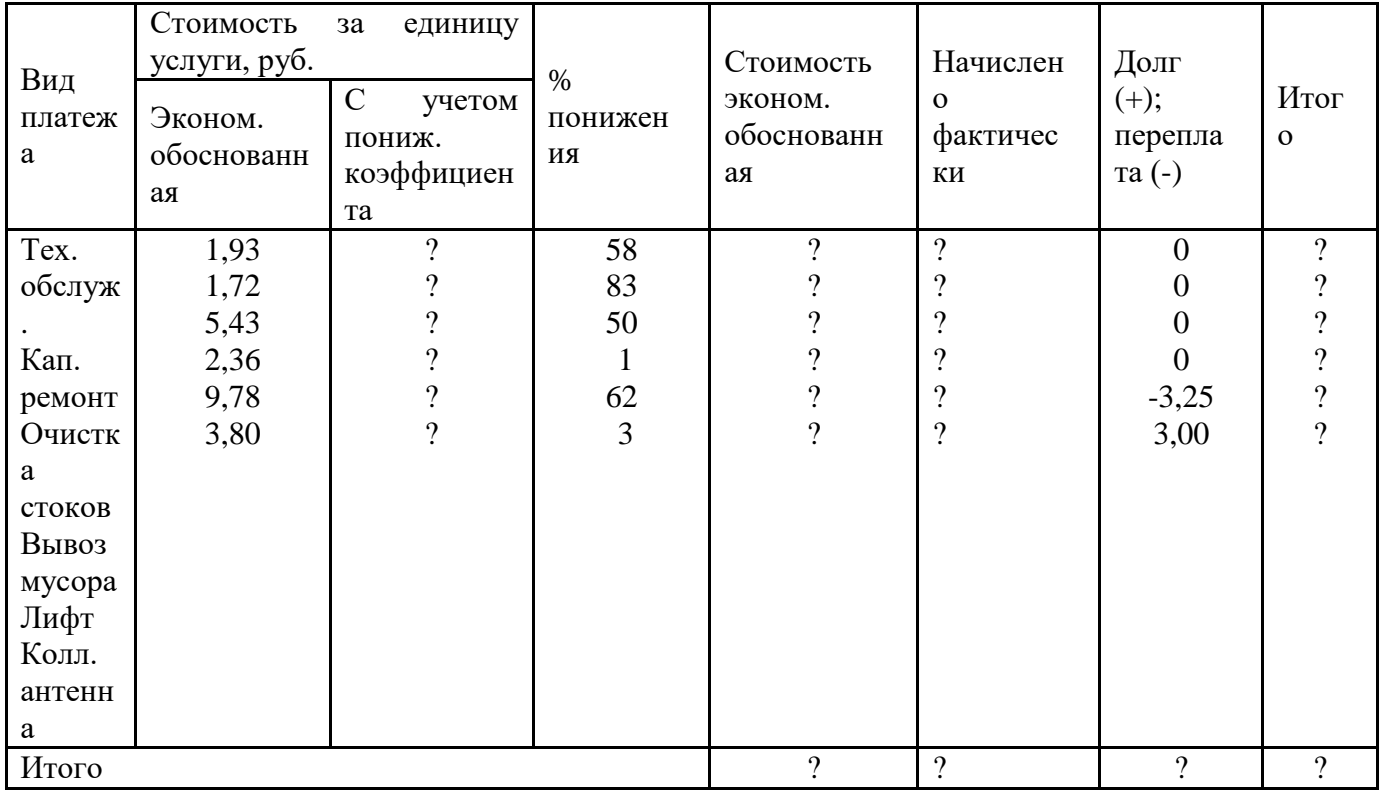

*Примечание.* Общая стоимость технического обслуживания и капитального ремонта исчисляется исходя из площади квартиры, остальные позиции – по числу проживающих.

**Вариант 11**. Расчет затрат на выработку тепла по котельным МП «ТепТоп» (в тыс. руб.).

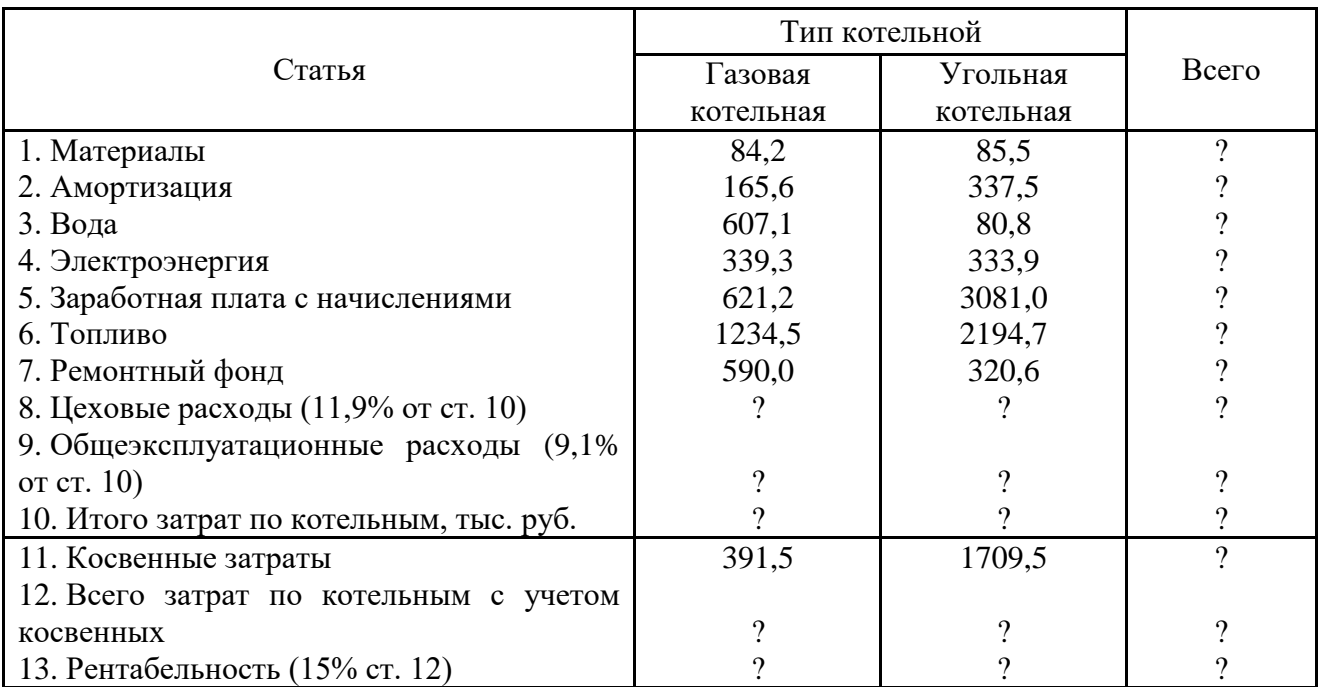

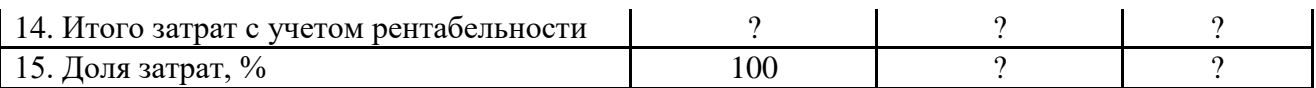

| Поставщики   | 1998 г.,<br>МЛН.<br>руб. | 1999 г.,<br>МЛН.<br>руб. | Превышение | $B%$ к<br>1998 г. | Удельный<br>вес в 1998 г. | Удельный<br>вес в 1999 г. |
|--------------|--------------------------|--------------------------|------------|-------------------|---------------------------|---------------------------|
| ООО «Прима»  | 15,5                     | 16,9                     |            |                   |                           |                           |
| AO3T «Томь»  | 23,4                     | 32,1                     |            |                   |                           |                           |
| ЧП «Сантик»  | 0,96                     | 1,2                      |            |                   |                           |                           |
| ОАО «Гермес» | 7,5                      | 6,4                      |            |                   |                           |                           |
| Всего        |                          |                          |            |                   |                           |                           |

**Вариант 12**. Проанализировать динамику поступления товаров от поставщиков.

**Вариант 13**. Составить таблицу начисления заработной платы работникам МП «Воронья слободка».

| $\Phi$ <sub>M</sub> .O. | Тарифный<br>разряд | % выполнения<br>плана | Тарифная<br>ставка | Заработная<br>плата с<br>премией |
|-------------------------|--------------------|-----------------------|--------------------|----------------------------------|
| Пряхин Н.П.             |                    | 102                   |                    |                                  |
| Суховейко А.Д.          |                    | 98                    |                    |                                  |
| Лоханкин В.А.           |                    | 114                   |                    |                                  |
| Пферд Л.Ф.              |                    | 100                   |                    |                                  |
| Севрюгов Л.А.           |                    | 100                   |                    |                                  |
| Гигиенишвили Г.С.       |                    | 94                    |                    |                                  |
| Птибурдуков А.И.        |                    | 100                   |                    |                                  |

*Примечание 1.* Тарифная ставка определяется в зависимости от разряда: 1-й разряд – 1200 руб.; 2-й разряд – 1500 руб.; 3-й разряд – 2000 руб.

*Примечание 2*. Размер премиальных определяется в зависимости от выполнения плана:

- ниже 100% – премия не начисляется;

- 100% – премия 20% от тарифной ставки;

- 101...110% – премия 30%;

-  $111...115%$  – премия 40%.

**Вариант 14.** Сравнить доходную часть городского бюджета в 1999 и 2000 году.

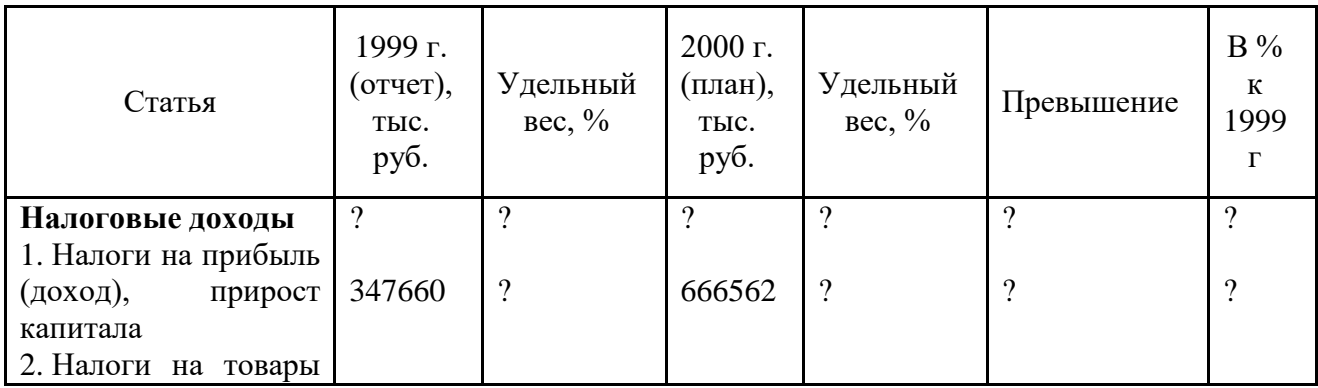

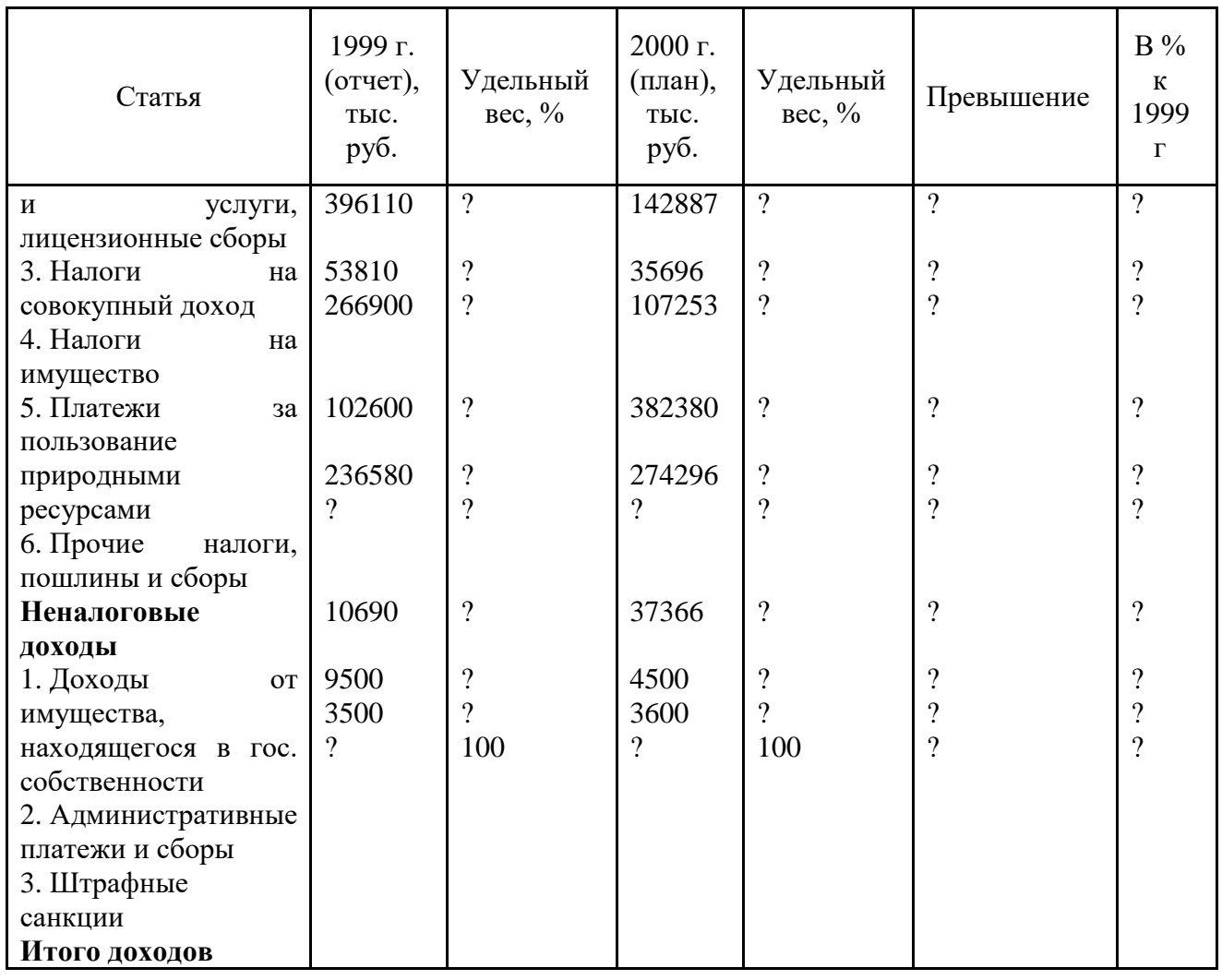

**Вариант 15.** Рассчитать начисление стипендии студентам по итогам сессии.

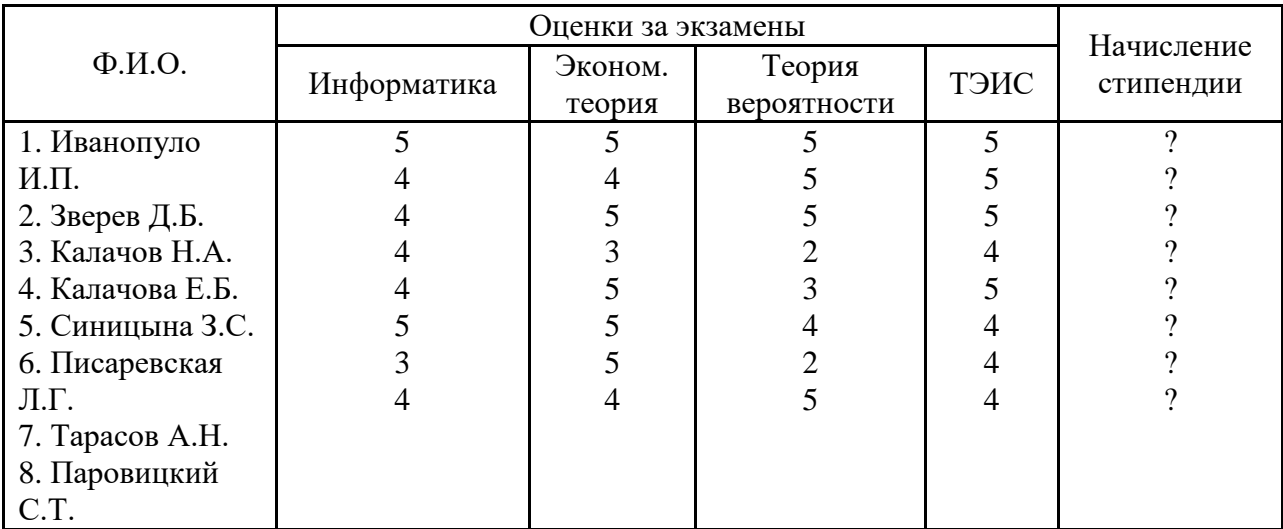

*Примечание.* Размер стипендии составляет 2 МРОТ (минимальный размер оплаты труда, равный 108 руб. 54 коп.). Если все экзамены сданы на «пятерку», то надбавка составляет 50%. Если есть одна «четверка» (при остальных «пятерках»), то надбавка составляет 25%. Если есть хотя бы одна «двойка», то стипендия не начисляется.

**Вариант 16**. Рассчитать поступление и расходование денежных средств избирательных фондов зарегистрированных кандидатов в депутаты на должность главы администрации.

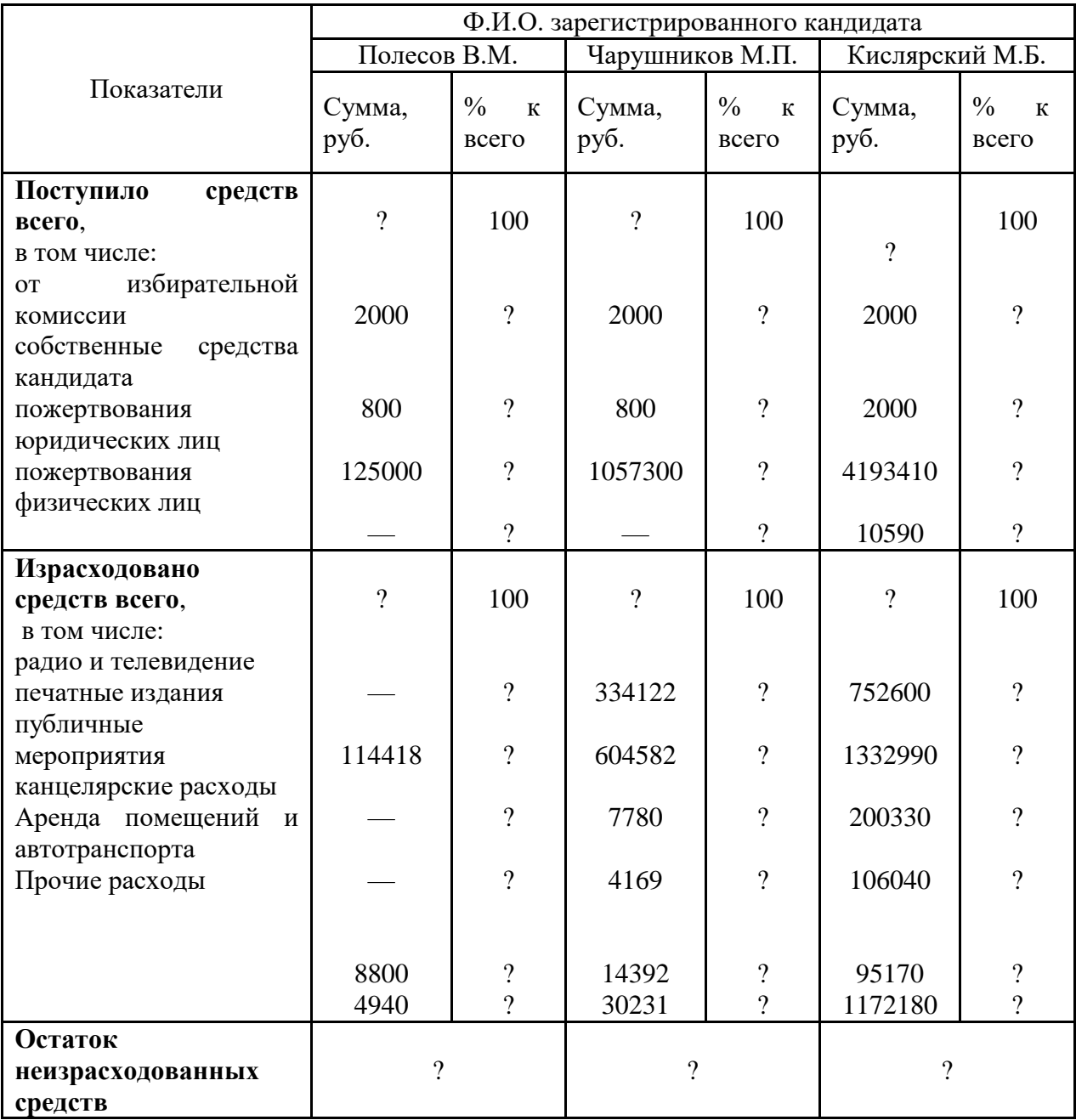

**Вариант 17**. Рассчитать доход от реализации колбасных изделий АОЗТ «Рога и копыта».

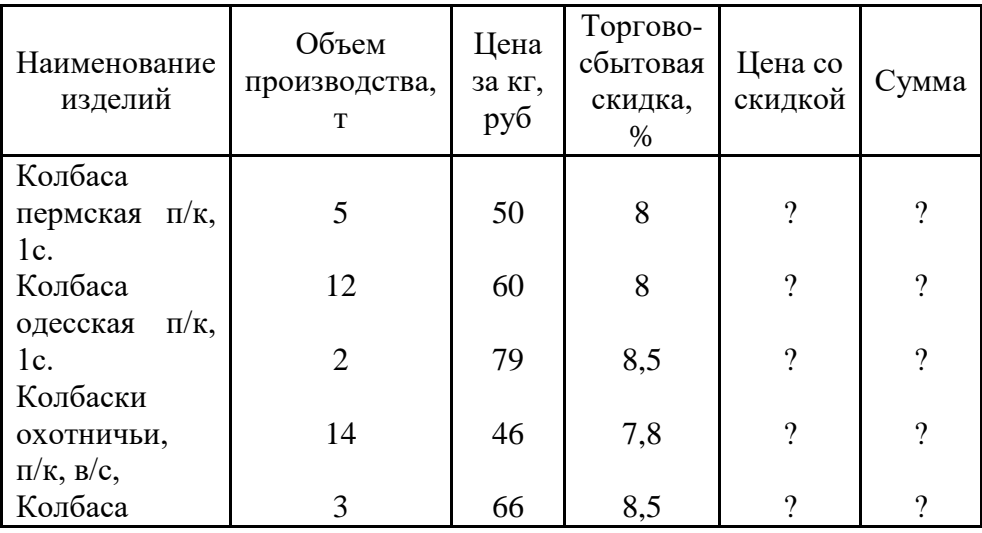

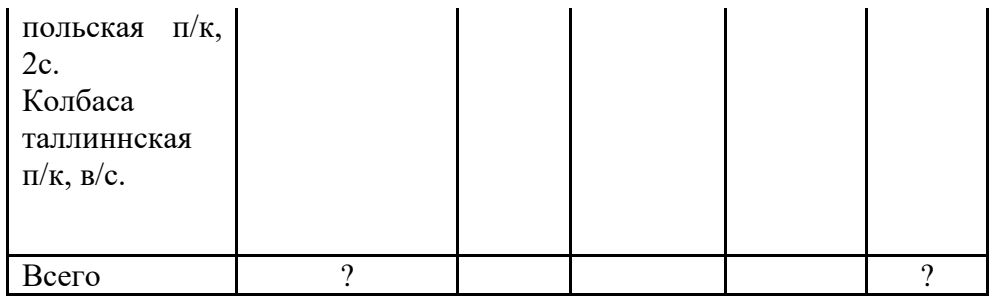

**Вариант 18**. Рассчитать заработную плату работникам высшего учебного заведения.

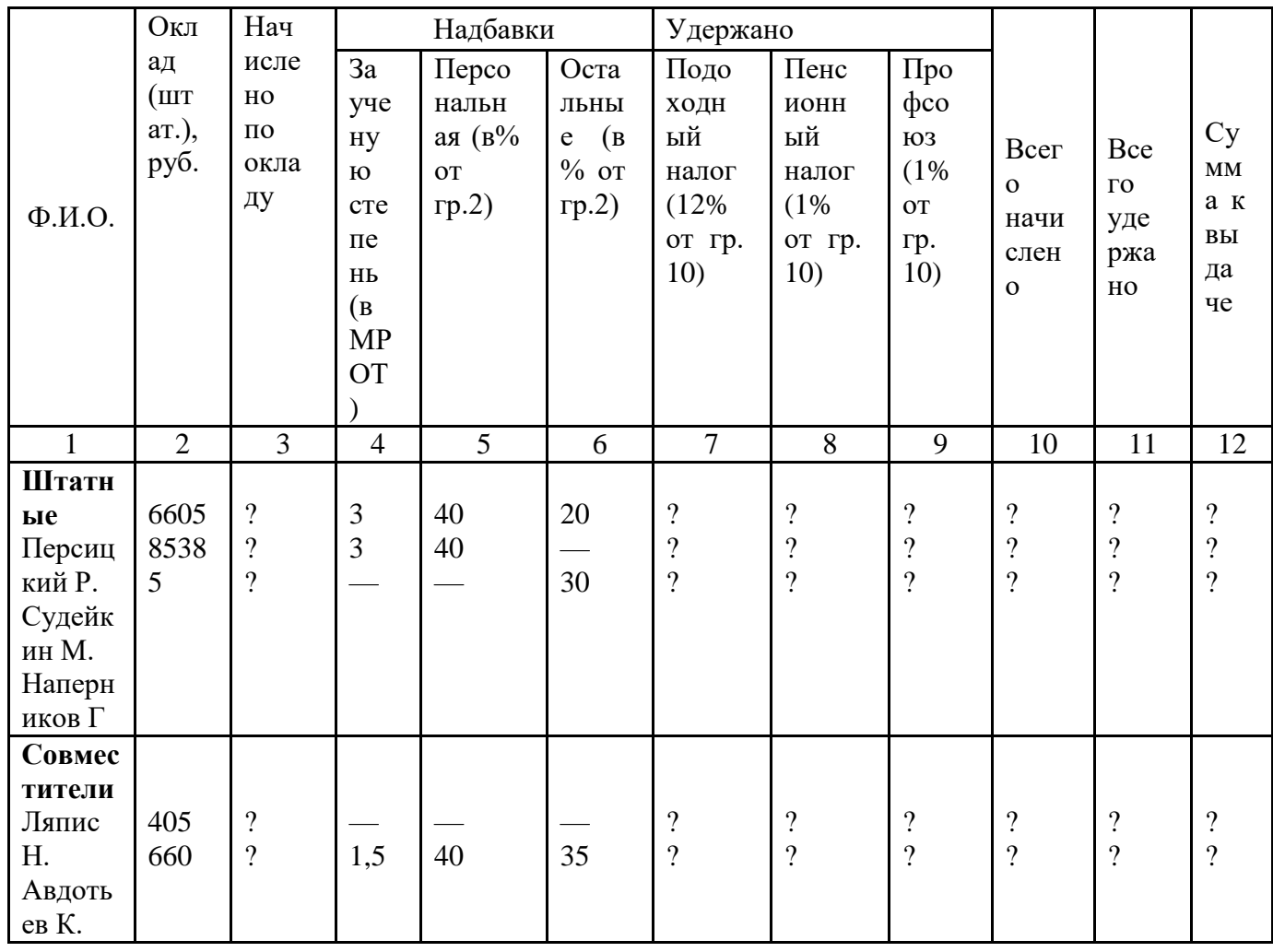

*Примечание 1*. Надбавка за ученую степень рассчитывается, исходя из минимального размера оплаты труда (МРОТ), равного 108 руб. 54 коп.

*Примечание 2*. Начисление по окладу (графа 3) составляет 100% для штатных работников и 50% для совместителей.

**Вариант 19**. Рассчитать плановую сумму прибыли ЧП «Московские баранки».

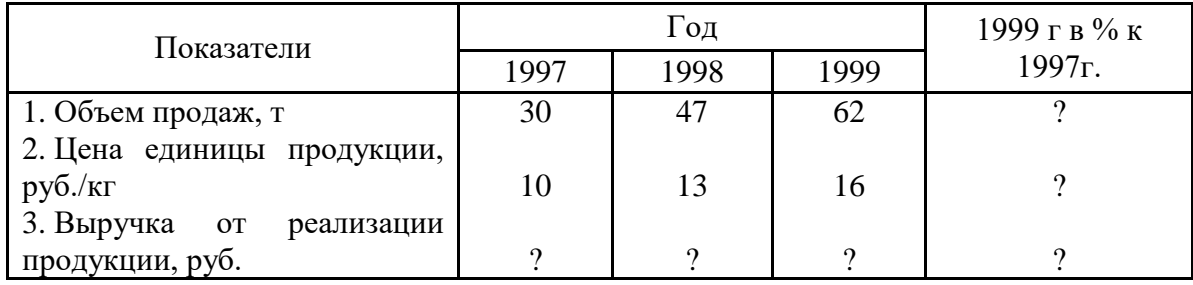

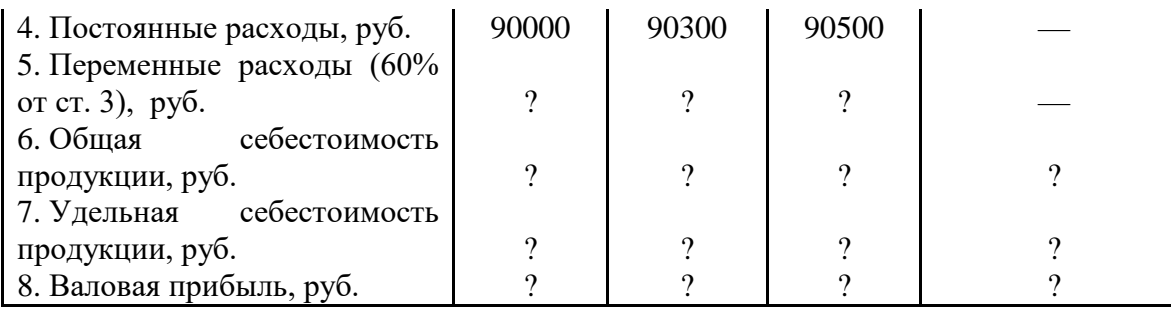

**Вариант 20**. Оценить влияние изменения расхода материалов на изменение удельной материалоемкости изделия.

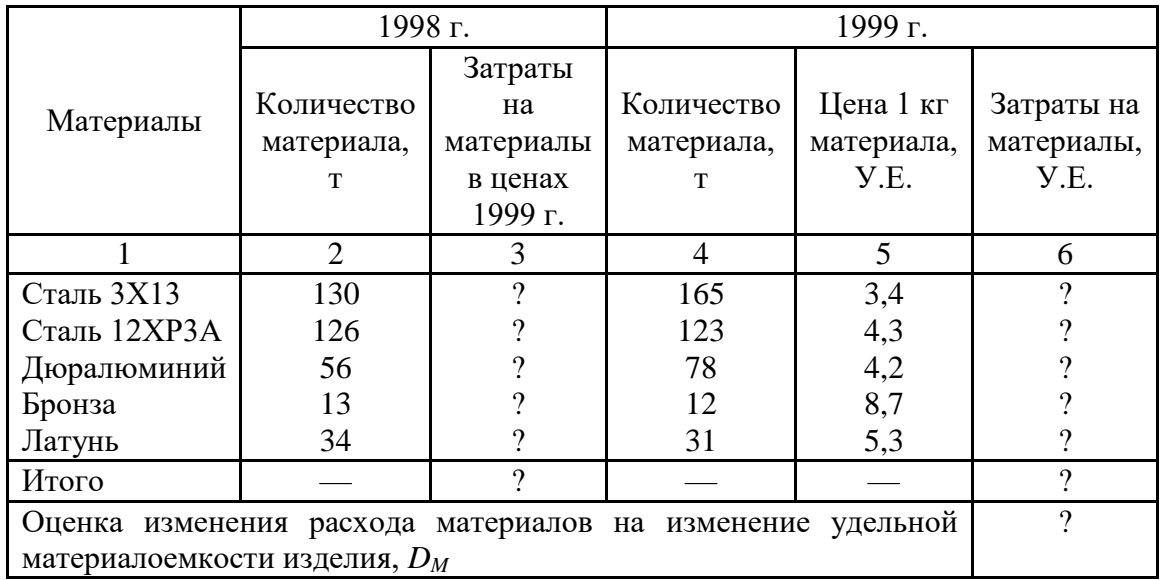

*Примечание*. Величина *D<sup>M</sup>* вычисляется по формуле:

, где цена всего изделия равна 25 У.Е.

**Вариант 21**. Сформировать и заполнить накопительную ведомость по переоценке основных средств производства (в млн. руб.).

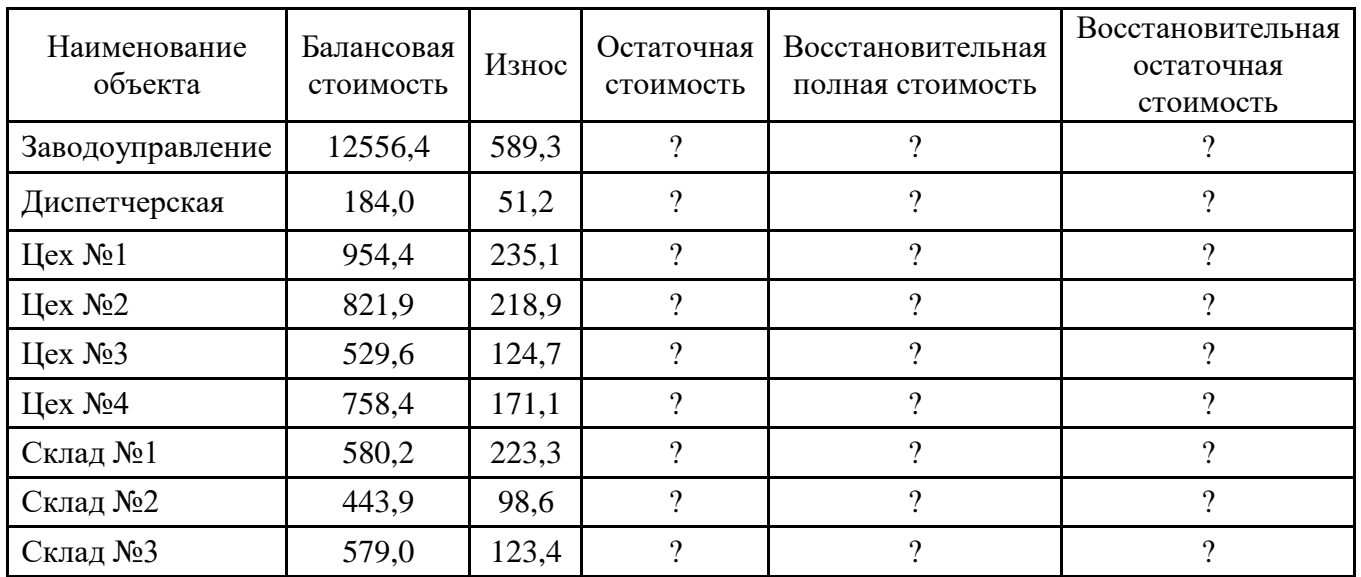

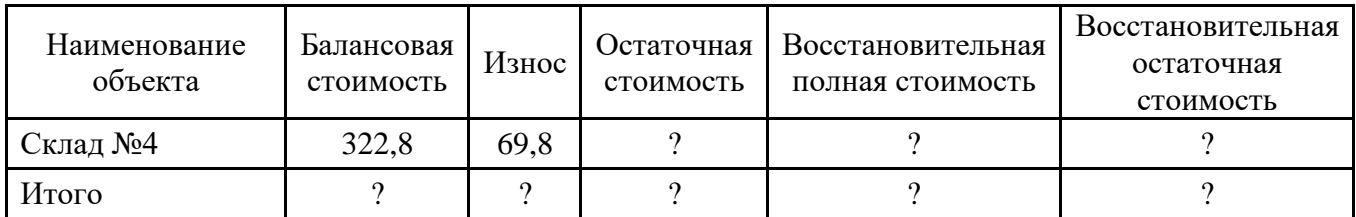

*Примечание 1*. Восстановительная полная стоимость (ВПС) объекта и восстановительная остаточная стоимость (ВОС) объекта вычисляются по балансовой стоимости (БС) и износу объекта (ИО):

$$
B \Pi C = BC*K; \ BOC = OC*K,
$$

где К = 3,0, если БС > 500 млн. руб.;

 $K = 2.0$ , если БС £ 500 млн. руб.

*Примечание 2*. Для заполнения столбцов использовать функцию ЕСЛИ.

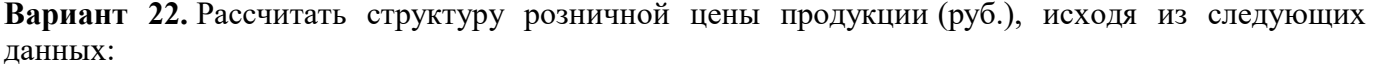

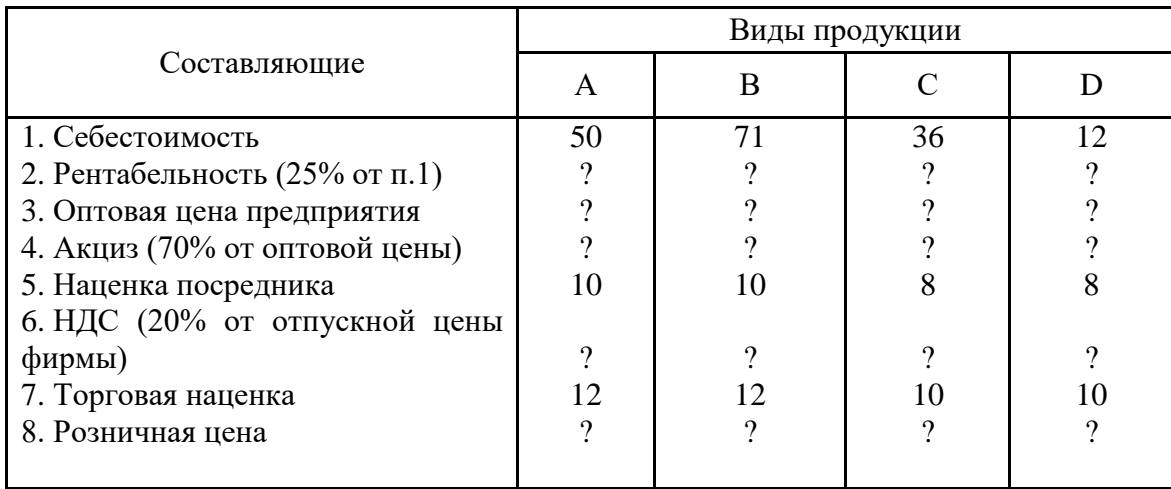

**Вариант 23.** Рассчитать розничную цену 1 кг хлеба различных сортов, исходя из следующих данных:

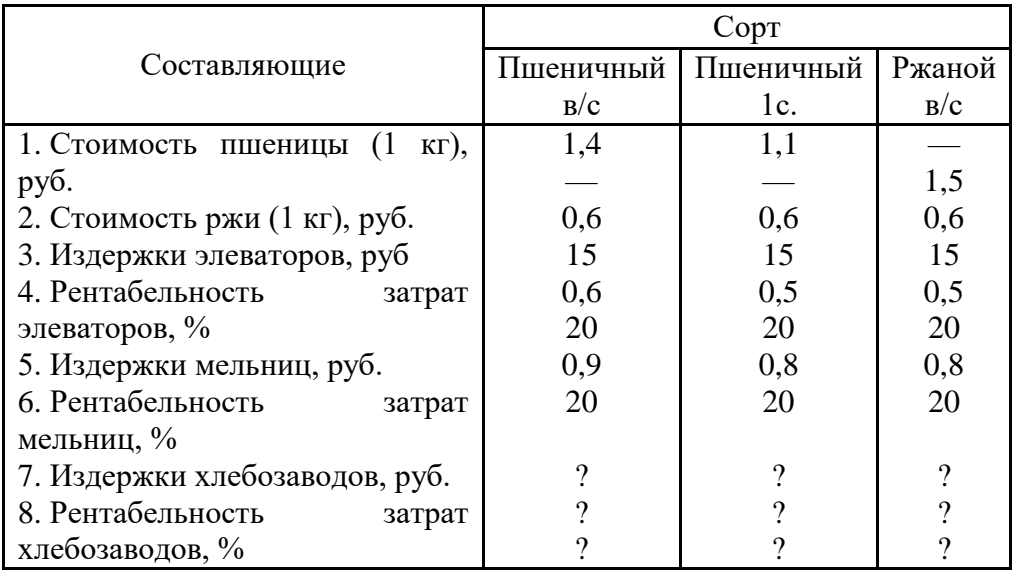

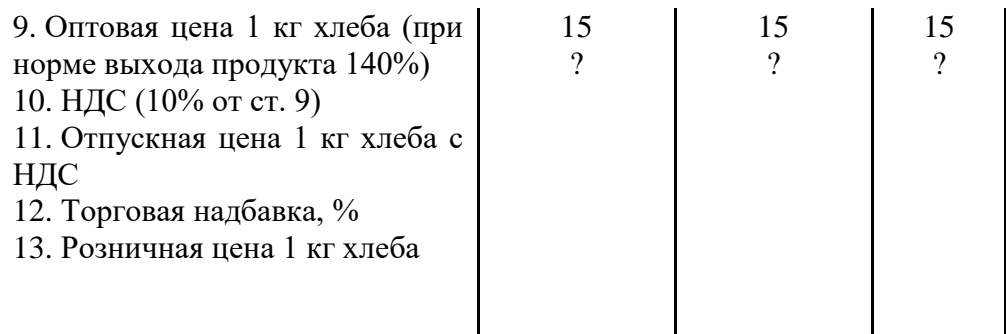

**Вариант 24.** Оформить в виде таблицы расчет подоходного налога за 1999 год с пяти физических лиц, чьи доходы лежат в каждой из пяти категорий, по следующему алгоритму:

- до 30000 руб. : 3% в федеральный бюджет, 9% в бюджет субъектов федерации;

- от 30001 до 60000 руб. : 3% в федеральный бюджет, 2700 руб. + 12% с суммы, превышающей 30000 руб., в бюджет субъектов федерации;

- от 60001 до 90000 руб. : 3% в федеральный бюджет, 6300 руб. + 17% с суммы, превышающей 60000 руб., в бюджет субъектов федерации;

от 90001 до 150000 руб. :  $3\%$  в федеральный бюджет, 11400 руб. + 22% с суммы, превышающей 90000 руб., в бюджет субъектов федерации;

- от 150001 и выше : 3% в федеральный бюджет, 24600 руб. + 32% с суммы, превышающей 150000 руб., в бюджет субъектов федерации.

Подсчитать итоговые суммы к выплате.

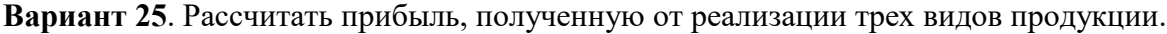

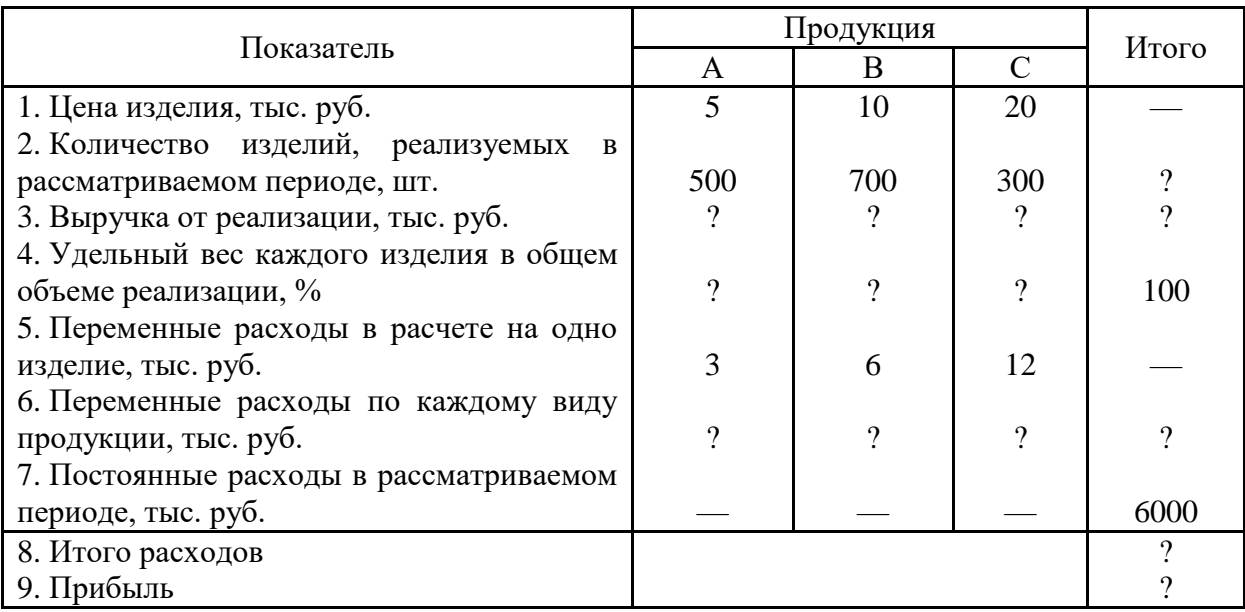

**Вариант 26**. Рассчитать итоговое количество продукции, произведенное в России различными отраслями за 4 года, и относительные показатели каждого года.

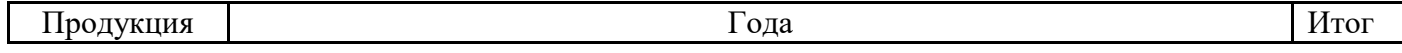

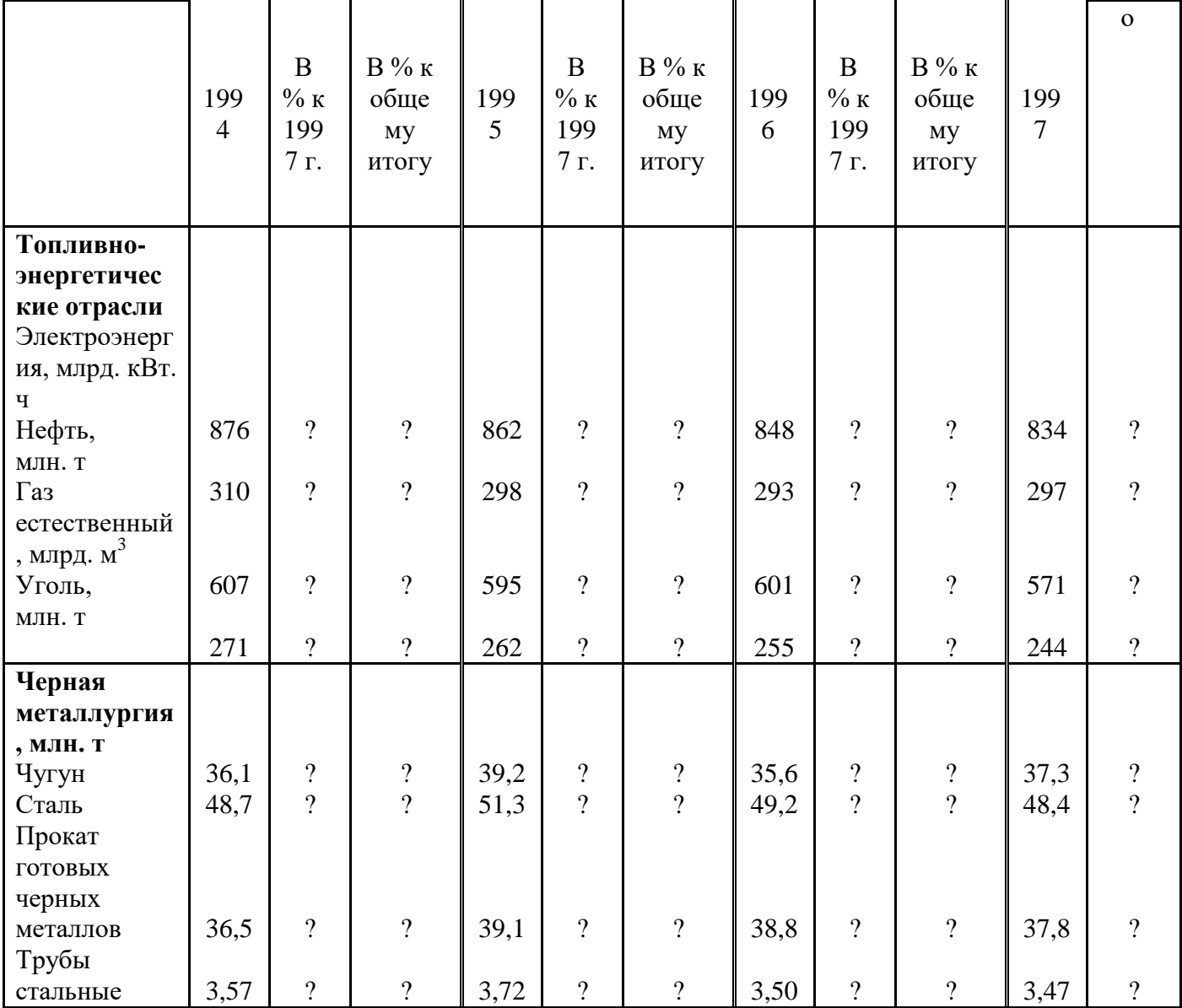

**Вариант 27.** Используя рекламную прессу (газета «Реклама»), проанализировать затраты на рекламу производителей товаров и услуг в Томске по различным направлениям. Стоимость рекламных объявлений в газете «Реклама» (в рублях за 1 кв. см): первая полоса - 29, последняя полоса - 18, полоса с программой ТВ - 15, обычная полоса - 9,8 (эти данные оформить отдельной таблицей и ссылаться на них через адреса ячеек).

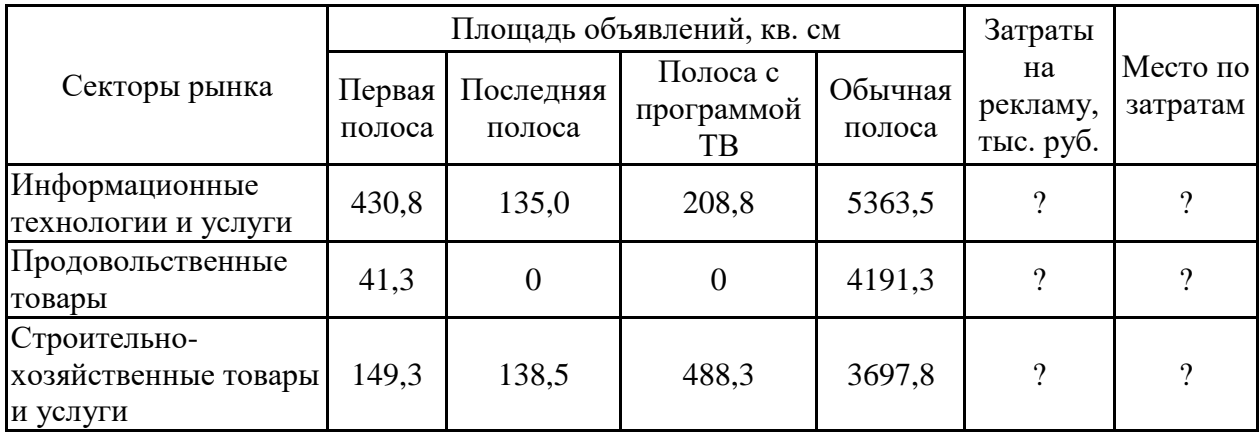

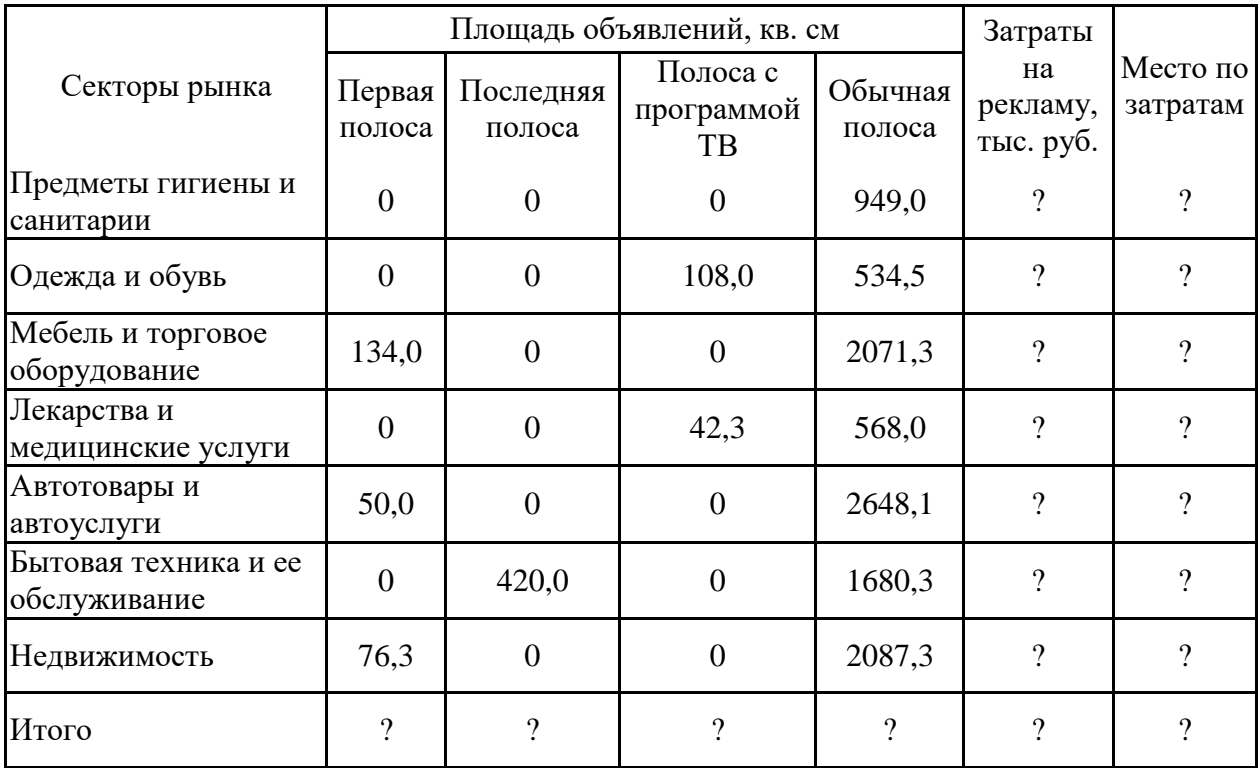

**Вариант 28**. Рассчитать сумму, которая будет на счету в конце каждого месяца, если в начале года внесено 10000 руб., для различных годовых норм банковского процента *i*.

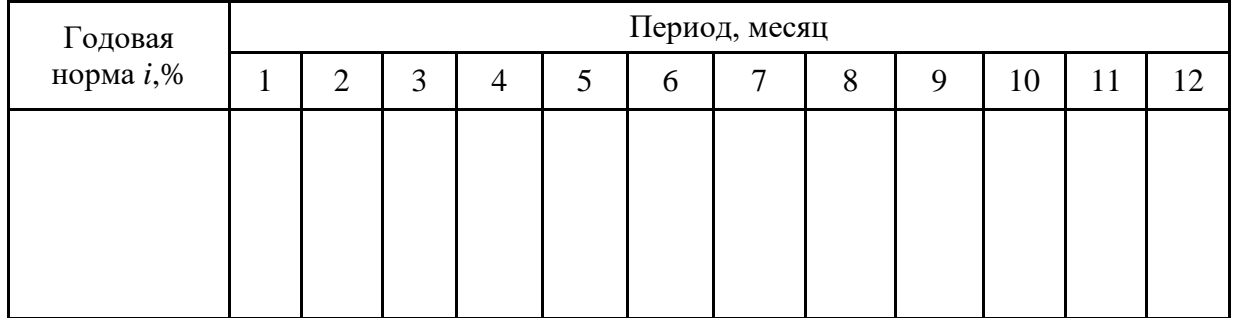

*Примечание.* Формула для расчета сложных процентов имеет вид:

где *P<sup>0</sup>* – первоначально вложенная сумма;

*P<sup>m</sup>* – сумма, которая будет получена через *N* лет;

*m* – количество начислений процентных платежей в течение годового периода;

*i* – годовая норма процента.

**Вариант 29.** Одним из показателей, определяющих эффективность планируемых инвестиций, является показатель чистой текущей стоимости, вычисляемый по формуле:

где *R<sup>t</sup>* – доходы (за вычетом налогов) от реализации проекта в *t-*ом году , руб.;

*С<sup>t</sup>* – инвестиции в проект в *t-*ом году, руб.;

*К* – норма дохода по проекту;

*n* – период реализации проекта в годах.

Из четырех предлагаемых проектов выбрать наиболее эффективный, используя функцию MAX. Норма доходности инвестиций – 10%. Расчеты оформить в виде таблицы, добавив к таблице исходных данных необходимое число строк или столбцов.

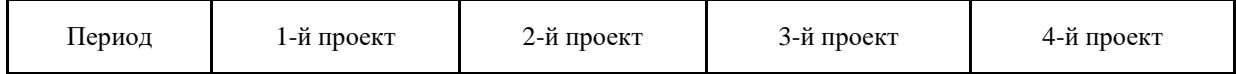

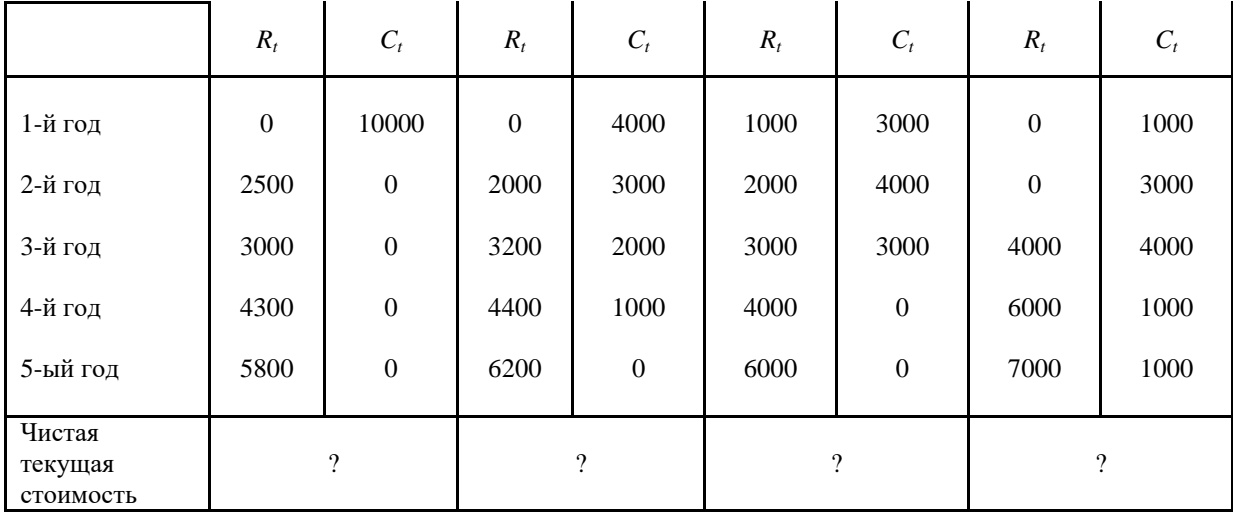

**Вариант 30.** Рассчитать доход, полученный от вложения свободных средств в одно- , трех- и шестимесячные депозиты к концу 6-го месяца. Доход от одномесячного депозита – 1%, от трехмесячного депозита – 4%, от шестимесячного депозита – 9%. Результаты расчета предлагается оформить в виде следующей таблицы.

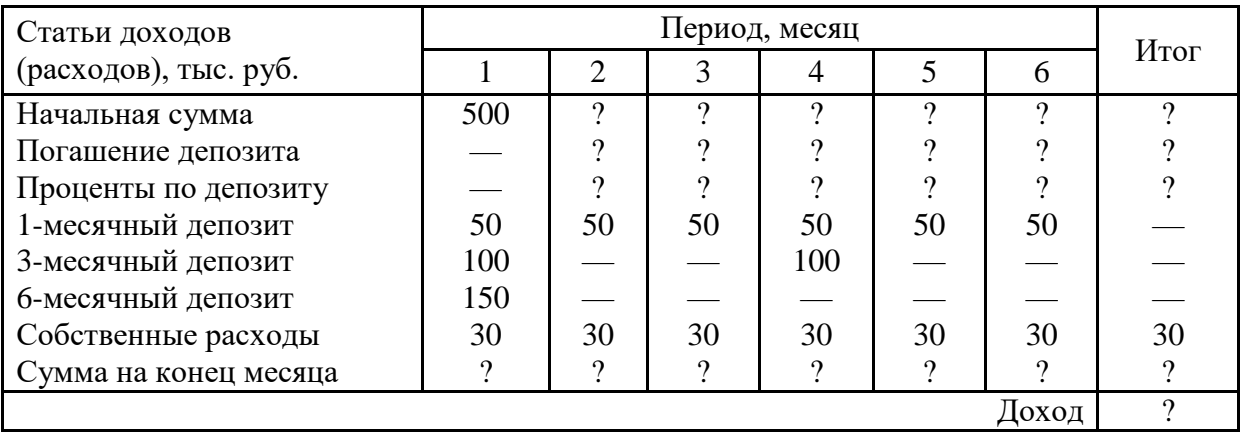

*Примечание*. Процентные ставки по депозитам также оформить в виде таблицы и при ссылке на них использовать адреса соответствующих ячеек.

## **Лабораторная работа 2. Построение диаграмм и графиков функций при решении экономических задач в Excel .(4 ч. ауд.работа,4 ч. самостоятельная работа)**

## **Мастер диаграмм**

Цель-знакомство с «Мастером диаграмм» программы Excel. Знать этапы создания диаграмм, типы и способы построения диаграмм с помощью «Мастера». Редактированием диаграммы.

Владеть следующими видами Мастера диаграмм:

Гистограмма

Линейчатая диаграмма

График

Круговая диаграмма

Точечная диаграмма

Диаграмма с областями

Кольцевая диаграмма

Лепестковая диаграмма

Поверхность

Пузырьковая диаграмма

## **Порядок выполнения лабораторного задания**

1. Чтобы указать мастеру диаграмм источник данных, выделите прямоугольную область ячеек A1:G7.

# **Примечание**

Исходные числовые данные для диаграммы следует выделять вместе со строкой и столбцом заголовков таблицы, чтобы соответствующие названия автоматически появлялись в легенде и на оси категорий диаграммы.

- 2. Выберите команду Вставка > Диаграмма (Insert > Chart). Откроется первое окно диалога мастера диаграмм, показанное на рис. 11.1, в котором нужно указать тип диаграммы, задающий ее оформление, и конфигурацию элементов, отображающих данные.
- 3. В списке Тип (Chart Type) выберите пункт Линейчатая (Bar) или другую подходящую категорию.
- 4. В разделе Вид (Chart Sub-type) щелкните на левом верхнем квадрате, задающем подтип Линейчатая диаграмма (Clustered Bar).
- 5. Чтобы не выходя из окна мастера оценить будущий вид диаграммы, нажмите мышью кнопку Просмотр результата (Press And Hold To View Sample). В окне диалога вместо списка подтипов появится внешний вид будущей диаграммы. Отпустите кнопку мыши, и окно диалога вернется в прежнее состояние.
- 6. Щелкяите на кнопке Далее (Next).

Второе окно диалога мастера, показанное на рис. 11.2, позволяет выбрать или скорректировать источник данных. Поскольку при запуске мастера в листе уже был выделен некоторый диапазон данных, он автоматически выбирается в качестве источника данных. Обратите внимание, что будущая диаграмма, общий вид которой отображается в окне диалога, содержит лишний ряд данных, появившийся из-за наличия в выделенной области пустой строки 2.

- 7. Чтобы скорректировать источник данных, щелкните на кнопке, расположенной в правой части поля Диапазон (Data Range). Окно мастера свернется в одну строку, открыв доступ к листу Excel.
- 8. Выделите ячейки Al:Gl.
- 9. Нажмите клавишу Ctrl и, не отпуская ее, протащите мышь из ячейки A3 в ячейку G7. Эта операция добавит к выделению вторую группу ячеек, как показано на рис. 11.3.

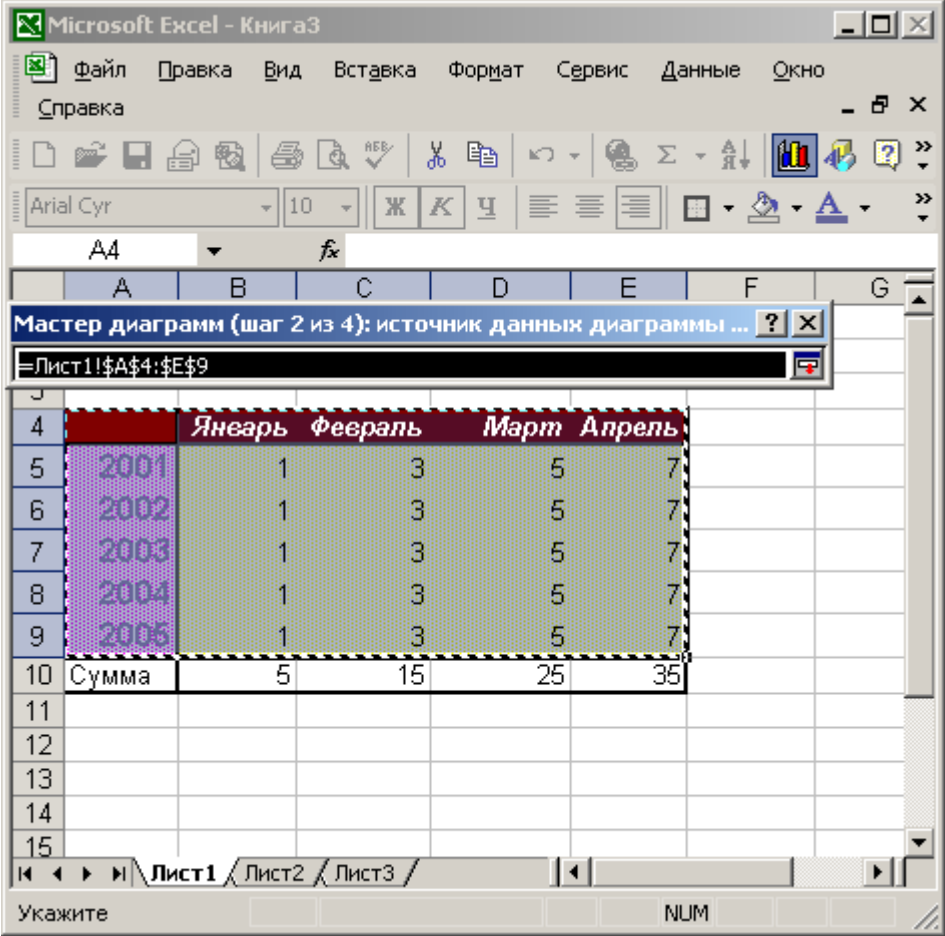

**Рис. 11.3.** Скорректированный источник данных

- 10. Щелкните на кнопке мастера диаграмм, чтобы вновь развернуть его окно диалога. Теперь в поле Диапазон появится формула =Клиенты!\$А\$1:\$6\$1; Клиенты! \$А\$3 :\$G\$7, которая с помощью абсолютных ссылок задает две области данных из листа Клиенты. Немного потренировавшись, можно научиться вручную вводить формулы источников данных любых конфигураций.
- 11. 11. Переключатель Ряды в (Series In) позволяет группировать ряды данных по строкам или столбцам таблицы. Чтобы по вертикальной оси диаграммы выводились названия месяцев года, выберите положение строках (Rows) этого переключателя.
- 12. Для перехода к окну диалога параметров диаграммы, показанному на рис. 11.4, щелкните на кнопке Далее.

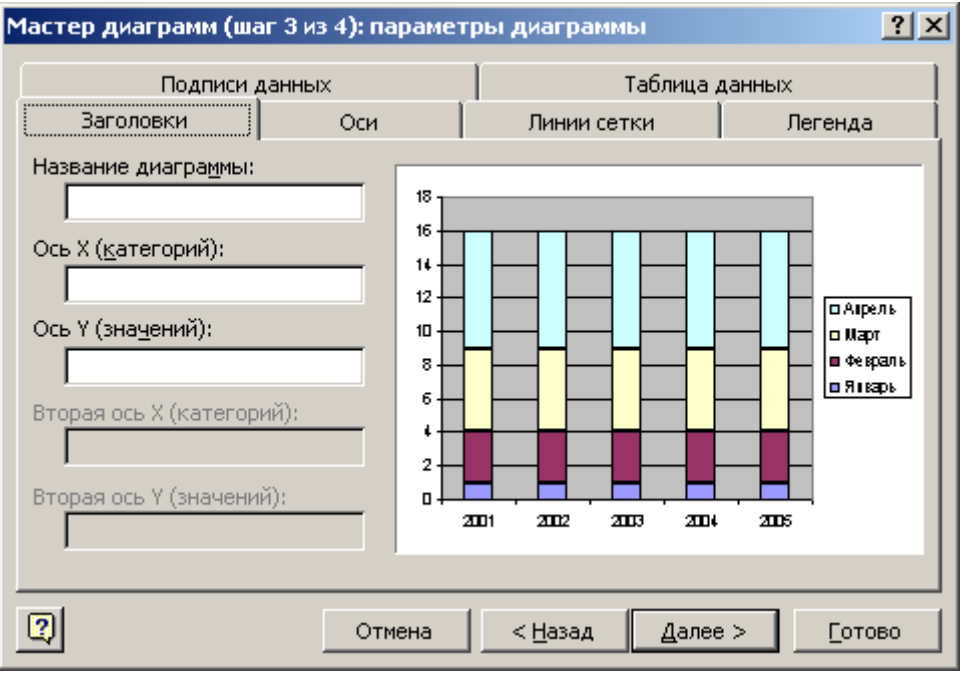

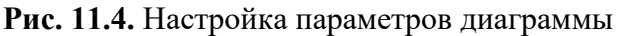

Вкладка Ряд (Series) второго окна мастера диаграмм открывает доступ к инструментам, позволяющим гибко перестраивать источник данных, добавляя и удаляя ряды данных и задавая ячейки с заголовками строк и столбцов таблицы.

- 13. Введите в поле Название диаграммы (Chart Title) текст Активность клиентов.
- 14. В поля Ось Х (категорий) (Category (X) Axis) и Ось Y (значений) (Value (Y) Axis) введите названия осей (см. рис. 11.4).
- 15. При необходимости с помощью других вкладок этого окна диалога настройте оси, линии сетки, легенду, подписи данных и режим отображения таблицы данных. Затем щелкните на кнопке Далее, чтобы перейти к четвертому окну мастера (рис. 11.5), определяющему местоположение будущей диаграммы.
- 16. Чтобы поместить диаграмму на отдельный лист, выберите положение переключателя в отдельном (As New Sheet).

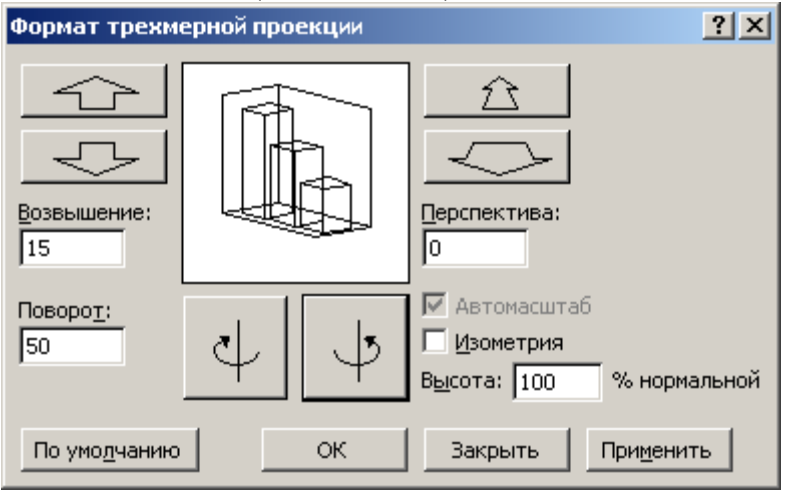

**Рис. 11.5.** Выбор расположения диаграммы

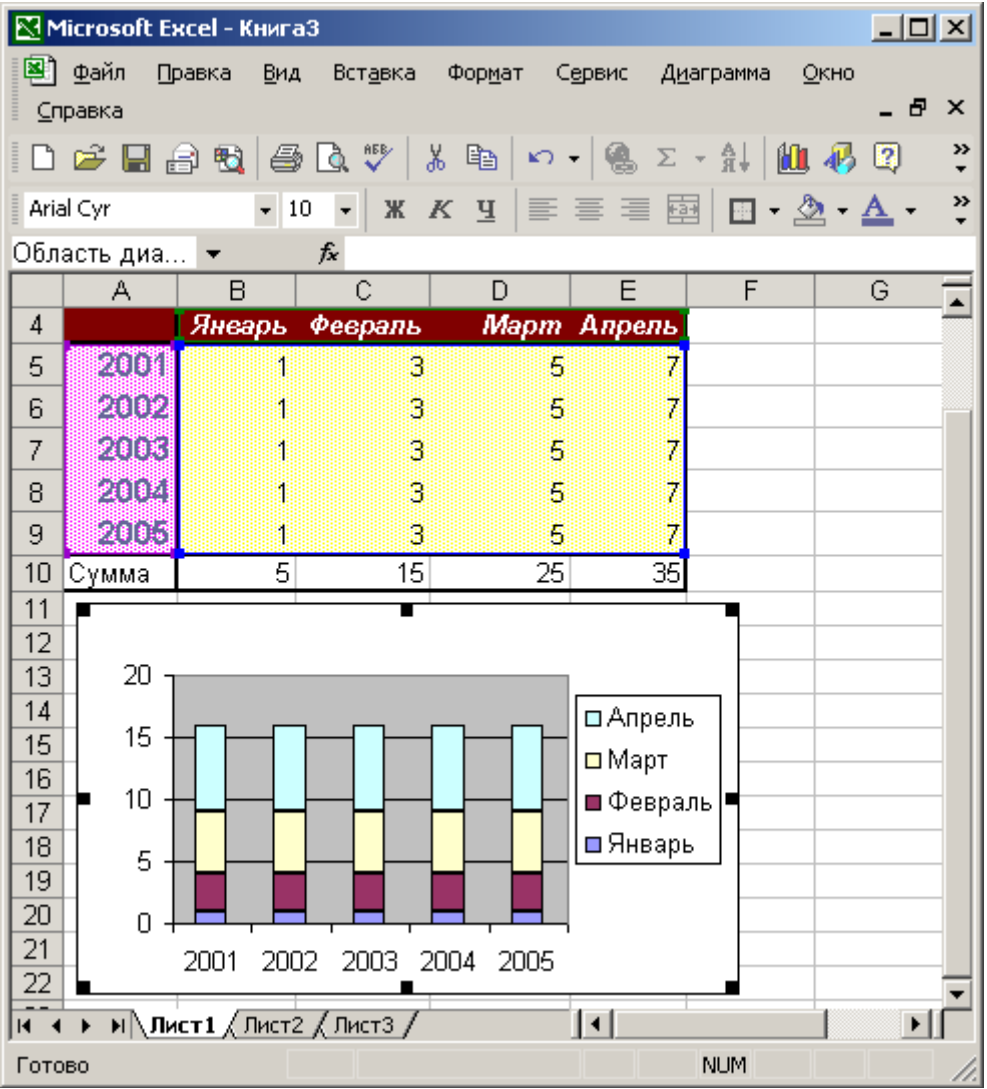

**Рис. 11.6.** Готовая диаграмма на отдельном листе

17. В текстовое поле имени нового листа введите название Диаграмма.

18. Щелкните на кнопке Готово (Finish). Результат показан на рис. 11.6.

**Задание 1**. Построить диаграммы, иллюстрирующие табличные данные из лабораторной работы 1. Тип диаграммы выбрать исходя из степени наглядности представления информации. Обязательно включить название, подписи рядов данных, легенду. Разместить диаграмму на отдельном листе. **Задание 2**. Построить график функции одного переменного на отрезке *х*Î[*-*2; 2] для одного из выбранных вариантов, приведенных ниже. При записи формулы использовать функцию ЕСЛИ.

**Лабораторная работа № 4 Знакомство с системой statistica (3 ч. ауд.работа,4ч. самостоятельная работа)** Цель работы:Ознакомиться со структурой и интерфейсом системы *STATISTICA* Содержание: Ввод данных в системе STATISTICA. Графические возможности системы statistica Установка системы statistica Запуск системы statistica **Работа в модуле**

После выбора модуля *Basic Statistics (Основная статистика)* появится окно для ввода данных (электронная таблица) (рис. 6а), а также окно*, где перечислены возможные* статистические процедуры данного модуля *Basic Statistic*

- *- Descriptive statistics* (Описательные статистики);
- *- Correlation matrices (*Корреляционные матрицы);
- *- t-test for independent samples* (t-тест для независимых выборок);
- *- t-test for dependent samples* (t-тест для зависимых выборок);
- *- Breakdown & one-way ANOVA(*Классификация и однофакторный дисперсионный анализ);
- *- Frequency tables* (Частотные таблицы);
- *Tables and Banners* (Таблицы и символы);
- Probability calculator (Возможности вычислений);
- Other significance tests (Другие важные тесты).

Столбцы таблицы электронной таблицы называются *Cases (Случаи),* строки -*Vars (Variables, Переменные).*

После выбора статистической процедуры *Descriptive statistics* (Описательные статистики) появится одноименное окно, в котором следует проводить анализ данных

После выбора модуля *Nonparametric/Distributes (Непараметрические распределения)* открывается окно в котором перечислены свойственные данному модулю системы статистические процедуры (рис. 9).

Для каждого модуля в системе *STATISTICA* характерны свои статистические процедуры. Однако c точки зрения общих возможностей по управлению данными, модули системы одинаковы.

При отмене (нажатии кнопки *Cancel*) окон, показанных на рисунках 7, 8, 9 их можно восстановить через категорию главного меню *Analysis* команду *Resume Analysis.*

Главное окно системы (при включении любого модуля) состоит из главного меню и панелей инструментов.

Структура главного меню аналогична офисным приложениям *Windows.*

Кнопки панелей инструментов оснащены всплывающими при наведении мыши подсказками. Некоторые кнопки и их функции показаны ниже:

- Вызов окна *Переключателя модулей;*

- Включение/Выключения дисплея с номером строки;

- Масштаб окна;

- Увеличение, уменьшение ширины столбца соответственно;

- Установление ширины на все столбцы электронной таблицы;

- Увеличение, уменьшение точности данных соответственно;

- Построение двумерного графика;

- Построение трехмерных графиков.

Чтобы сoхранить файл необходимо в главном меню выбрать категорию *Fail*, действие *Save* или *Save* as.

Чтобы открыть существующий файл необходимо в окне, где перечислены статистические процедуры выбранного модуля, нажать кнопку *Open Date* (рис.10).

Чтобы создать новый документ с данными, не выходя из системы, необходимо в категории главного меню *File (Файл)* выбрать команду *New Date (Создать данные)*. Откроется окно, где в поле *File name (Имя файла)* можно ввести его имя \*.sta.

Файл может быть назван русскими буквами, однако по ряду причин целесообразнее использовать английские имена.

После ввода имени файла необходимо нажать клавишу *Enter* на клавиатуре или кнопку *Save (Сохранить) в окне создание файла.*

# **Задание 1**

- 1. Изучите теоретические положения работы.
- 2. Установите систему STATISTICA.
- 3. Запустите систему STATISTICA.

4. Ознакомьтесь со структурой и интерфейсом системы STATISTICA (просмотрите модули и характерные для них статистические процедуры).

5. Изучите главное меню системы STATISTICA.

6. Изучите кнопки панелей инструментов и их функции.

7. Подготовьте (сохраните) файл в модуле Basic Statistic для дальнейшей работы с системой STATISTICA.

8. Ответьте на контрольные вопросы.

1.4. Оформление отчета по работе

## **Отчет должен содержать:**

- 1. Номер лабораторной работы.
- 2. Название лабораторной работы.
- 3. Цель лабораторной работы.
- 4. Описание пунктов выполнения лабораторной работы в соответствии с заданием на работу.
- 5. Вывод по работе.

## **1.5. Контрольные вопросы**

- 1. Для каких целей используется система STATISTICA?
- 2. Из каких частей состоит система STATISTICA?
- 3. По какому принципу организована система STATISTICA? Что это означает?
- 4. Какие типы документов поддерживает система STATISTICA?
- 5. Перечислите основные типы графиков, реализованных в системе STATISTICA.
- 6. Как в электронной таблице системы STATISTICA называются столбцы и строки?
- 7. Какие статистические процедуры можно осуществлять при работе в модуле Basic Statistic?

## **Задание 2**

Ввод данных в системе STATISTICA

Цель работы

Изучение и приобретение навыков ввода и редактирования данных в электронные таблицы системы STATISTICA

Теоретические положения Общие сведения по вводу данных

Исходные данные в системе STATISTICA организованы в виде электронных таблиц (по аналогии, например, с MS Excel). Однако, в отличие от обычных электронных таблиц, в которых строки и столбцы равноправны, в системе STATISTICA они имеют разные смысловые значения.

Столбцы электронной таблицы STATISTICA называются Variables - Переменные, а строки Cases - Случаи. В качестве переменных обычно выступают исследуемые величины, а слу-чаи – это значения, которые принимают переменные и которые измеряются в процессе наблюдения. Максимальное число пере-менных в таблице - 4092, число случаев до 2000000. После первого запуска модуля электронная таблица имеет 10 строк и 10 столбцов. Расширение электронной таблицы

После первого запуска какого-либо модуля электронная таблица имеет 10 строк и 10 столбцов. Чтобы добавить количество строк или столбцов необходимо на панели инструментов нажать кнопки Cases или Vars соответственно. В появившемся окне следует выбрать Add (Добавить) . После этого появится окно, в котором необходимо указать количество добавляемых строк или столбнов.

Ввода данных методом Перетащить и отпустить

Система STATISTICA поддерживает стандартный набор функций метода Перетащить и отпустить (по аналогии с MS Excel), позволяя производить операции, аналогичные операциям с буфером обмена.

Ввод данных методом Перетащить и отпустить

## **Задание 3. ВЫВОД РЕ ЗУЛЬТАТОВ СТАТИСТИЧЕСКОГО АНАЛИЗА**

Цель занятия: 1 Знакомство с электронными таблицами вывода результатов статистического анализа.

2 Освоить вывод результатов статистического анализа в виде таблиц и графиков. Общие положения

В результате обработки исходных данных при помощи статистических процедур, имеющихся в системе STATISTICA, получают совокупность численной, текстовой и графической информации.

Численные и текстовые результаты статистического анализа выводятся в виде таблиц scrollsheet, являющихся удобным средством для вывода, анализа и хранения численных результатов исследования.

## **Задание 4. Консолидация данных (связь таблиц) в экономических задачах на Excel**

Excel позволяет связывать ячейки электронных таблиц, находящихся на различных рабочих листах одного файла, в разных файлах, на различных логических дисках таким образом, чтобы в результате ввода значений в одну таблицу изменялось бы содержание другой. Связь данных можно осуществлять различными способами.

*Способ 1. Формула связи.* Связь между листами можно задать путем введения в один лист .знак обязателен).

Связь между файлами можно задать путем введения в один файл формулы связи со ссылкой на ячейку в другом файле, указав полный путь к этому файлу, например, **='A:\Папка\[ИмяФайла.xls] НазвЛиста'!АдрЯч .** Путь заключен в одинарные кавычки, имя файла заключено в квадратные скобки.

Используя формулы связи, можно в ячейках итоговой таблицы совершать любые операции над ячейками исходных таблиц.

*Способ 2. Консолидация данных.* Консолидация позволяет объединять данные из областейисточников и выводить их в области назначения. При этом могут использоваться различные функции: суммирования, расчета среднего арифметического, подсчетов минимальных и максимальных значений и т.п.

Для проведения консолидации необходимо, создав итоговую таблицу, выбрать **Данные | Консолидация** и в поле **Ссылка** определить по порядку области-источники, данные из которых нужно консолидировать, добавляя их в поле **Список диапазонов**. Не забудьте поставить флажок напротив опции **Создавать связи с исходными данными**!

#### **ЛАБОРАТОРНАЯ РАБОТА 4.**

## **«Знакомство с основными возможностями пакета Project Expert» (6 ч. ауд.работа,10 ч. самостоятельная работа)**

### **1. Этапы разработки инвестиционного проекта в ProjectExpert**

#### *Этап 1. Построение модели*

Процесс построения модели наиболее трудоемкий и требует значительной подготовительной работы по сбору и анализу исходных данных. В качестве объекта бизнеспланирования предлагается проект развития вновь создаваемого предприятия по выпуску шлакоблоков. При выполнении лабораторных работ используйте исходные данные, приведенные в приложении. Это ключевые параметры проекта: конъюнктура рынка, производственный и инвестиционный потенциал, внешние и внутренние факторы проекта. В качестве расчетного периода принимается год. Дисконтирование денежных потоков осуществляется на начало первого периода реализации проекта. Расчеты денежных потоков осуществляются в текущих ценах (с учетом инфляции). Норма дисконта принимается неизменной для всего периода реализации проекта с учетом банковской ставки кредитования проекта, инфляции и уровня риска. В качестве метода выбора рационального решения используется метод последовательных приближений.

#### *Этап 2. Определение потребности в финансировании*

Для определения потребности в финансировании следует произвести предварительный расчет проекта. Определяется эффективность проекта без учета стоимости капитала, а также определяется объем денежных средств, необходимый и достаточный для покрытия дефицита капитала в каждый рас- четный период времени с шагом один месяц.

#### *Этап 3. Разработка стратегии финансирования предприятия*

После определения потребности в финансировании разрабатывается план финансирования. В программе предусмотрены основные способы финансирования: посредством привлечения акционерного капитала; посредством привлечения заемных денежных средств; заключение лизинговых сделок. В процессе разработки стратегии финансирования проекта имеется возможность промоделировать объем и периодичность выплачиваемых дивидендов, а также стратегию использования свободных денежных средств.

## *Этап 4. Анализ эффективности инвестиционного проекта*

В процессе расчетов Project Expert автоматически генерирует стандартные отчетные бухгалтерские документы: отчет о прибылях и убытках; бухгалтерский баланс; отчет о движении денежных средств; отчет об использовании прибыли. На основе данных отчетных бухгалтерских документов осуществляется расчет основных показателей эффективности и финансовых коэффициентов.

#### *Этап 5. Комплексная оценка проекта*

Применяются следующие показатели эффективности: DPB – дисконтированный период окупаемости; PI – индекс прибыльности; NPV – чистый дисконтированный доход; IRR – внутренняя норма рентабельности; PB – период окупаемости; ARR – средняя норма рентабельности; MIRR – модифицированная внутренняя норма рентабельности; D – длительность, до момента когда проект принесет прибыль. Определяются критические значения наиболее важных факторов, влияющих на финансовый результат проекта. Проводится анализ чувствительности проекта, анализ точки безубыточности, анализ проекта методом Монте-Карло.

#### **2. Начало работы с ProjectExpert**

После запуска программы Project Expert, создадим новый проект. Введем название бизнес-

плана, номер варианта, имя исследователя (автора - студента), дату начала проекта, длительность расчета проекта, имя файла в котором будет храниться проект (см. рис.1).

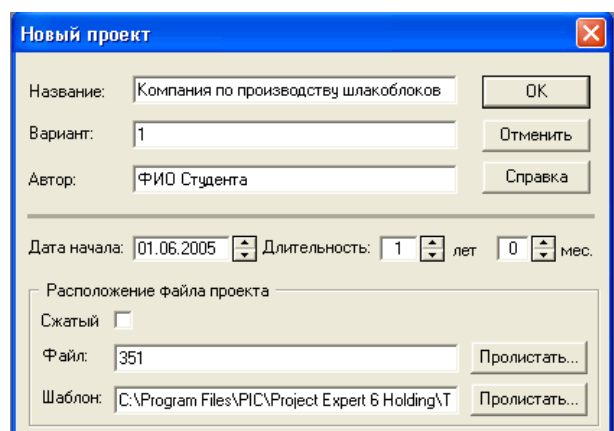

Рис.1. Создание нового проекта бизнес-плана

Раздел "Проект" предназначен для ввода общей информации о проекте, настройки модулей расчета и отображения данных проекта (см. рис. 2).

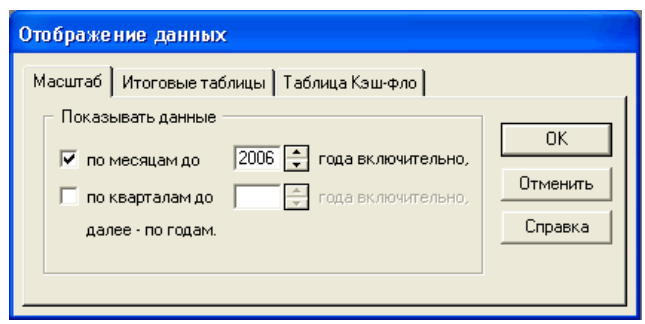

Рис.2. Установка шага расчета - по месяцам

На рис.3 представлено основное экранное меню программы. Далее выполняются шаги разработки проекта в соответствии с разделами бизнес- плана.

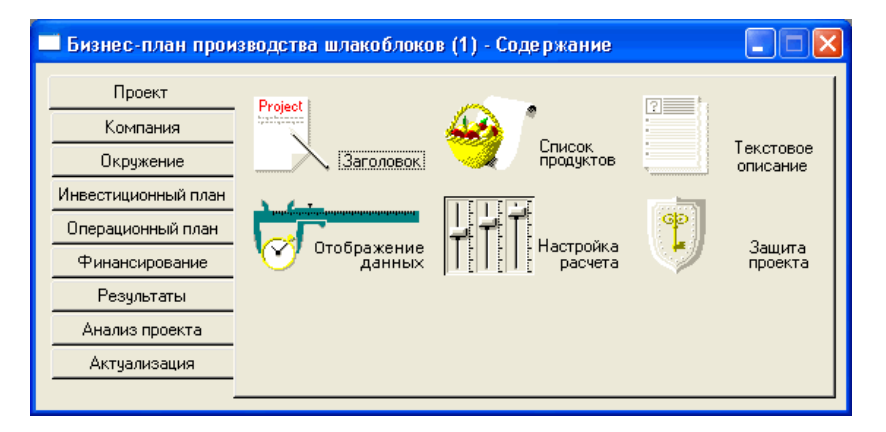

Рис.3. Основное меню бизнес-плана в Project Expert Сохраните созданный проект

## **Лабоработорная работа 5. 1С-Бухгалтерия (10 ч.ауд.работа,16 ч. самостоятельная работа)**

Цель: Изучение общих сведений о программе 1С: Объекты конфигурации в 1С Интерфейс и роли пользователей в среде 1С

## **Установка программного обеспечения**.

## **Создание информационной базы. Работа с константамии справочниками**

*Цель работы*: ознакомиться с программным обеспечением 1С: Пред приятие 8, создать информационную базу предприятия, выполнить настройку констант и справочников.

## Краткие теоретические сведенияУстановка

# программного обеспечения

Установка учебной версии программы 1С: Бухгалтерия 8 осуществляется следующим образом:

1) автоматический запуск стартового диалога с помощью дистрибути- ва программы (autorun.exe);

2) выбор типа установки – выборочная или быстрая (рекомендуется выбрать быструю установку, которая позволяет выполнить установку всехкомпонентов).

После завершения установки можно запустить любую уже сущест- вующую информационную базу в режиме «1С: Предприятие» (рис. 1.1).

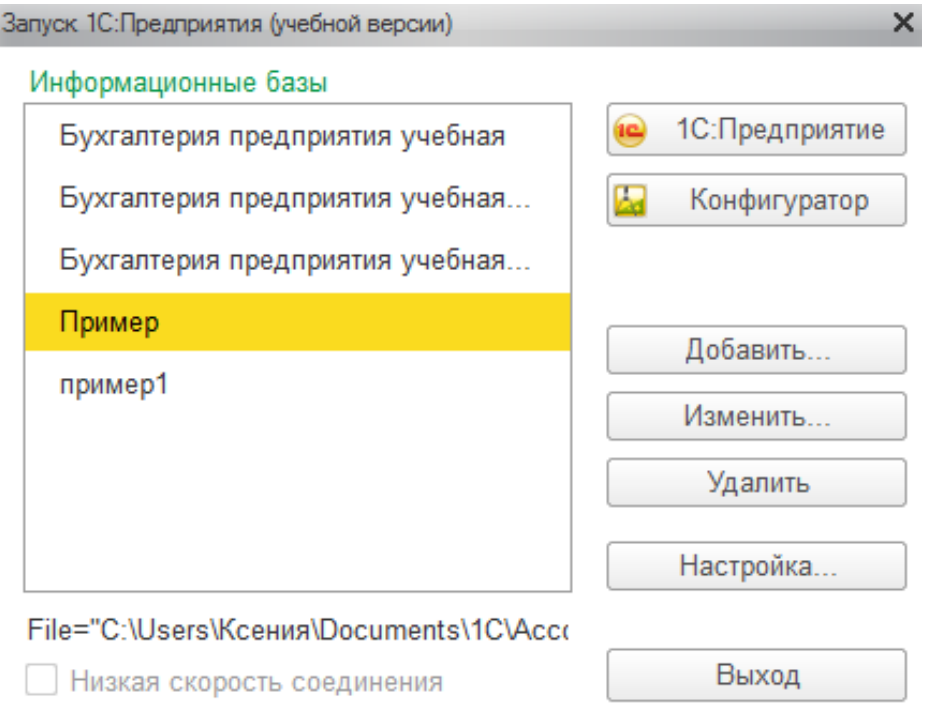

*Рис. 1.1*

#### Создание информационной базы

Информационная база 1С (ИБ) – это описание всех объектов, которыеприменяются в прикладном решении. Для работы с ИБ необходимо доба- вить ее в список информационных баз. Это можно сделать двумя спо- собами:

а) создание новой ИБ (в этом случае необходимо или выбрать нуж- ную поставляемую конфигурацию, или создать ИБ без конфигурации для разработки новой конфигурации);

б) добавление существующей ИБ (в данном случае речь идет о выбо- ре каталога, где хранится существующая ИБ) (рис. 1.2).

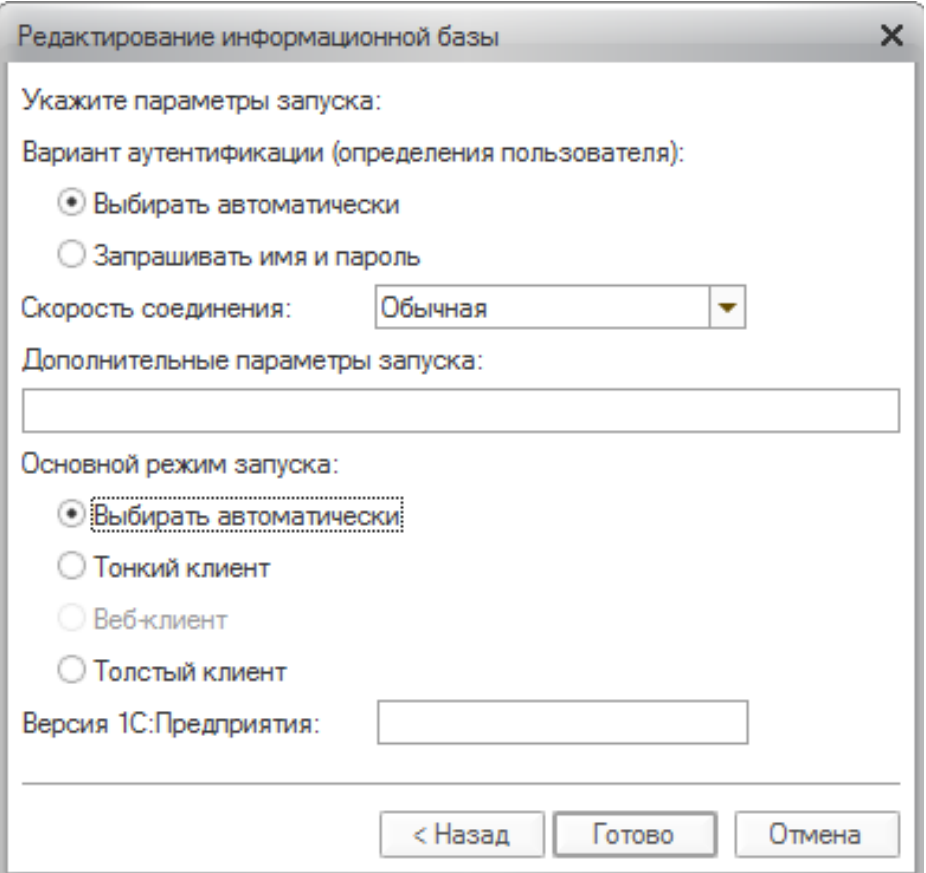

*Рис. 1.2*

#### Работа с константами

Константа представляет собой объект, который дает возможность хранить данные, не изменяющиеся во времени или изменяющиеся доста- точно редко. Примером данных, хранящихся в константе, может быть на- именование предприятия, его реквизиты и т. д. Работа с константами дос- тупна только в режиме «Конфигуратор» (рис. 1.3).

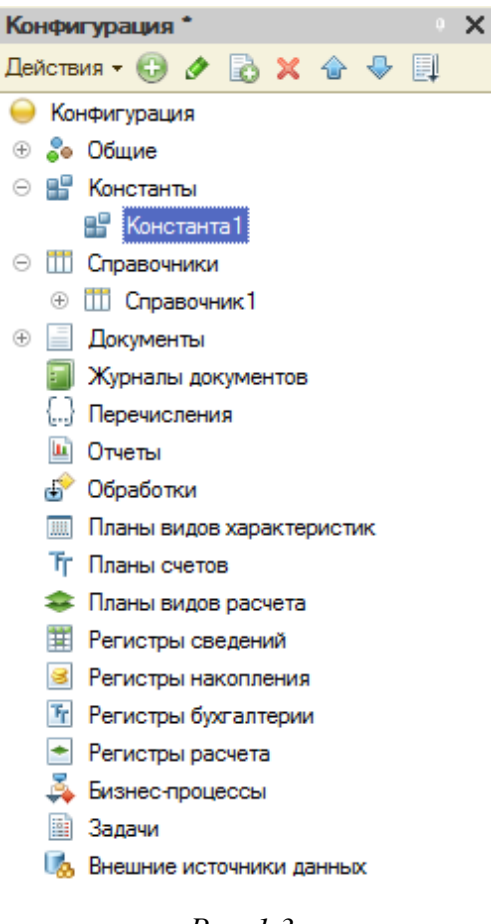

*Рис. 1.3*

Для того чтобы создать константу, необходимо в конфигурации вы- брать раздел *«Константы» – Добавить*. В свойствах константы можно задать имя константы, тип хранимых данных, длину, режим управления блокировкой данных и т. д. (рис. 1.4).

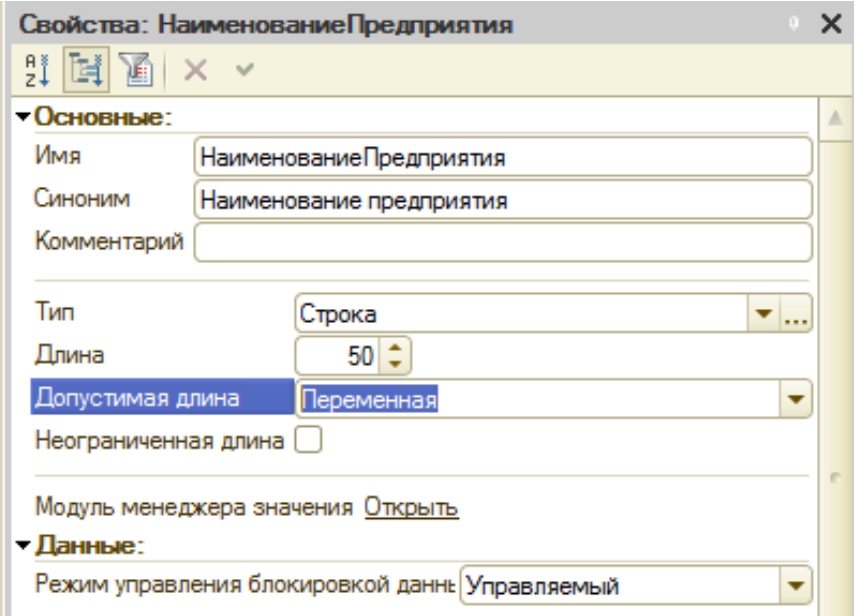

*Рис. 1.4*

Для того чтобы пользователь мог просматривать и изменять значения констант, можно создать форму констант. Для этого в разделе «Констан- ты» необходимо выбрать «Создать форму констант» (рис. 1.5).

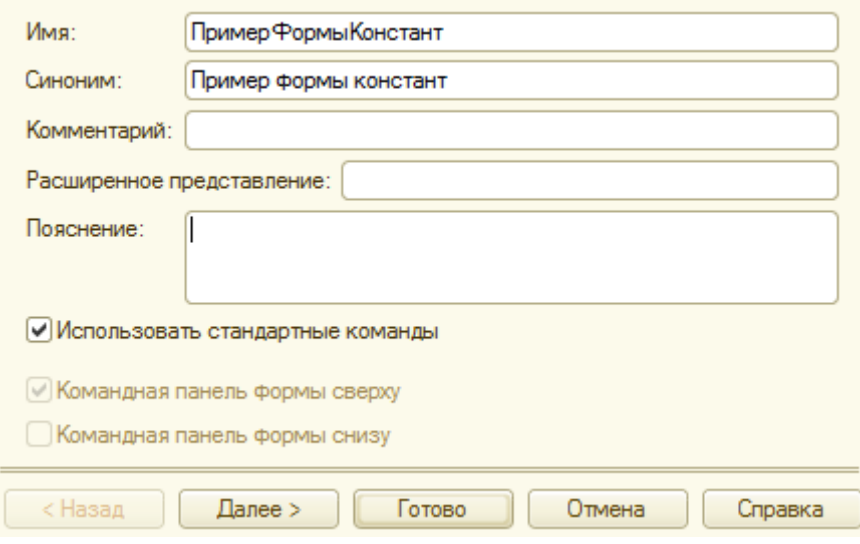

*Рис. 1.5*

Далее можно определить расположение выбранных констант. В резуль- тате появляется форма, которая доступна для редактирования (рис. 1.6).

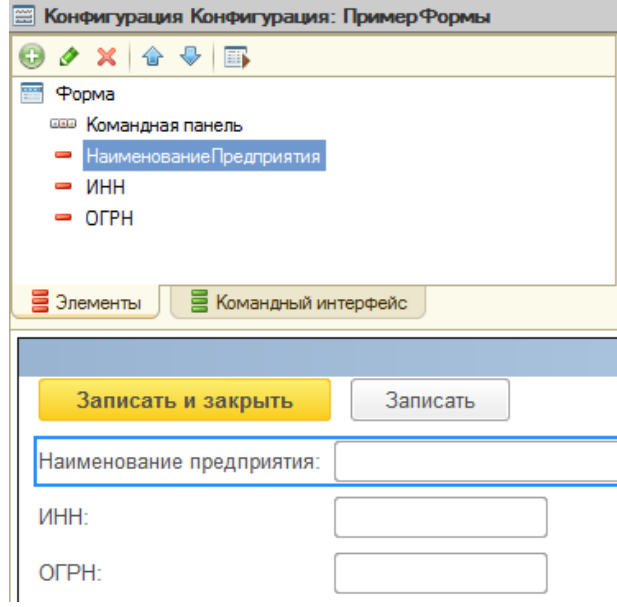

*Рис. 1.6*

Щелкнув по какому-либо полю, можно менять те или иные свойства данного поля, например заголовок, наименование, вид, тип поля, настраи- вать список выбора и т. д. (рис. 1.7).

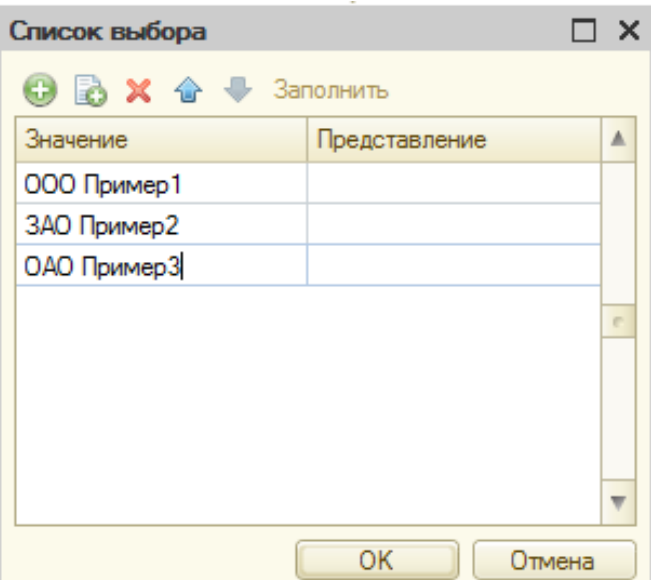

*Рис. 1.7*

Результаты редактирования формы можно посмотреть в режиме «1С: Предприятие» (рис. 1.8).

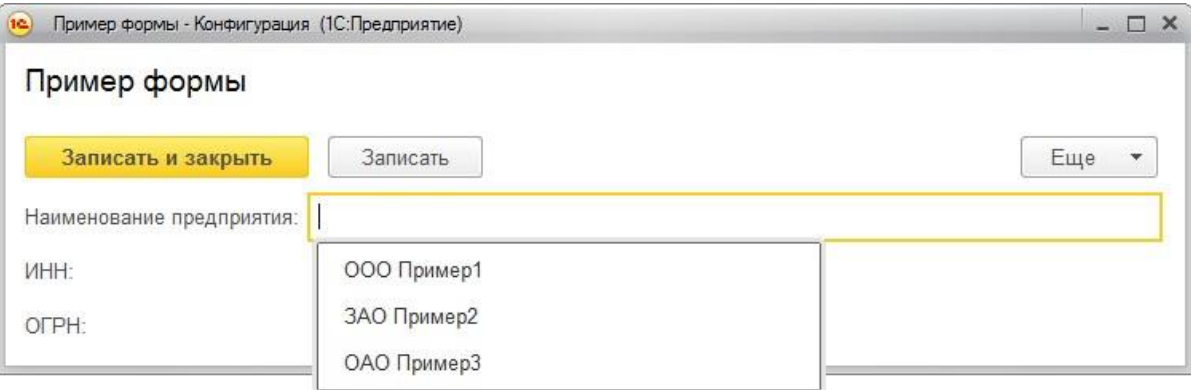

*Рис. 1.8*

#### Работа со справочниками

Объект «Справочник» позволяет хранить данные, имеющие одинако- вую структуру и списочный характер. При создании нового справочника появляется меню с разделами, где можно полностью описать данный справочник: задать имя справочника (вкладка Основные), выбрать под- системы, в которых участвует данный справочник (вкладка Подсистемы), определить, является ли справочник иерархичным (вкладка Иерархия).

Важнейшим разделом редактирования справочника является раздел

«Данные». Именно здесь можно воссоздать структуру справочника, опре- делить реквизиты и, если необходимо, табличные части.

Реквизит справочника можно определить как наименование столбца в таблице справочника. Табличные части справочника позволяют разби- вать запись в справочнике на несколько смысловых разделов. Реквизит является составляющей табличной части справочника. Пример создания структуры простого справочника приведен на рис. 1.9.

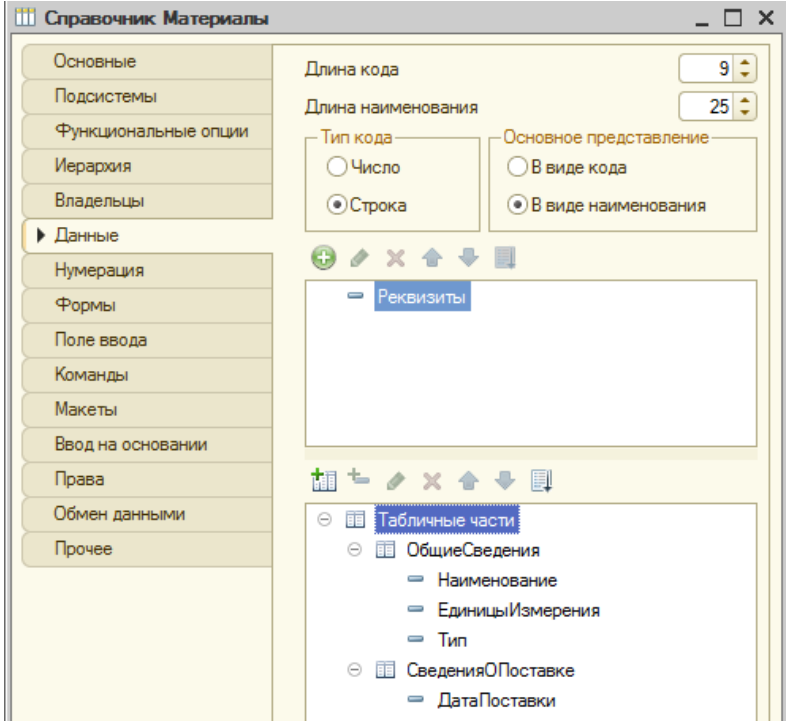

*Рис. 1.9*

Результаты редактирования справочника можно посмотреть в режиме «1С: Предприятие» (рис. 1.10).

Материалы (создание) \*

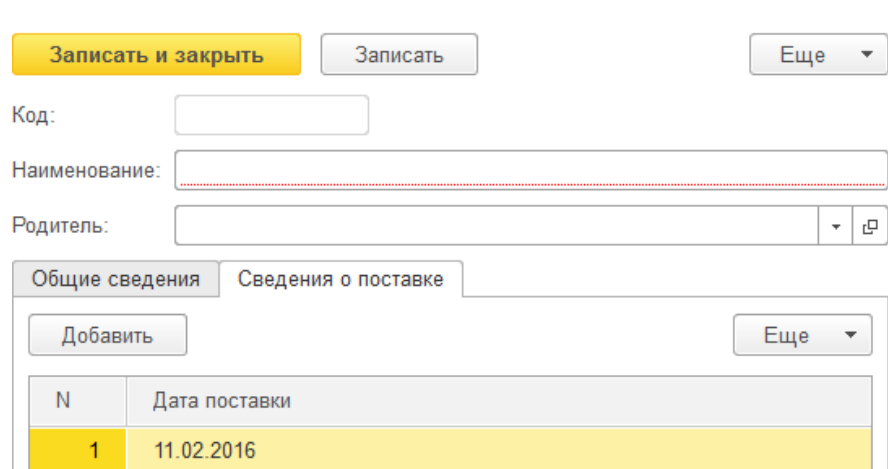

*Рис. 1.10*

#### Задание1

1. Установить программное обеспечение 1С: Бухгалтерия 8.

2. Создать информационную базу для своего предприятия (имя базы –произвольное), **без конфигурации**.

3. Создать константы «Наименование предприятия», «ИНН предпри- ятия», «ОГРН предприятия», «КПП предприятия». Для константы «На- именование предприятия» выбрать тип «Строка», длина – 250; для ос- тальных – тип «Число», длина – 50.

4. Объединить константы в форму констант. В свойствах элементов формы задать следующие имена полей формы: Наименование, ИНН, ОГРН, КПП. Для поля «Наименование» создать список выбора (в свойст- вах формы). Значения списка выбора произвольны.

5. Создать справочники «Поставщики», «Материалы», «Оборудова- ние». Каждый справочник сделать иерархичным. Задать структуру длясправочников в следующем виде:

*Таблица 1.1*

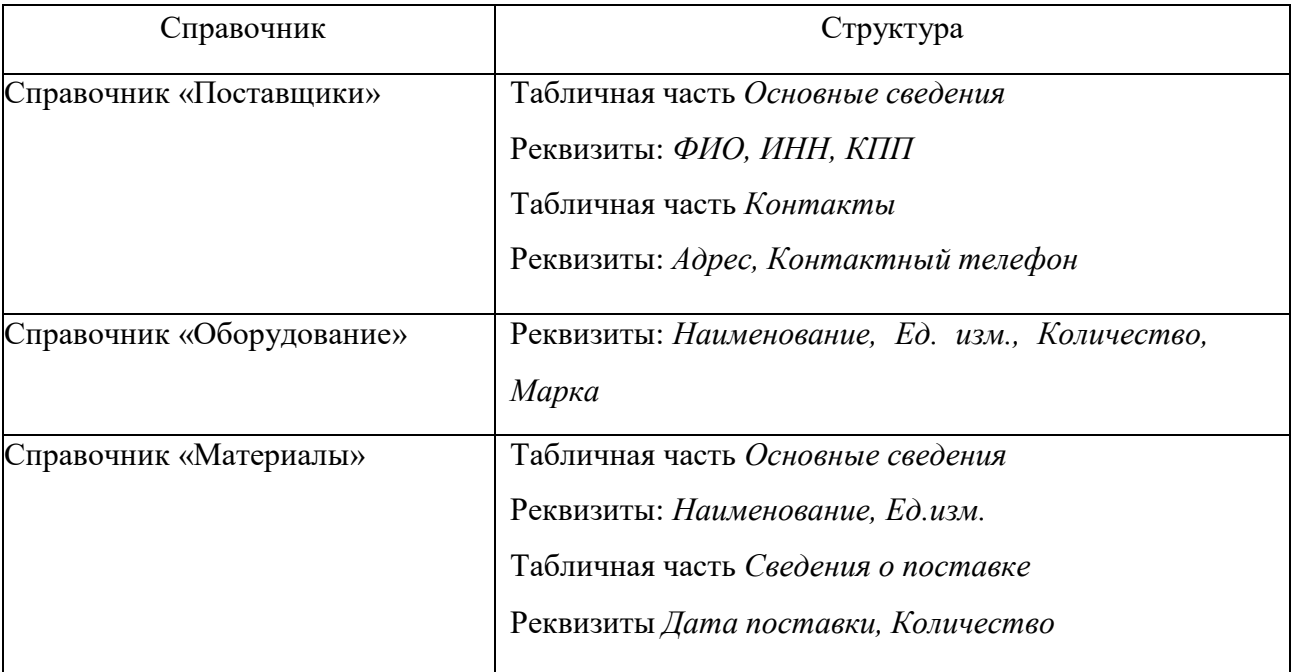

Свойства реквизитов справочников определить самостоятельно.

6. Запустить отладку и посмотреть результаты в режиме «1С: Пред- приятие». Заполнить справочники.

# Задание 2 Создание подсистем. Создание документов, регистров накопления и движений регистров

*Цель работы*: научиться работать с подсистемами, документами, ре- гистрами накопления и движениями регистров.

#### Краткие теоретические сведенияСоздание

#### подсистем

Подсистема в 1С является общим объектом конфигурации. Благодаря подсистемам происходит разделение функционала на блоки, а также фор- мирование интерфейса (рис. 2.1).

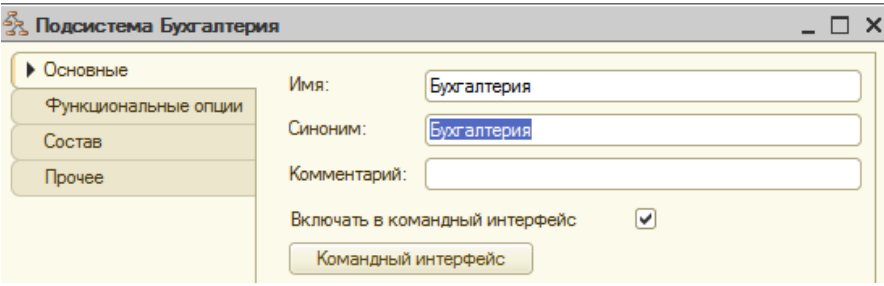

*Рис. 2.1*

Подсистемы могут обладать иерархичной структурой, т. е. несколько подсистем может находиться в подчинении одной подсистемы. Для того чтобы создать подчиненную подсистему, необходимо создать основную подсистему, а затем на основании созданной основной подсистемы соз- дать подчиненную (на рис. 2.2 **Финансы** – основная подсистема, **Банк** – подчиненная подсистема).

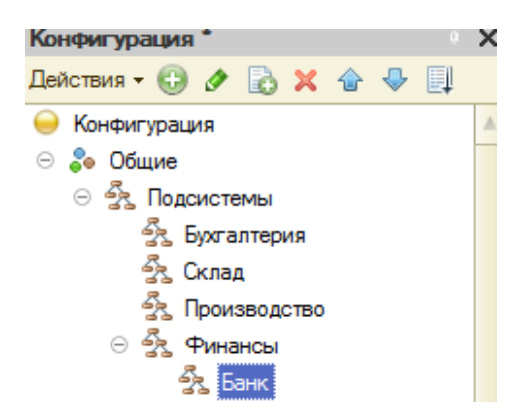

В состав подсистемы может входить большое количество объектов конфигурации, также как один объект конфигурации может входить в не- сколько подсистем. Для того чтобы включить объект конфигурации в под- систему, необходимо перейти на вкладку «Состав» в настройках нужной подсистемы и выбрать объект конфигурации (рис. 2.3).

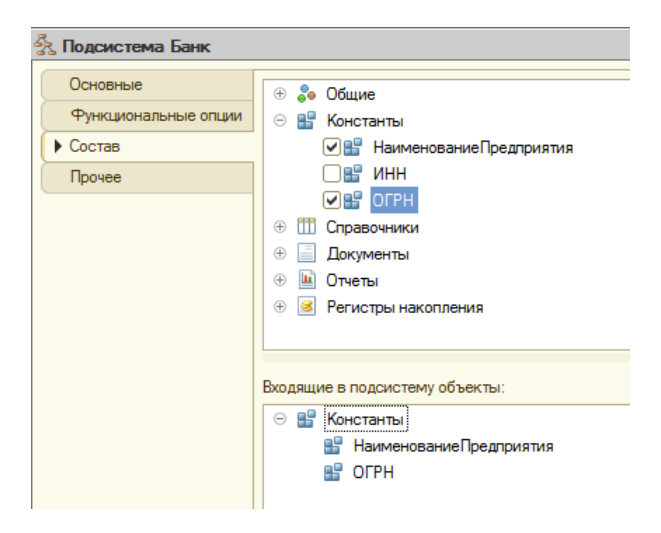

*Рис. 2.3*

#### Создание документов

Документ 1С является объектом конфигурации, который позволяет хранить информацию о совершенных хозяйственных операциях на пред- приятии.

Как правило, каждый документ содержит информацию, которая опи- сывает данный документ и одинакова для всех документов подобного ти- па. Подобная информация хранится в реквизитах документа. Чтобы соз- дать реквизиты документа, необходимо в меню настроек конкретного до- кумента выбрать вкладку **Данные** и добавлять реквизиты, корректируя их свойства аналогично работе с реквизитами справочника (рис. 2.4).

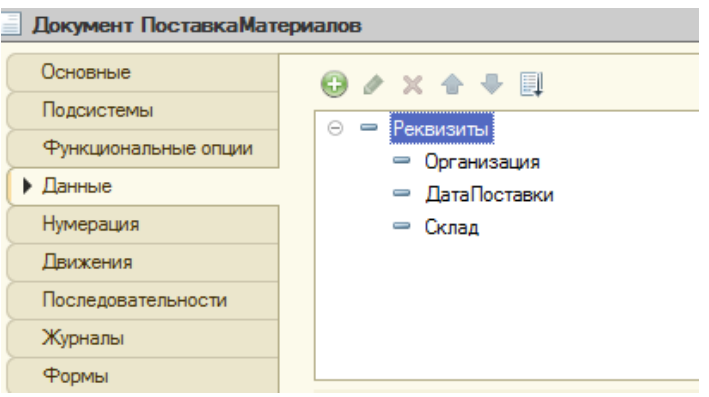

Кроме этого, документ может содержать информацию, которая оди- накова по структуре, но различна, например, по количеству. Для хранения такой информации создаются табличные части документа (рис. 2.5).

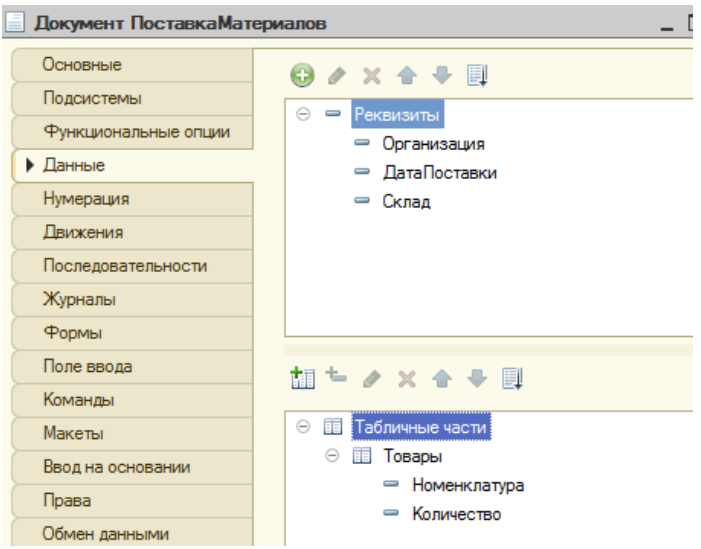

*Рис. 2.5*

В режиме «1С: Предприятие» созданный документ будет выглядеть следующим образом:

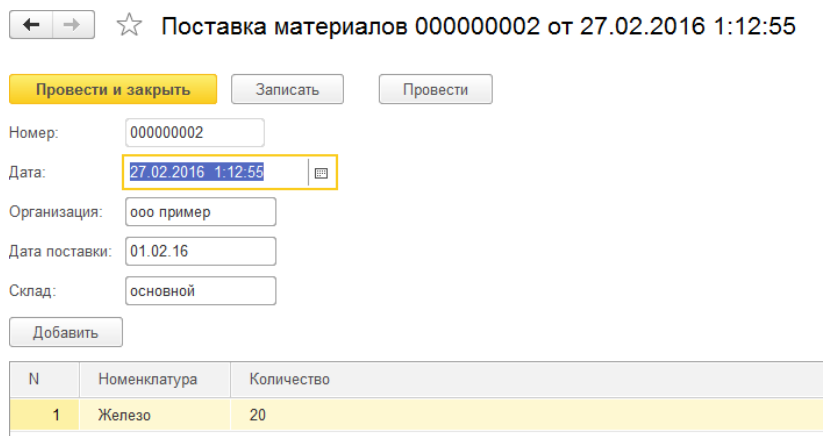

*Рис. 2.6*

#### Создание регистров накопления

Регистр накопления представляет собой объект прикладного решения, который позволяет автоматизировать процессы складского учета, плани- рования и др.

Измерения регистра описывают разрезы, в которых хранится инфор- мация, а в ресурсах регистра накапливаются необходимые числовые дан- ные.

Для того чтобы описать структуру регистра накопления, нужно пе- рейти на вкладку **Данные** и добавить параметры (рис. 2.7).

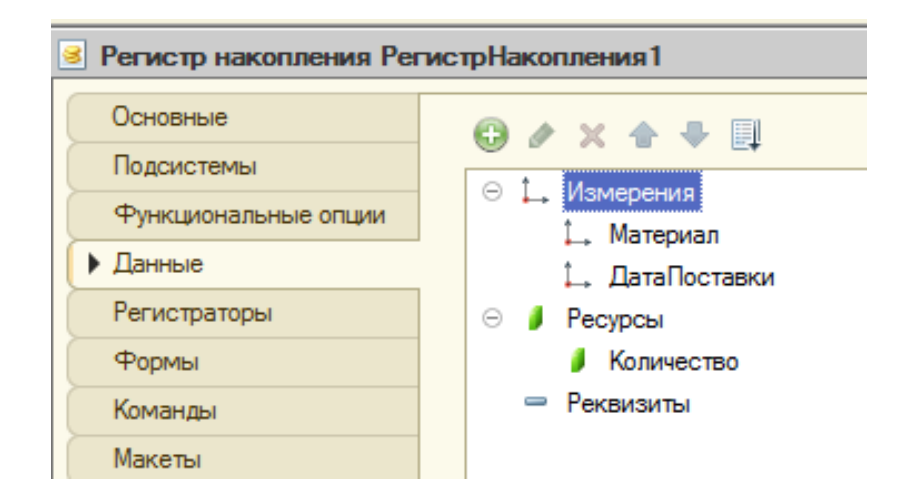

*Рис. 2.7*

Изменения в регистрах накопления происходят, как правило, при проведении документа. Для того чтобы добавить регистратор (документ, по которому происходит изменение), необходимо в структуре регистра накопления выбрать вкладку **Регистраторы** и поставить галочки напро- тив тех документов, которые будут регистраторами (рис. 2.8).

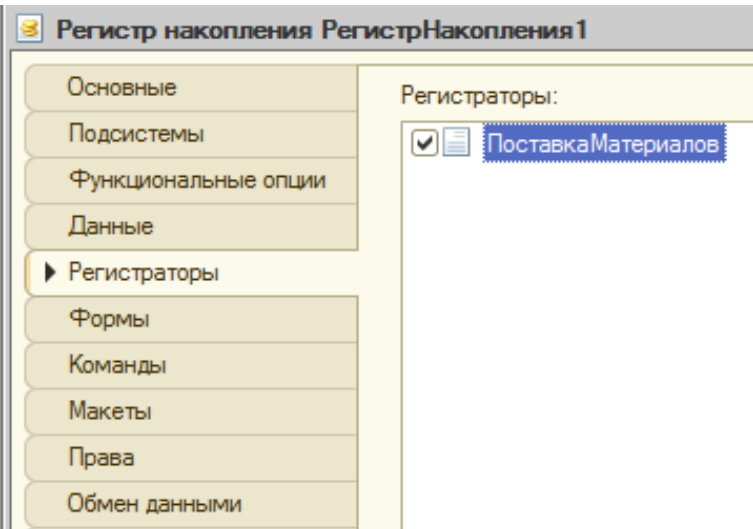

*Рис. 2.8*

С помощью конструктора движения регистров описывается движение регистра (рис. 2.9). Для каждого поля (ресурса или измерения) прописыва- ется выражение (реквизиты документа), то есть данные, которые будуттам храниться (вкладка **Движения**).

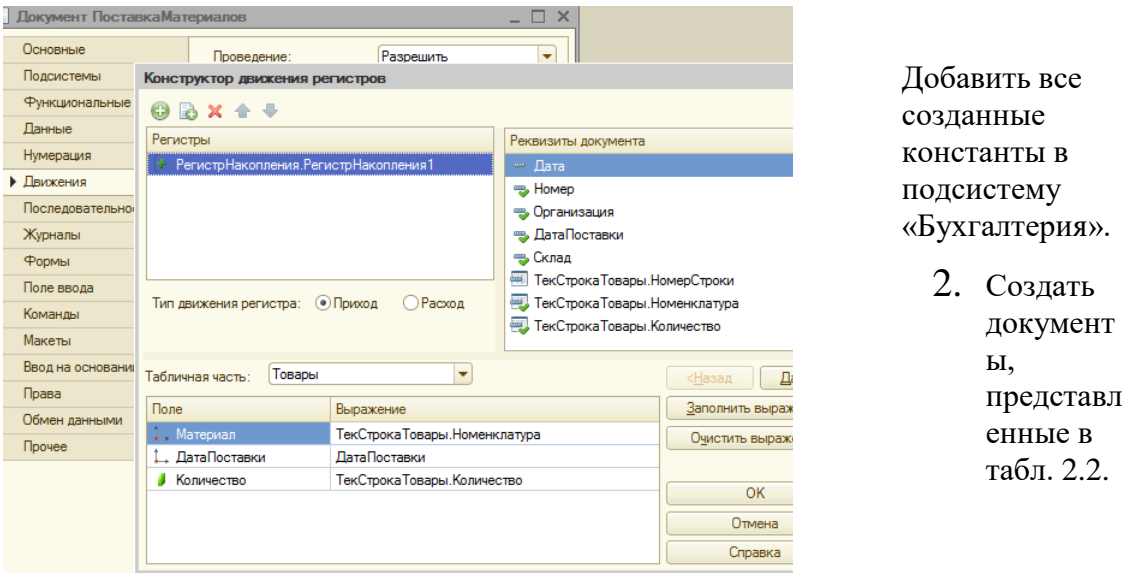

*Рис. 2.9*

# Посмотреть результаты можно в режиме «1С: Предприятие»:

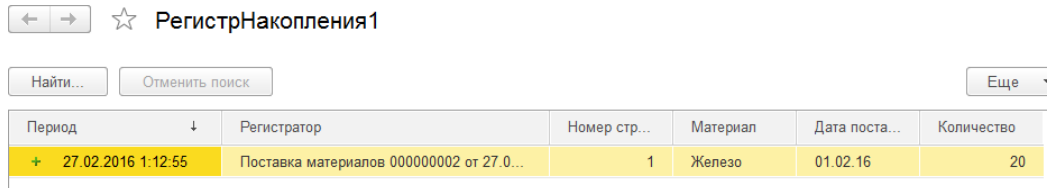

# *Рис. 2.10*

## Задание 3

1. Создать подсистемы «Бухгалтерия», «Склад», «Производство», «Планирование», «Финансы», «Сотрудники и зарплата». Для нижепере-численных подсистем предусмотреть следующую иерархию:

# *Таблица 2.1*

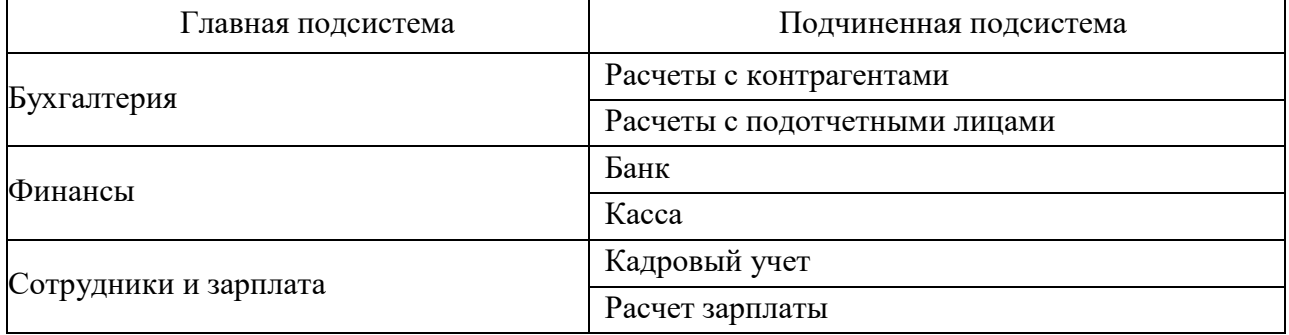

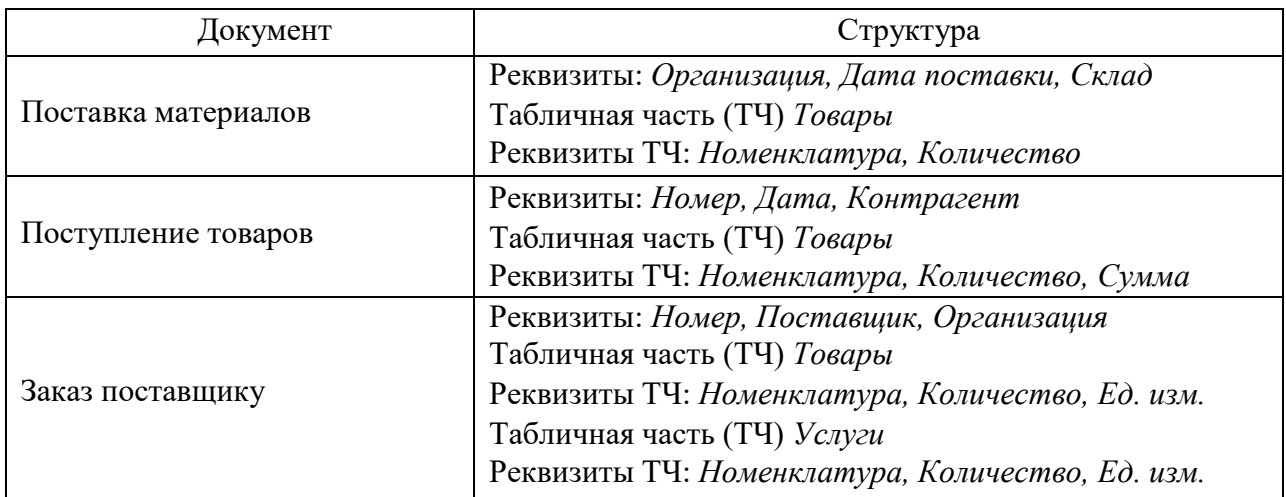

Для каждого реквизита задать соответствующий тип данных (в свой-ствах реквизита).

Задать следующие типы данных в реквизитах документов в виде ссы-лок на справочники (если справочники отсутствуют, то создать их):

Реквизит *Организация* – Тип *Справочник*.*Ссылка.Организации* Реквизит *Склад* – Тип *Справочник.Ссылка.Склад* Реквизит *Поставщик* – Тип *Справочник.Ссылка.Поставщик* Реквизит *Номенклатура* –Тип *Справочник.Ссылка.Номенклатура* Запустить отладку и посмотреть результаты в режиме «1С: Предпри-ятие». Создать,

заполнить и провести каждый из документов.

3. Создать регистр накопления «ПоставкаМатериала». Задать сле-дующую структуру:

Подсистема – БухгалтерияРесурс

– Количество

Измерения – Материал, Дата поставки Регистратор – Документ ПоставкаМатериалов

В документе «Поставка материалов» задать движения следующим об-разом:

*Таблица 2.3*

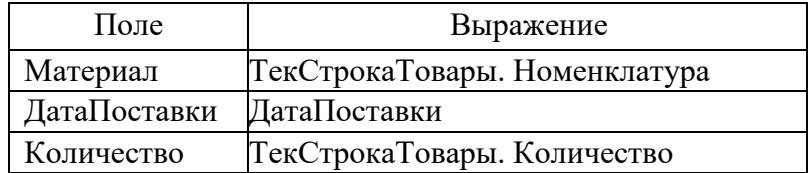

Запустить отладку и посмотреть результаты в режиме «1С: Предпри-ятие».

# Задание 4 Изучение работы командного интерфейса. **Настройка глобального командного интерфейса.** Разработка простейших форм

*Цель работы*: изучить работу командного интерфейса, настроить па- раметры глобального командного интерфейса, ознакомиться с механиз- мом создания простейших форм.

#### Краткие теоретические сведения

#### Командный интерфейс

Редактор командного интерфейса является одним из инструментов об- работки. Он позволяет настраивать команды той или иной подсистемы. Редактор командного интерфейса настраивает состав команд панели функций текущего раздела, порядок отображения, а также видимость ко- манд для разных ролей (рис. 3.1).

|                                            |              | Отбор по ролям: < Не установлен> | $\blacktriangledown$    |  |
|--------------------------------------------|--------------|----------------------------------|-------------------------|--|
| Команда                                    | Видимость    |                                  | Видимость по ролям      |  |
|                                            |              | Бухгалтер                        | Кладовщик               |  |
| $\Theta$<br>ł<br>Панель навигации. Важное  |              |                                  |                         |  |
| Организации<br>m                           | $\checkmark$ |                                  |                         |  |
| Панель навигации. Обычное<br>Θ<br>$\equiv$ |              |                                  |                         |  |
| Ш<br>Материалы                             | $\checkmark$ |                                  | M                       |  |
| Поставка материалов                        | ✓            |                                  |                         |  |
| РегистрНакопления1                         |              |                                  | ν                       |  |
| Панель навигации.См. также<br>$\equiv$     |              |                                  |                         |  |
| Ŧ.<br>$\odot$<br>Панель действий. Создать  |              |                                  |                         |  |
| Материалы: создать<br>Ш                    |              |                                  | V                       |  |
| Ш<br>Материалы: создать группу             |              |                                  | $\checkmark$            |  |
| Ш<br>Организации: создать                  |              |                                  | $\checkmark$            |  |
| Ш<br>Организации: создать группу           |              |                                  | V                       |  |
| Поставка материалов: создать               |              |                                  | $\overline{\mathbf{v}}$ |  |

*Рис. 3.1*

Для того чтобы переместить ту или иную команду, необходимо вы- брать нужную команду (*Переместить команду*) и нужную панель навига- ции (рис. 3.2).

| Выбор группы команд        |  |
|----------------------------|--|
| Имя                        |  |
| Панель навигации.Важное    |  |
| Панель навигации.Обычное   |  |
| Панель навигации.См. также |  |

*Рис. 3.2*

Для того чтобы настроить видимость команд для той или иной роли конфигурации, предусмотрена настройка видимости по ролям. Если ролеймного, для упрощения восприятия обычно используется настройка списка, позволяющая визуально убрать лишние роли (рис. 3.3).

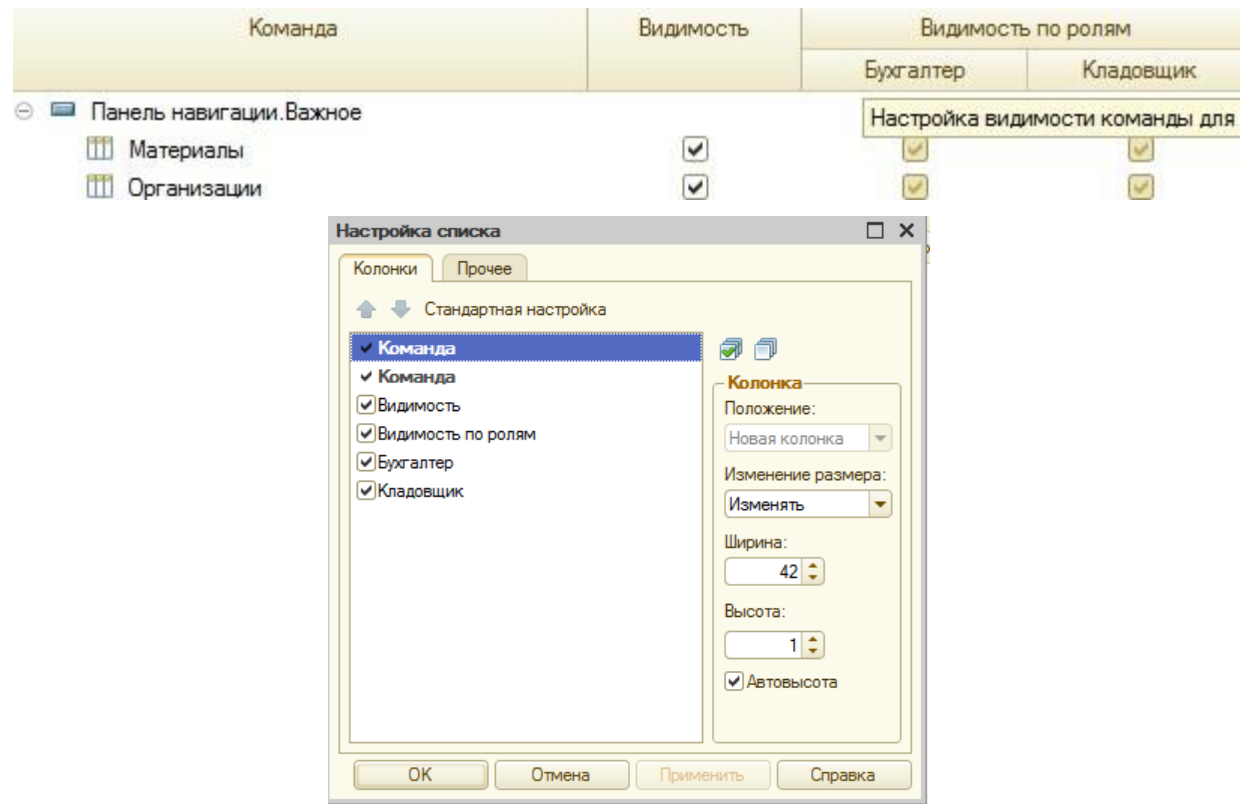

*Рис. 3.3*

## Работа с формами

Формы предназначены для отображения и редактирования информа- ции, содержащейся в базе данных. Формы могут принадлежать конкрет- ным [объектам](http://www.v8.1c.ru/overview/DeveloperMetadata.htm)  [прикладного решения \(](http://www.v8.1c.ru/overview/DeveloperMetadata.htm)справочникам, отчетам, документам и т. д.) или существовать отдельно от них и использоваться всем приклад- ным решением в целом.

Редактор форм позволяет добавлять в форму специальные элементы, которые помогают придать форме собственный узнаваемый стиль, сделать доступ к данным простым и понятным, а также разместить большой объеминформации.

Редактор позволяет добавить в форму несколько элементов **Группа – Страницы**. Каждая группа может содержать несколько элементов **Группа – Страница**. Аналогично можно добавить и другие элементы, на- пример кнопки, поля и т. д.

Для того чтобы добавить новый элемент, необходимо перейти на вкладку **Элементы** и добавить новый элемент (кнопка **Добавить**). Для то- го чтобы добавить подчиненный элемент, необходимо выделить главный элемент и добавить подчиненный. На рис. 3.4 приведен пример добавле- ния элемента **Страницы** и подчиненных элементов – кнопок (**Сохра- нитьДокумент, ФормаКнопка1, ДобавитьКартинку**).

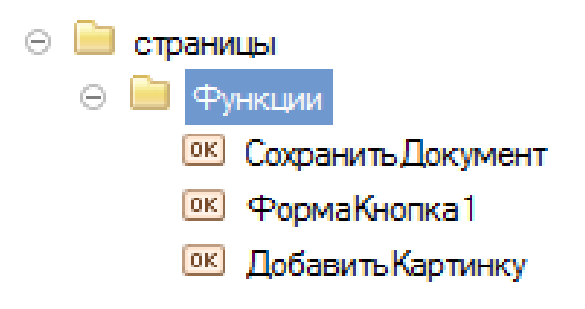

*Рис. 3.4*

Ниже (рис.3.5) можно увидеть визуальное представление данного из- менения формы.

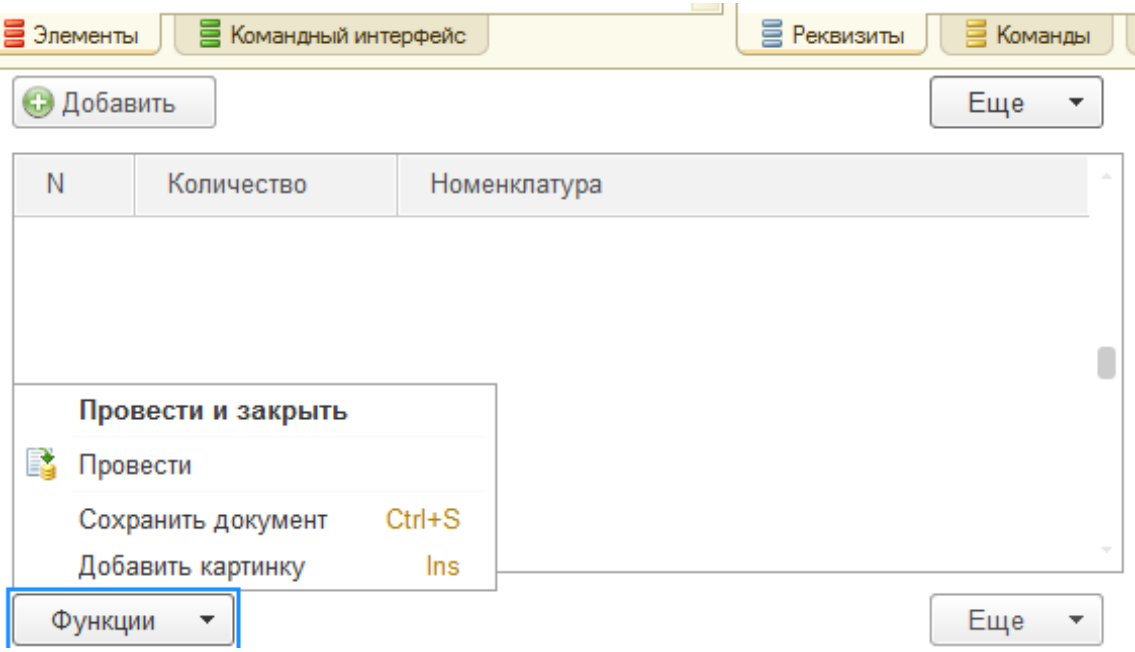

*Рис. 3.5*

Для того чтобы описать действие элемента, необходимо добавить ко- манду в свойства этого элемента (поле ИмяКоманды). Также в свойствах элемента можно менять заголовок (поле Заголовок), вид (поле Вид), на- страивать видимость, доступность и другие параметры (рис. 3.6).

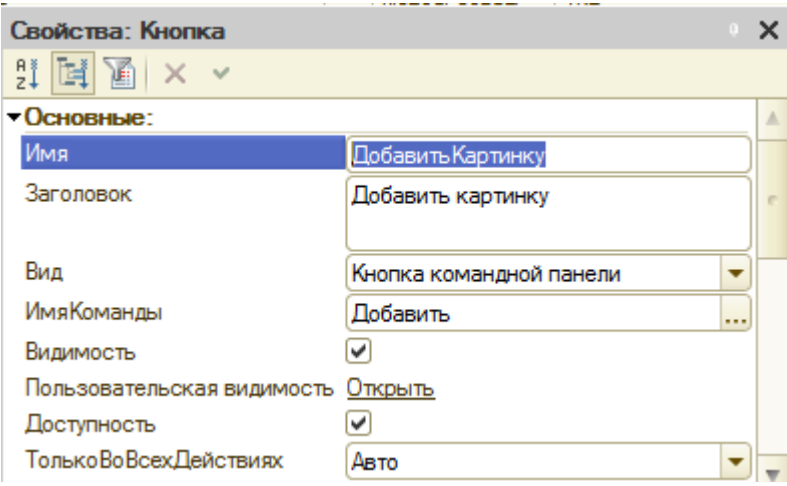

*Рис. 3.6*

*В режиме 1С: Предприятие форма документа будет выглядеть сле-дующим образом:*

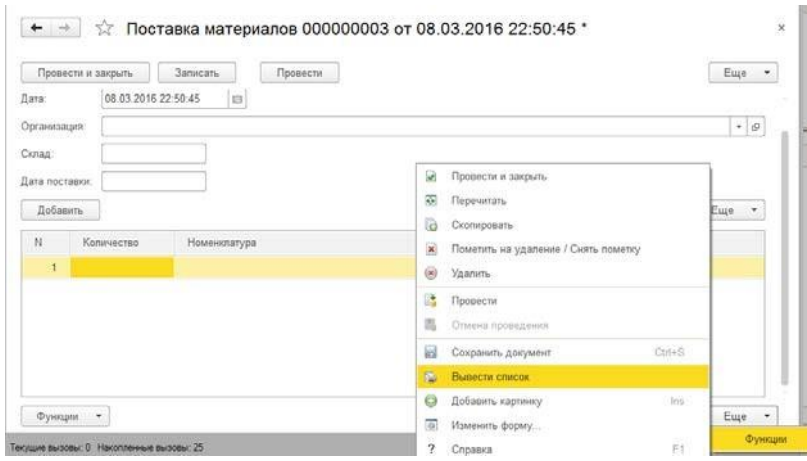

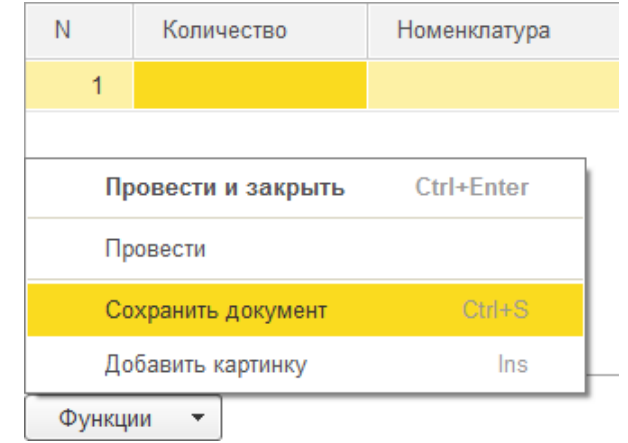

#### Задание

1. Создать роли «Бухгалтер», «Кладовщик», «Кассир». Назначить видимость по командам для каждой роли в соответствии с картинкойниже:

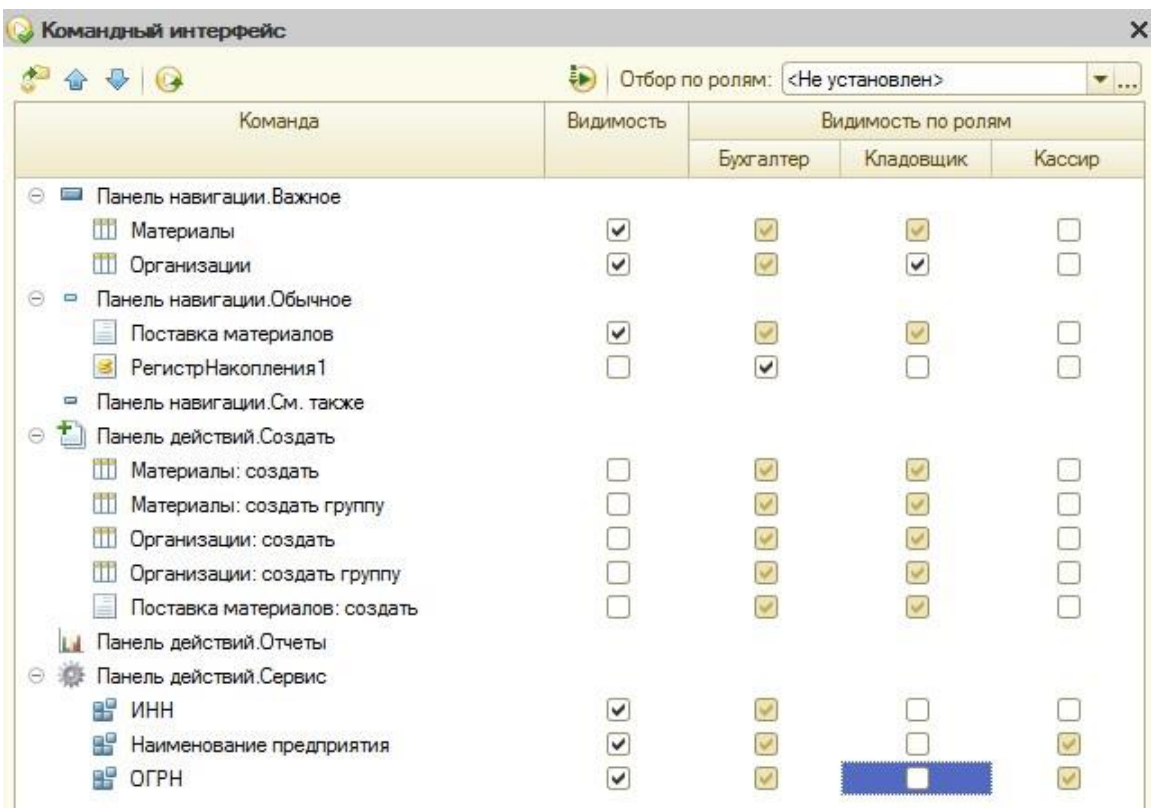

2. Отредактировать форму документа «Поставка материалов» в соответствии с нижеперечисленными требованиями:

 Добавить группу элементов – **Страницы (**группа **Функции)**. На подчиненном уровне добавить группу – **Подменю (**группа **Доп.кнопки)**. На подчиненном уровне добавить кнопки **(Добавить картинку, Сохранить документ)**.

 Для кнопки **Сохранить документ** назначить команду **Сохранить**, для кнопки **Добавить картинку** – **Вставить***.*

Добавить поле Предполагаемая дата поставки (тип **Дата**, вид **Поле ввода).**

Добавить реквизит **ПредполагДатаПостав (**тип **Дата).**

Связать рекизит и поле предполагаемой даты поставки.

Запустить отладку и посмотреть результаты в режиме «1С: Предпри- ятие».

#### **5.Образовательные технологии**

В зависимости от видов учебной деятельности предусматривается применение раз личных видов образовательных технологий. Основной вид учебной нагрузки – это лекция. На лекции максимально используются современные мультимедийные средства, видеокурсы. Технология интерактивного обучения при чтении лекции должна быть основной. Лектор излагает не готовые знания, а ставит проблему, побуждает интерес студентов, постепенно приводит их к принятию правильного решения. На лаюораторных следует широко использовать дискуссии, элементы «мозгового штурма», «деловой игры».

На лабораторных занятиях занятиях решаются задачи и хозяйственные ситуации, используя при этом компьютерные технологии. По каждой теме в начале семинара или практического занятия можно провести компьютерное тестирование.

К чтению отдельных лекций по новым направлениям и проведению семинаров можно приглашать экспертов и специалистов.

Студент должен получить электронную версию учебно-методического обеспечения дисциплины (РП, конспекты лекций, планы и задания к практическим занятиям и т.д.).

Посредством интернета организовывается дистанционное обучение, проводятся консультации студентов, проверяется их самостоятельная работа, осуществляется руководство проектами.

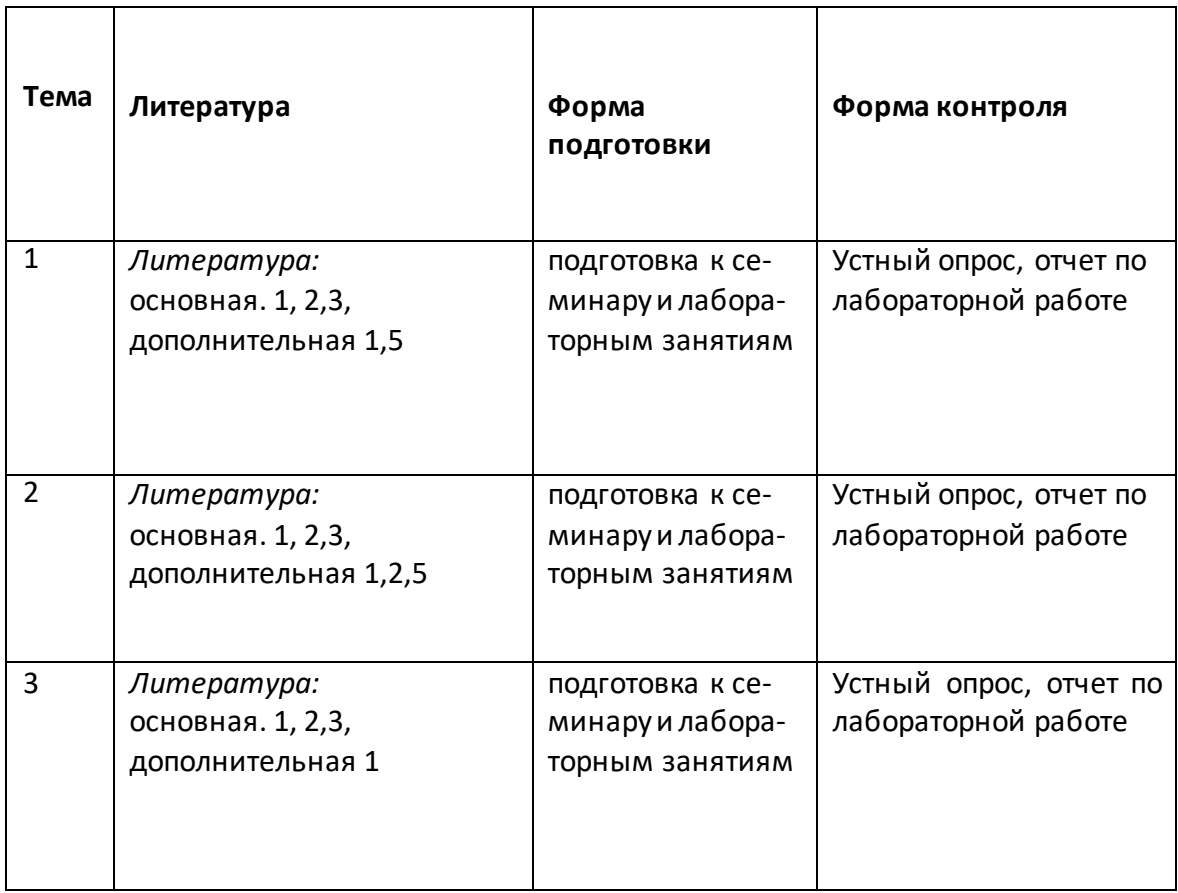

### **6.Учебно-методическое обеспечение самостоятельнойработы студентов.**

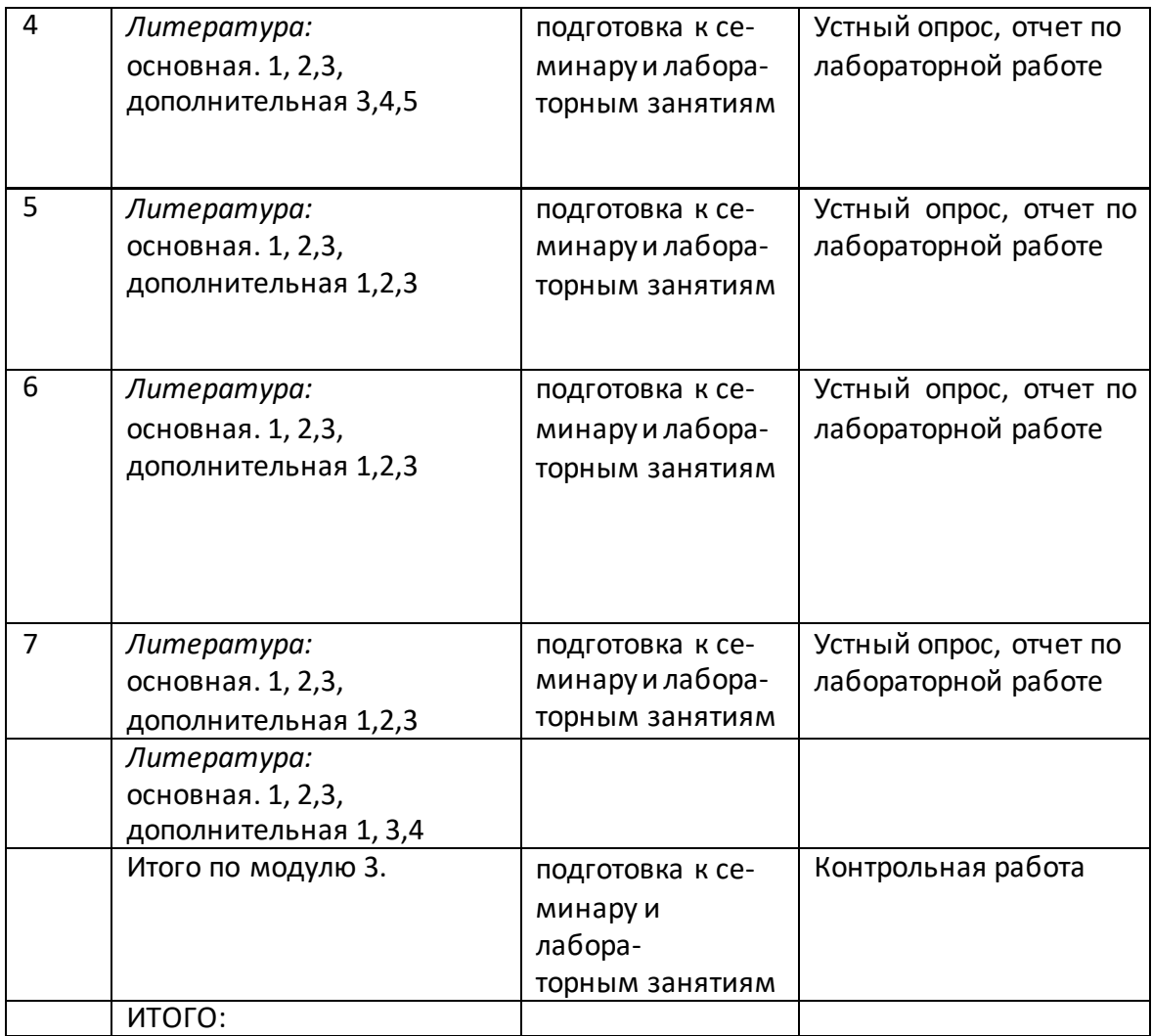

**7.Фонд оценочных средств для проведения текущего контроля успеваемости, промежуточной аттестации по итогам освоения дисциплины.**

## **7.1. рефератов**

- 1. ППП, его основные компонеты
- 2. Теоретические основы формирования ППП
- 3. Модульный принцип формирования ППП.
- 4. Функции и модель модель предметной области ППП.
- 5. Основные тенденции в развитии ППП
- 6. Классификация ППП, их характеристика
- 7. Универсальные ППП
- 8. Проблемно-ориентированные ППП
- 9. Интеллектуальные ППП

Методо-ориентированные ППП

## **7.2.Типовые контрольные задания**

- 10. ППП, его основные компонеты
- 11. Теоретические основы формирования ППП
- 12. Модульный принцип формирования ППП.
- 13. Функции и модель модель предметной области ППП.
- 14. Основные тенденции в развитии ППП
- 15. Классификация ППП, их характеристика
- 16. Универсальные ППП
- 17. Проблемно-ориентированные ППП
- 18. Интеллектуальные ППП
- 19. Методо-ориентированные ППП
- 20. Графические ППП
- 21. ППП для разработки инвестиционных проектов и финансового анализа
- 22. ППП для разработки инвестиционных проектов и финансового планирования
- 23. ППП для финансового анализа и аудита
- 24. Сервисы и специализированные отраслевые решения семейства ППП 1С
- 25. Объекты конфигурации в 1С.Интерфейс и роли пользователей в среде 1С
- 26. Администрирование в системе 1С
- 27. Программа автоматизации бухгалтерского учета и управления
- 28. "1С:Бухгалтерия 8" ведение бухгалтерии.
- 29. 1С:Зарплата и управление персоналом 8» для расчет зарплаты и учет кадров..«1С:Управление торговлей 8» - складской учет.

## **7.3.Примерные тестовые задания**

## **7.4. Методические материалы, определяющие процедуру оценивания знаний, умений, навыков и (или) опыта деятельности, характеризующих этапы формирования компетенций.**

## *а)* **Критерии оценивания компетенций (результатов).**

Программой дисциплины в целях проверки прочности усвоения материала предусматривается проведение различных форм контроля:

1. Текущий контроль – это проверка полноты знаний по основному материалу дисциплинарного модуля (ДМ).

2. Промежуточный контроль - итоговая проверка уровня знаний студента по данной дисциплине в конце семестра (в форме устного или письменного экзамена, сетевого компьютерного тестирования.) Промежуточной формой контроля знаний, умений и навыков по дисциплине является экзамен.

Общий результат выводится как интегральная оценка, складывающая из текущего контроля - 50% и промежуточного контроля - 50%.

Текущий контроль по дисциплине включает:

- посещение занятий - 10 баллов,

- участие на практических занятиях (устный опрос, решение задач) - 25 баллов,

- выполнение лабораторных заданий – 25 баллов,

- выполнение домашних контрольных работ (самостоятельная работа) - 10 баллов.

Текущий контроль по ДМ:

письменная контрольная работа -15 баллов;

тестирование – 15 баллов;

Промежуточный контроль по дисциплине включает:

- устный экзамен (тестирование) - 50 баллов,

*Критерии оценки посещения занятий* – оценка выставляется по 100 бальной системе и соответствует проценту занятий, которые посетил студент из всего количества аудиторных занятий предусмотренных ДМ.

### *Критерии оценки участия на практических занятиях*

*Устный опрос*. Развернутый ответ студента должен представлять собой связное, логически последовательное сообщение на заданную тему, показывать его умение применять определения, правила в конкретных случаях.

Показатели оценивания:

- 1) полнота и правильность ответа;
- 2) степень осознанности, понимания изученного;
- 3) языковое оформление ответа.

## *Критерии оценивания устного опроса:*

86-100 баллов ставится, если студент полно излагает материал (отвечает на вопрос), дает правильное определение основных понятий; обнаруживает понимание материала, может обосновать свои суждения, применить знания на практике, привести необходимые примеры не только из учебника, но и самостоятельно составленные; излагает материал последовательно и правильно с точки зрения норм литературного языка.

66-85 баллов ставится, если студент дает ответ, удовлетворяющий тем же требованиям, что и для 86-100 баллов, но допускает 1–2 ошибки, которые сам же исправляет, и 1–2 недочета в последовательности и языковом оформлении излагаемого.

51-65 балл ставится, если студент обнаруживает знание и понимание основных положений данной темы, но излагает материал неполно и допускает неточности в определении понятий или формулировке правил; не умеет достаточно глубоко и доказательно обосновать свои суждения и привести свои примеры; излагает материал непоследовательно и допускает ошибки в языковом оформлении излагаемого.

0-50 баллов ставится, если студент обнаруживает незнание большей части соответствующего вопроса, допускает ошибки в формулировке определений и правил, искажающие их смысл, беспорядочно и неуверенно излагает материал.

*Решение задач.*

86-100 баллов выставляется, если студент демонстрирует знания теоретического и практического материала по теме практической работы, определяет взаимосвязи между показателями задачи, даѐт правильный алгоритм решения, определяет междисциплинарные связи по условию задания.

66-85 баллов выставляется, если студент демонстрирует знания теоретического и практического материала по теме практической работы, допуская незначительные неточности при решении задач, имея неполное понимание междисциплинарных связей при правильном выборе алгоритма решения задания.

51-65 балл выставляется, если студент затрудняется с правильной оценкой предложенной задачи, даѐт неполный ответ, требующий наводящих вопросов преподавателя, выбор алгоритма решения задачи возможен при наводящих вопросах преподавателя.

0-50 баллов выставляется студенту, если он даѐт неверную оценку ситуации, неправильно выбирает алгоритм решения.

*Критерии оценки выполнение лабораторных заданий.*

Основными показателями оценки выполненной студентом и представленной для проверки работы являются:

1. Степень соответствия выполненного задания поставленным целям, задачам и требованиям;

2. Оформление, структурирование и комментирование лабораторной работы;

3. Уникальность выполнение работы (отличие от работ коллег);

4. Успешные ответы на контрольные вопросы.

Критерии оценки лабораторной работы.

86-100 баллов - оформление соответствует требованиям, критерии выдержаны, защита всего перечня контрольных вопросов.

66-85 баллов - оформление соответствует требованиям, критерии выдержаны, защита только до 85 % контрольных вопросов.

51-65 балл - оформление соответствует требованиям, критерии выдержаны, защита только до 51 % контрольных вопросов.

0-50 баллов – оформление не соответствует требованиям, критерии не выдержаны, защита только менее 51 % контрольных вопросов.

*Критерии оценки выполнения домашних контрольных работ (самостоятельная работа.*

Основными показателями оценки выполненной студентом и представленной для проверки домашней контрольной работы являются:

1. Степень соответствия выполненного задания поставленным целям, задачам и требованиям;

2. Оформление, структурирование и комментирование лабораторной работы;

3. Уникальность выполнение работы (отличие от работ коллег);

4. Успешные ответы на контрольные вопросы.

Критерии оценкидомашней контрольной работы.

86-100 баллов - студент правильно выполнил индивидуальное самостоятельное задание. Показал отличные владения навыками применения полученных знаний и умений при решении профессиональных задач в рамках усвоенного учебного материала. Ответил на все дополнительные вопросы на защите.

66-85 баллов - студент выполнил индивидуальное самостоятельное задание с небольшими неточностями. Показал хорошие владения навыками применения полученных знаний и умений при решении профессиональных задач в рамках усвоенного учебного материала. Ответил на большинство дополнительных вопросов на защите.

51-65 балл - студент выполнил индивидуальное самостоятельное задание с существенными неточностями. Показал удовлетворительное владение навыками применения полученных знаний и умений при решении профессиональных задач в рамках усвоенного учебного материала. При ответах на дополнительные вопросы на защите было допущено много неточностей.

0-50 баллов – при выполнении индивидуального самостоятельного задания студент продемонстрировал недостаточный уровень владения умениями и навыками при решении профессиональных задач в рамках усвоенного учебного материала. При ответах на дополнительные вопросы на защите было допущено множество неточностей.

*Критерии оценки текущего контроля по ДМ (*письменная контрольная работа и тестирование).

*Письменная контрольная работа* состоит из двух типов вопросов:

1.Теоретические вопросы из курса лекций и практических работ. - 40 баллов.

2.Практические вопросы и задачи по лекционному и практическому материалу. - 60 баллов.

86-100 баллов - студент, показал всестороннее, систематическое и глубокое знание учебного материала, самостоятельно ответил на вопросы, ответ отличается богатством и точностью использованных терминов, материал излагается последовательно и логично; показал отличные владения навыками применения полученных знаний и умений при решении профессиональных задач.

66-85 баллов - студент, показал полное знание учебного материала, не допускающий в ответе существенных неточностей, самостоятельно выполнивший ответивший на вопросы; показал хорошие владения навыками применения полученных знаний и умений при решении профессиональных задач

51-65 балл - студент, обнаруживший знание основного учебного материала в объѐме, необходимом для дальнейшей учебы самостоятельно выполнивший задания, однако допустивший некоторые погрешности при ответе на вопросы; показал удовлетворительное владение навыками применения полученных знаний и умений при решении профессиональных задач.

0-50 баллов – выставляется студенту, обнаружившему пробелы в знаниях или отсутствие знаний по значительной части основного учебного материала, не выполнившему задания, допустившему принципиальные ошибки при ответе на вопросы, продемонстрировал недостаточный уровень владения умениями и навыками при решении профессиональных задач.

Критерии выставления оценок за *тестирование* Тестовое задание состоит из пятнадцати вопросов. Время выполнения работы: 15-20 мин.

86-100 баллов - оценка «отлично» – 13-15 правильных ответов;

66-85 баллов - оценка «хорошо» – 10-12 правильных ответов;

51-65 балл - оценка «удовлетворительно» – 8-9 правильных ответов;

0-50 баллов – оценка «неудовлетворительно» – менее 8 правильных ответов.

*Критерии оценки устного экзамена*

#### **8. Учебно-методическое обеспечение дисциплины.**

Гартвич, А. В. 1С: Бухгалтерия 8 как на ладони (ред. 3.0) / А. В. Гарт-вич. – Изд. 6-е. – М. : 1С-Паблишинг, 2016. – 260 с.

Гартвич, А. В. Упрощенка 8.3. с нуля. 77 уроков для начинающих / А. В. Гартвич. – СПб. : БХВ-Петербург, 2016. – 384 с.

Гладкий, А. А. 1С: Бухгалтерия 8 с нуля. 100 уроков для начинающих / А. А. Гладкий. – СПб. : БХВ-Петербург, 2010. – 464 с.

Грянина, Е. А. Секреты профессиональной работы с «1С: Зарплатаи управление персоналом» / Е. А. Грянина, С. А. Харитонов. – Изд. 2-е. – М. : 1С-Паблишинг,  $2012. - 646$  c.

Радченко, М. Г. 1C: Предприятие 8.2. Практическое пособие разра- ботчика. Примеры и типовые приемы / М. Г. Радченко, Е. Ю. Хрустале- ва. – М. : 1С-Паблишинг, 2009. – 874 с.

Харитонов, С. А. Секреты профессиональной работы с программой

«1С: Бухгалтерия 8» (ред. 3.0). Учет производственных операций / С. А. Ха-ритонов, Д. В. Чистов. – Изд. 4-е. – М. : 1С-Паблишинг, 2016. – 470 с.

Харитонов, С. А. 1С: Бухгалтерия 8 для начинающих / С. А. Хари- тонов. – М. :1С-Паблишинг, 2009. – 384 с.

V8.1c.ru: 1С: Предприятие 8 [Электронный ресурс]. – М. : Фирма 1С. – Режим доступа: [http://v8.1c.ru/,](http://v8.1c.ru/) свободный. – Загл. с экрана (дата об- ращения: 21.04.2016).

*Берман, Н. Д.* Визуализация данных в MS Excel 2010 : учеб. пособие /

Н. Д. Берман. – Хабаровск : Изд-во Тихоокеан. гос. ун-та, 2014. – 72 с.

Спиридонов, О. Работа в Microsoft Excel 2010 // НОУ «ИНТУИТ» [Элек-

тронный ресурс]. – Режим доступа: http://www.intuit.ru/

studies/courses/613/469/info

## **9. Перечень ресурсов информационно-телекоммуникационной сети «Интернет», необходимых для освоения дисциплины.**

1. eLIBRARY.RU[Электронный ресурс]: электронная библиотека. – Режим доступа: http://elibrary.ru/defaultx.asp (дата обращения: 22.06.2021). – Яз. рус., англ.

- 2. IPRbooks [Электронный ресурс]:Электронно-библиотечная система. Режим доступа:http://www.iprbookshop.ru/ (дата обращения: 11.02.2020). – Яз. рус., англ.
- 3. Университетская библиотека онлайн [Электронный ресурс]:Электронно-библиотечная система. - Режим доступа[:http://biblioclub.ru/](http://biblioclub.ru/) (дата обращения: 22.06.2021). – Яз. рус., англ.
- 4. Электронный каталог НБ ДГУ[Электронный ресурс]: база данных содержит сведения о всех видах лит, поступающих в фонд НБ ДГУ/Дагестанский гос. ун-т. – Махачкала, 2010 – Режим доступа: [http://elib.dgu.ru,](http://elib.dgu.ru/) свободный (дата обращения: 22.06.2021).

#### **10. Методические указания для обучающихся по освоению дисциплины.**

Для изучения теоретического курса студентам необходимо использовать лекционный материал, учебники и учебные пособия из списка основной и дополнительной литературы, интернет источники.

По дисциплине «ППП» в конце каждого модуля проводится контрольная работа.

В контрольную работу включаются теоретические вопросы и задачи тех типов, которые были разобраны на предшествующих практических занятиях.

Рабочей программой дисциплины «ППП» предусмотрена самостоятельная работа студентов в объеме 54 часов. Самостоятельная работа проводится с целью углубления знаний по дисциплине и предусматривает:

– чтение студентами рекомендованной литературы и усвоение теоретического материала дисциплины;

– подготовку к практическим занятиям;

– выполнение индивидуальных заданий;

– подготовку к контрольным работам, зачету и экзаменам.

С самого начала изучения дисциплины студент должен четко уяснить, что без систематической самостоятельной работы успех не возможен. Эта работа должна регулярно начинаться сразу после лекционных и практических занятий, для закрепления только что пройденного материала.

После усвоения теоретического материала можно приступить к самостоятельному решению задач из учебников и пособий, входящих в список основной литературы.

## **11. Перечень информационных технологий, используемых при осуществлении образовательного процесса по дисциплине, включая перечень программного обеспечения и информационных справочных систем.**

При подготовке к семинарским занятиям, а также при написании рефератов могут использоваться поисковые сайты сети «Интернет», информационно-справочная система «Консультант+», а также Интернет-ресурсы, перечисленные в разделе 9 данной программы. Кроме того, могут использоваться учебные курсы, размещенные на платформе Moodle ДГУ, а также учебные материалы, размещенные на образовательных блогах преподавателей экономического факультета ДГУ. Для проведения индивидуальных консультаций может использоваться электронная почта.

Microsoft Office (Excel, Power Point).

## **12. Описание материально-технической базы, необходимой для осуществления образовательного процесса по дисциплине.**

Компьютерный класс, аудитория для проведения лекционных и практических занятий и самостоятельной работы средствами оборудованная оргтехникой, персональными компьютерами, объединенными в сеть с выходом в Интернет; установленное лицензионное и свободное программное обеспечение.